# **SD**

**05 Manual Usuario Procesos Contratos de Ventas / Interárea**

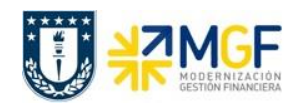

#### **Proceso**

Procesos Contratos de Ventas / Interárea

#### **Objetivo**

El objetivo del presente documento es dar a conocer en que consiste el proceso se encarga de generar contratos venta de servicios comercializables e Interárea a nivel Corporación, lo cual constituye un proceso obligatorio previo a la recaudación.

# **Índices**

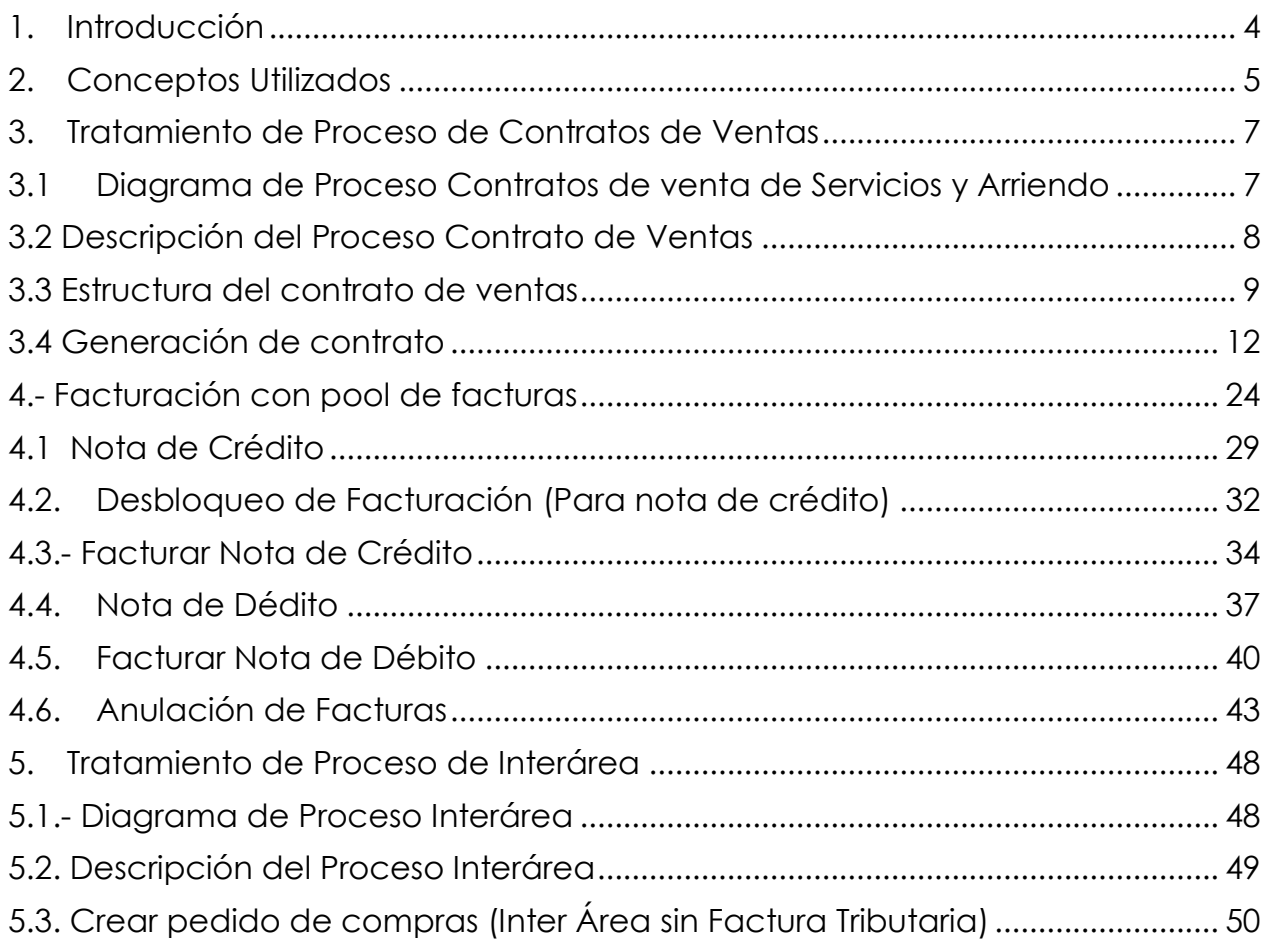

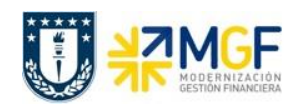

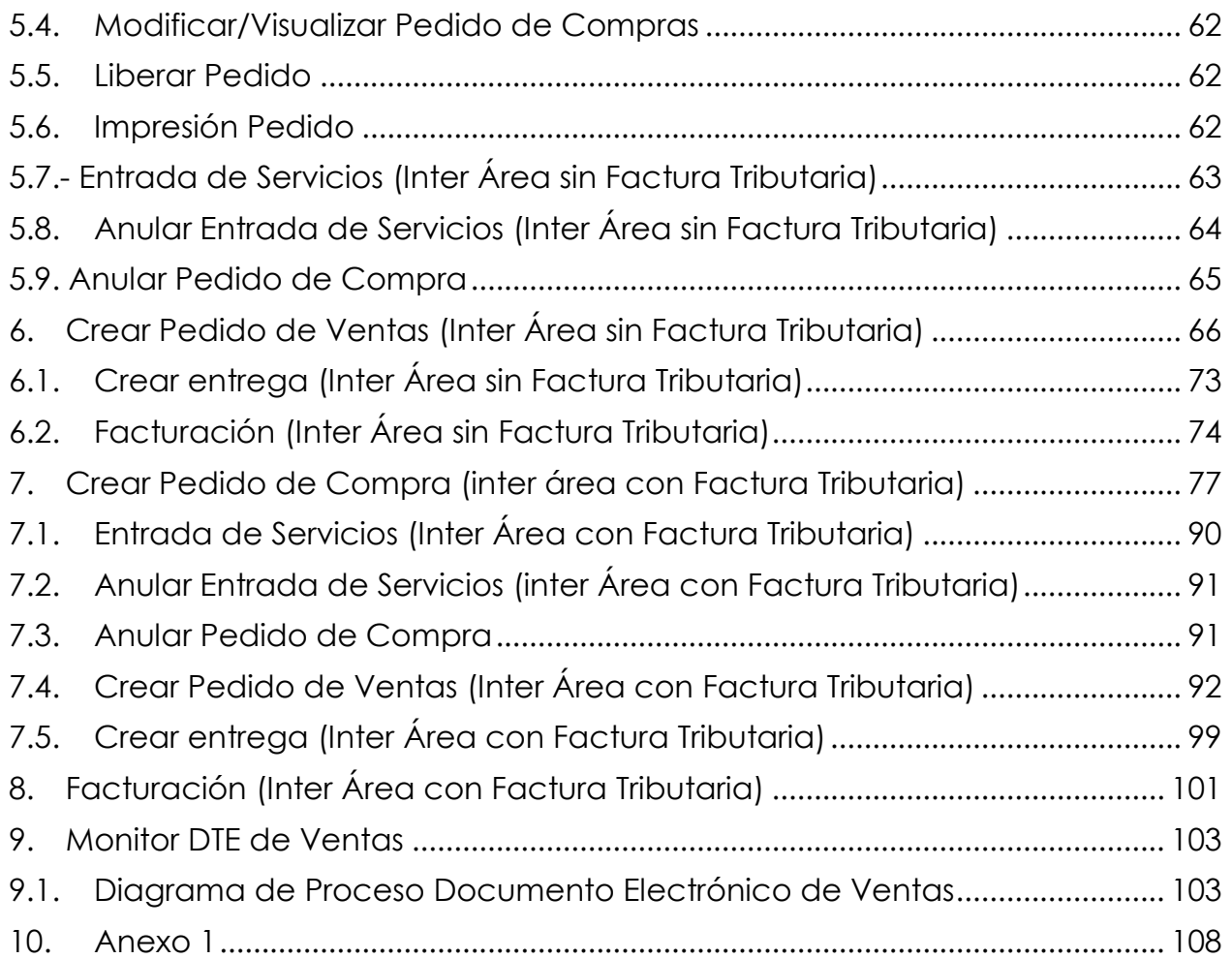

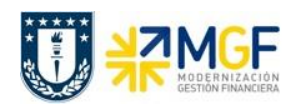

# <span id="page-3-0"></span>**1. Introducción**

El presente manual cubre la emisión de facturas, notas de crédito y débito, boletas. Se debe considerar que para UdeC se mantiene el sistema de puntos de ventas a través de CAUX, materia que se excluye del presente manual.

Mediante la función estándar de ventas se pueden generar distintos documentos de ventas que se emiten a nuestros clientes, comenzando por la emisión del pedido de ventas de Servicios, Arriendo esporádico y Materiales (no almacenables). En este proceso de Contrato de Ventas se revisará la creación de este documento y facturación.

Este manual también describe el proceso de compra-venta ó interárea entre distintos organismos y reparticiones de la Universidad de Concepción, se presentan dos casos: la cobranza interna en donde el documento que se genera no será un documento tributario y el segundo caso donde el proveedor y cliente corresponde a la Universidad de Concepción y sí existirá una factura con folio válido por el SII y se visualizará en los monitores DTO y DTE.

Se sugiere que los datos de los registros maestros sean previamente creados para evitar los posibles errores de entrada de datos que tienen lugar durante el tratamiento de los pedidos de cliente, así como la introducción de datos redundantes.

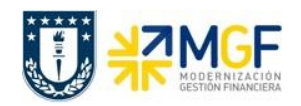

# <span id="page-4-0"></span>**2. Conceptos Utilizados**

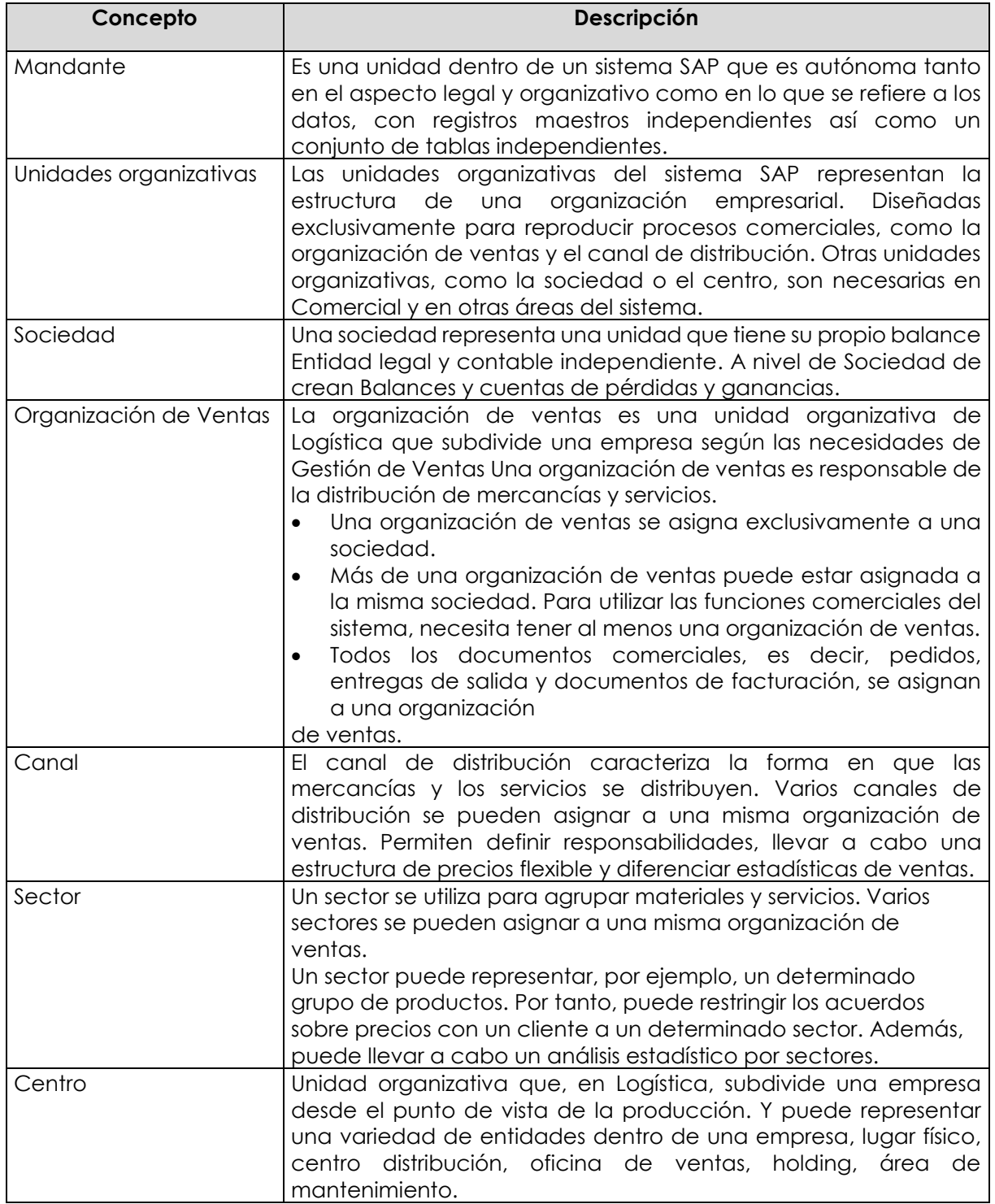

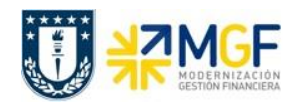

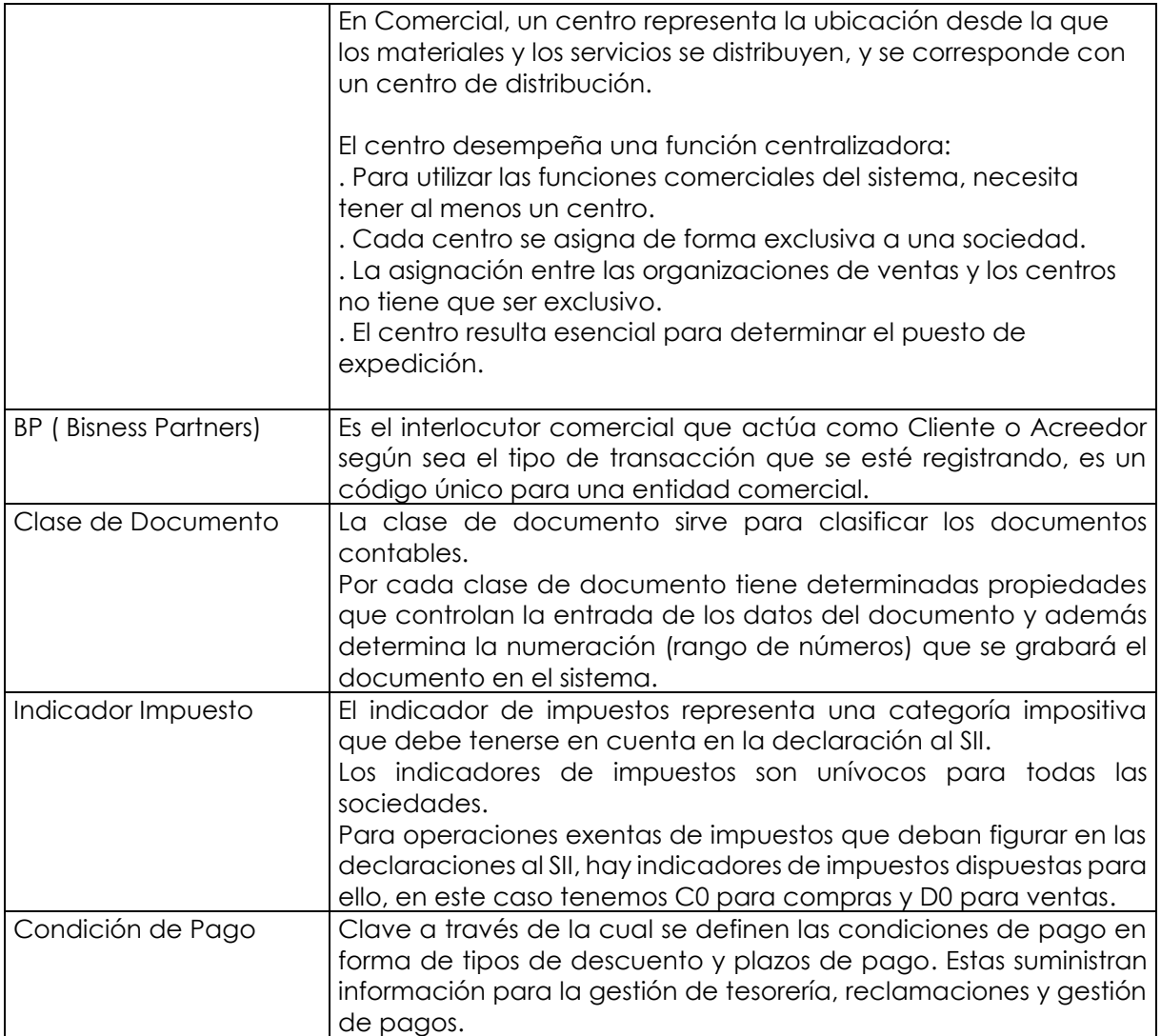

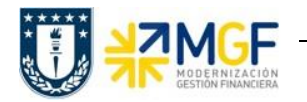

#### **3. Tratamiento de Proceso de Contratos de Ventas**

#### **3.1Diagrama de Proceso Contratos de venta de Servicios y Arriendo**

<span id="page-6-1"></span><span id="page-6-0"></span>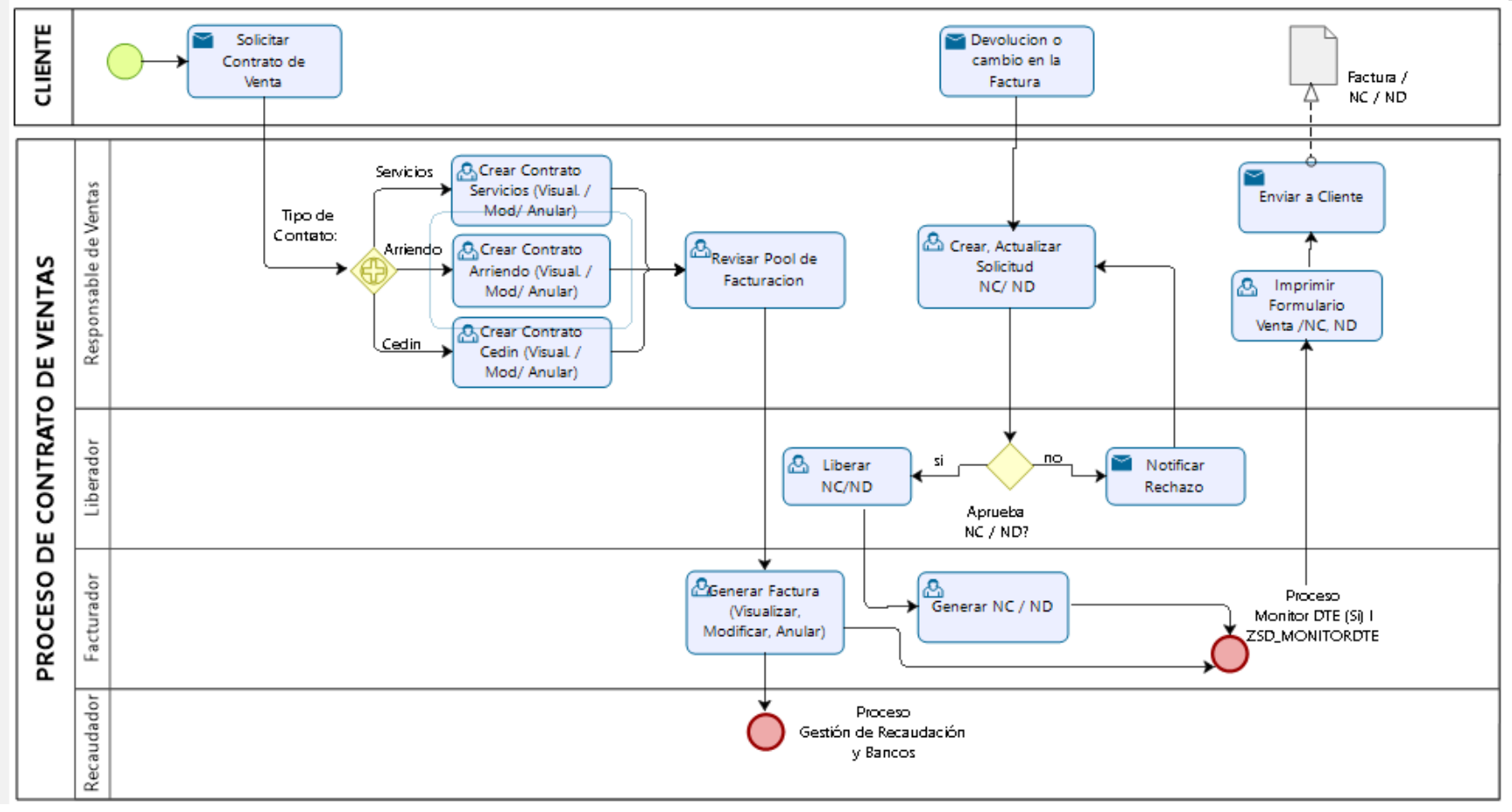

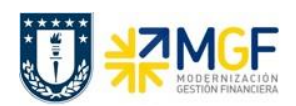

# <span id="page-7-0"></span>**3.2 Descripción del Proceso Contrato de Ventas**

Cuando se tiene una venta o recaudación, se debe realizar un Contrato Pedido de Venta para un Cliente y la emisión de la Factura, Nota de Crédito o Nota de Débito electrónica, este es informado al SII, y a su cliente.

El contrato de cliente es el acuerdo que realiza con un cliente, contiene las condiciones para ofrecer un servicio determinado, se podrán gestionar contratos de arriendo y servicios. Un contrato contiene fechas de validez, condiciones de rescisión, acuerdos sobre precios.

El documento factura es emitido en SAP, contabilizado automáticamente, y mediante DBNet (empresa proveedora de servicio de administración de documentos electrónicos) es procesado el documento e informado electrónicamente al cliente.

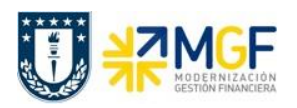

#### <span id="page-8-0"></span>**3.3 Estructura del contrato de ventas**

Un documento de ventas se divide en tres niveles:

- **a) Resumen**
- **b) Cabecera**
- **c) Posiciones**

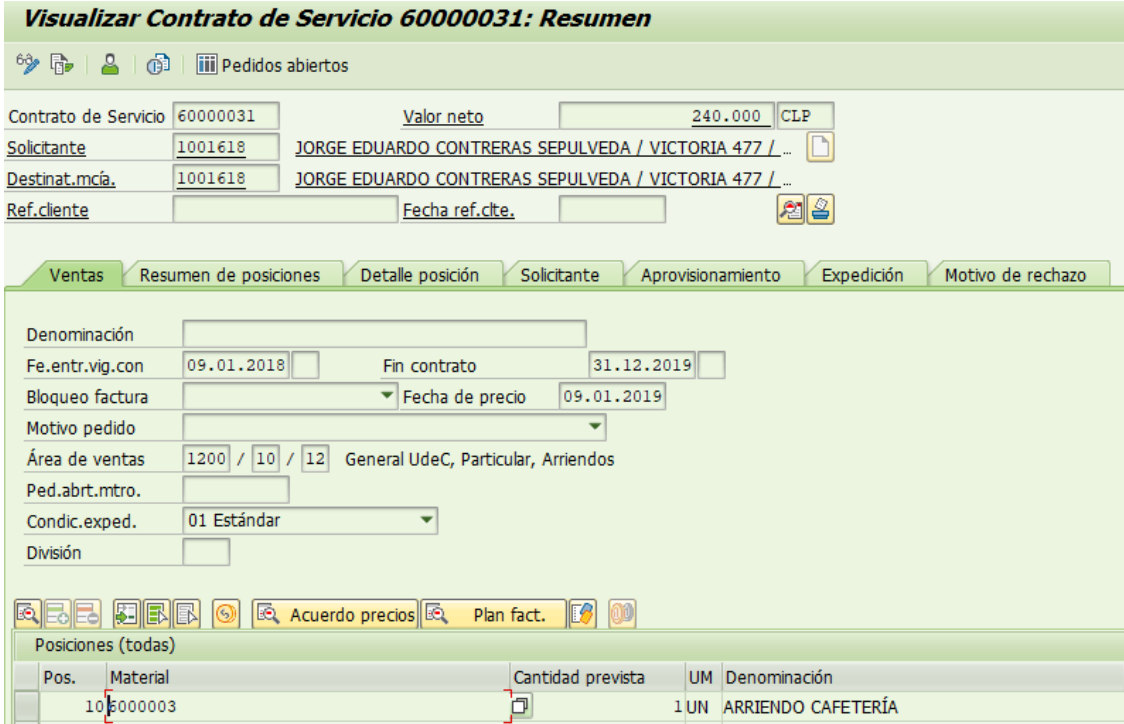

#### **a) Resumen**

Vista general del pedido que nos indica los datos respecto a los materiales de servicios que se vendieron y a que cliente, los datos la confirmación, información de salida para ubicación del cliente, referencia de cliente; así como las fechas de entrega vigente y fin de contrato. Todo esto se muestra en los datos: venta, resumen de posiciones, solicitante, aprovisionamiento, expedición y motivo de rechazo respectivamente.

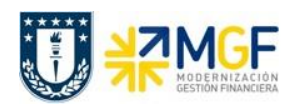

# **b) Cabecera**

Incluye datos que comparten todas las posiciones del pedido, entre ellos datos del cliente, datos contractuales, plan de facturación, condiciones de pago negociadas con el cliente, estatus de surtido global del pedido y notas adicionales que puedan aplicar. Entre otras las etiquetas relevantes para esta información tenemos: venta, expedición, factura, contabilidad, condiciones, imputación, interlocutor, textos, datos del pedido, status, datos adicionales A y B.

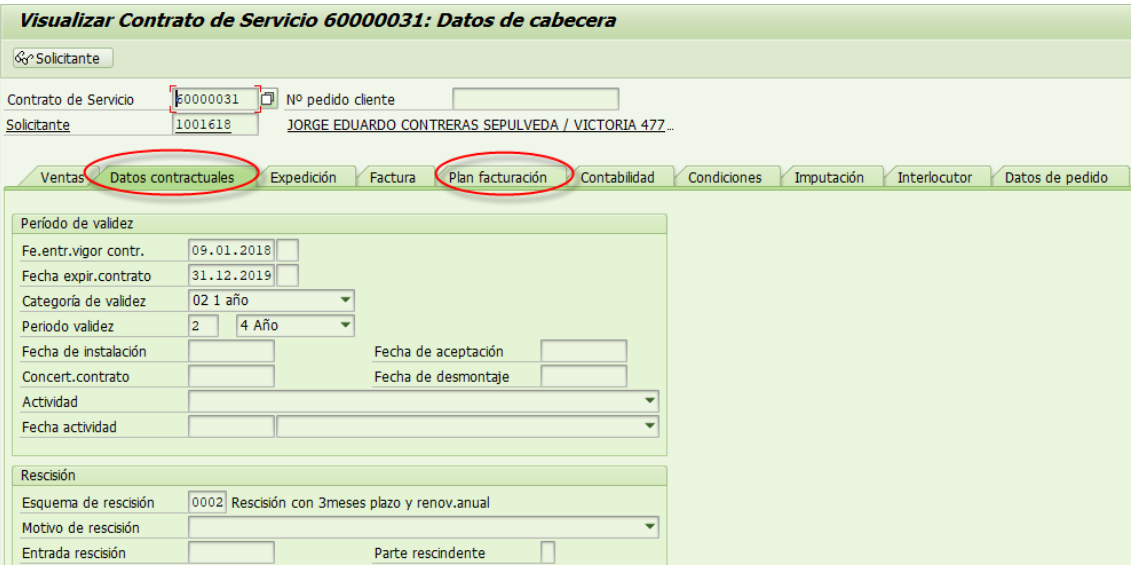

## **c) Posición**

La Posición contiene etiquetas muy similares al nivel cabecera, sólo que en este nivel los datos son detallados por cada línea del pedido o posición como por ejemplo para cada material en específico. Cada posición del documento de ventas tiene datos separados. Cada documento de ventas puede contener varias posiciones, y las posiciones individuales se puede controlar de forma distinta.

La etiqueta reparto que sólo encontramos a nivel posición nos indica por material como se subdividió la entrega requerida por el cliente. Entre otras las etiquetas relevantes para este nivel son: venta A y B, datos Contractuales, expedición, factura, plan de facturación, condiciones, imputación, repartos, interlocutor, textos, datos del pedido, status, estructura, datos adicionales A y B.

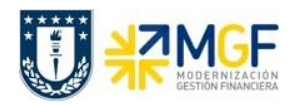

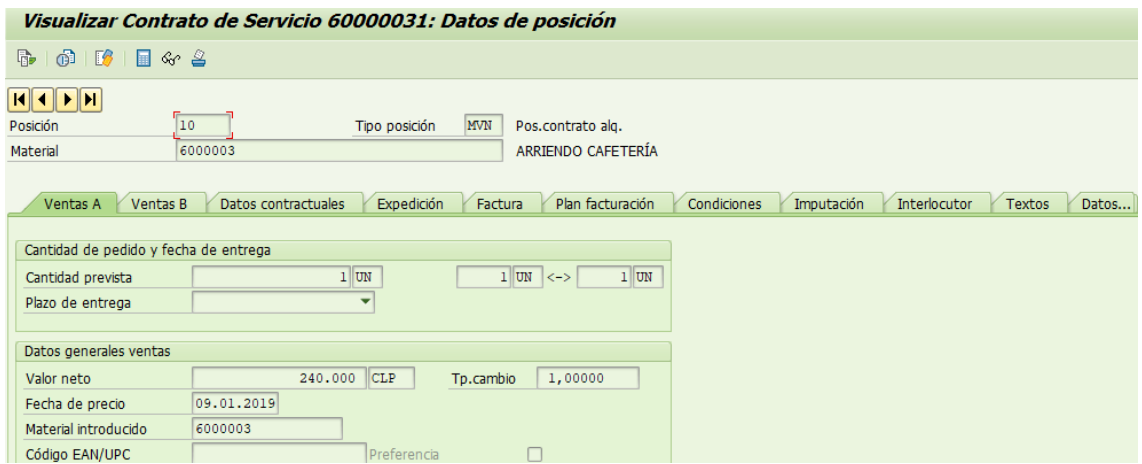

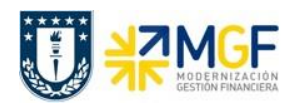

# <span id="page-11-0"></span>**3.4 Generación de contrato**

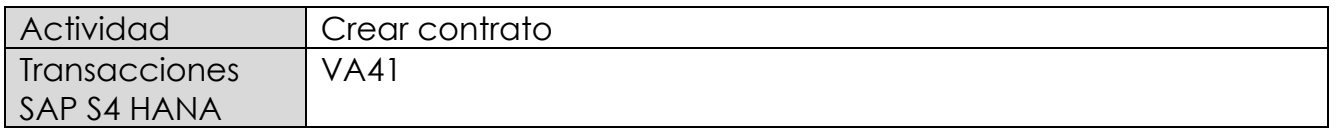

Esta transacción permite plasmar en la plataforma datos de un contrato que se tenga con un cliente y permitirá generar una propuesta de plan de facturación.

Esta actividad se inicia como sigue:

- **Menú SAP: Logística -> Comercial -> Ventas -> Pedido Abierto -> Crear**
- **Acceso directo a la transacción: VA41**
- a) Al comenzar la operación desde el menú o bien directamente desde la transacción, aparecerá la pantalla "Crear Oferta". Ingrese la información correspondiente en los casilleros: la clase de contrato y el área de ventas correspondiente (Organización de ventas, Canal de distribución y Sector), como se muestra a continuación y presione <Enter>:

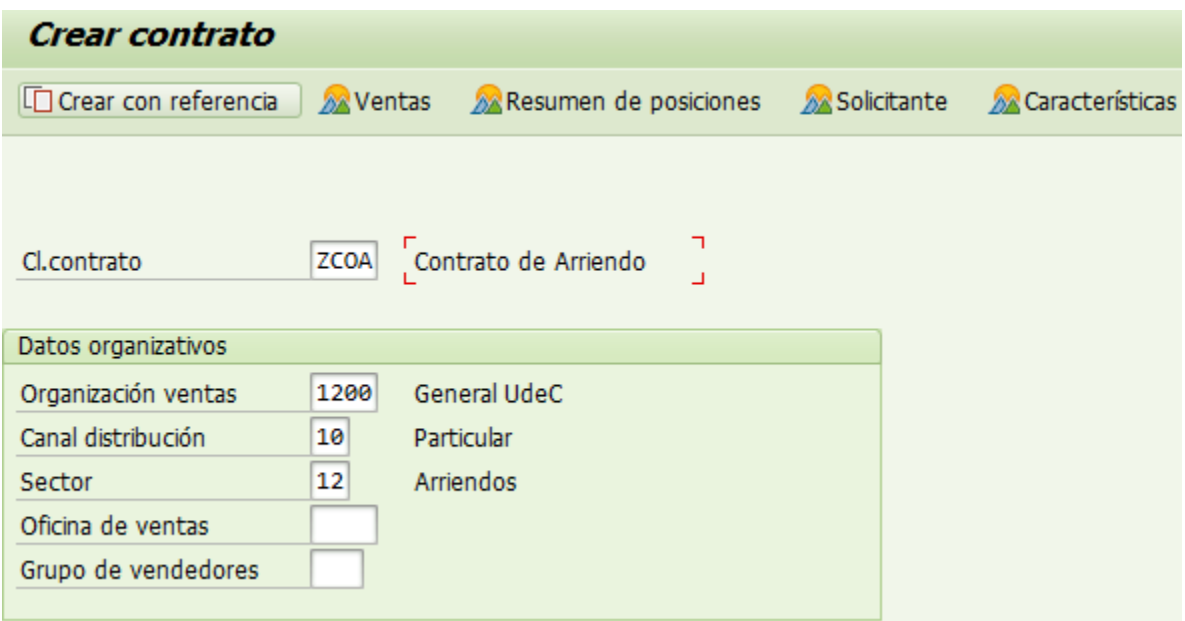

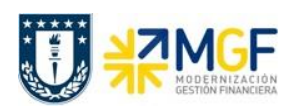

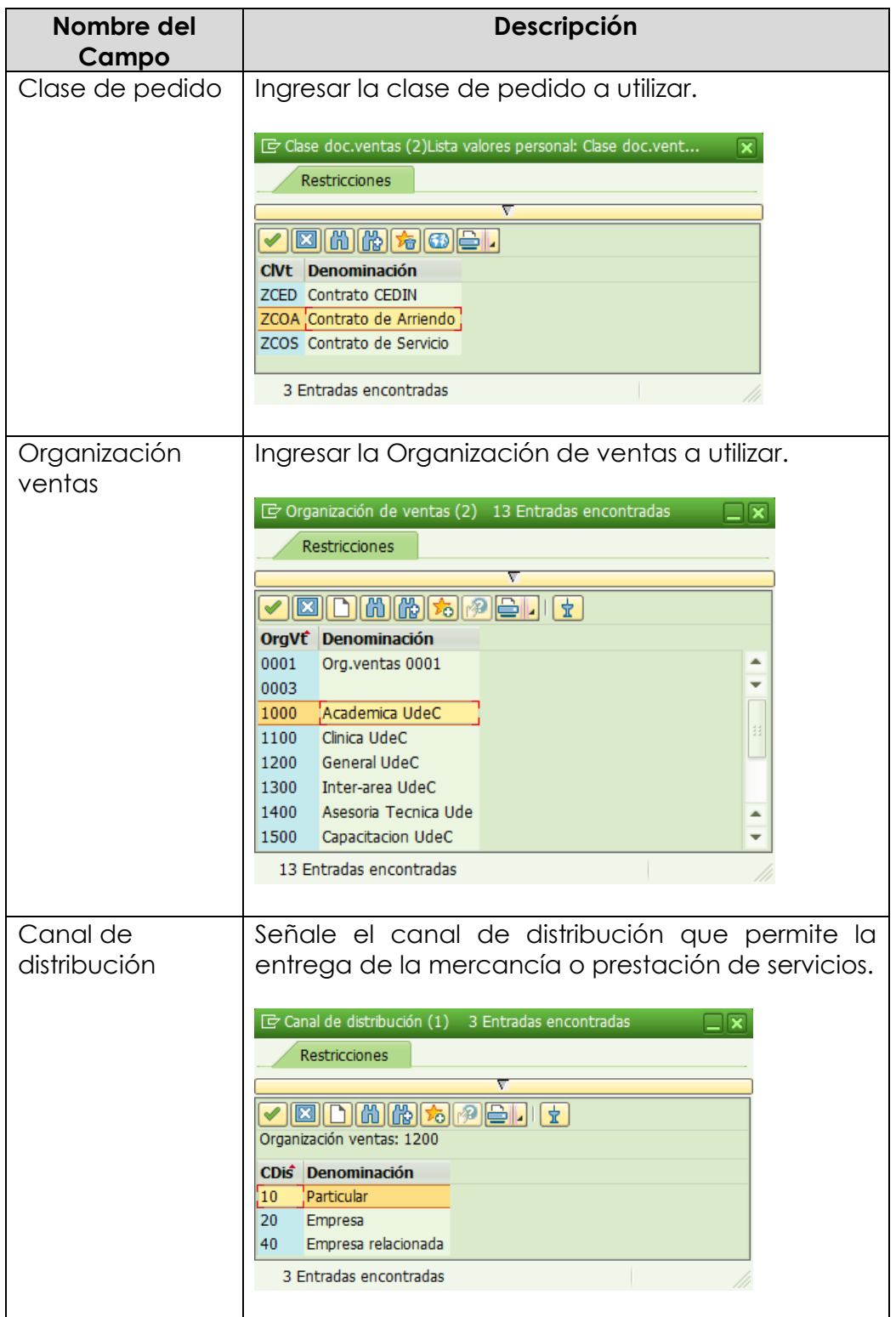

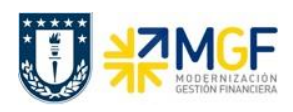

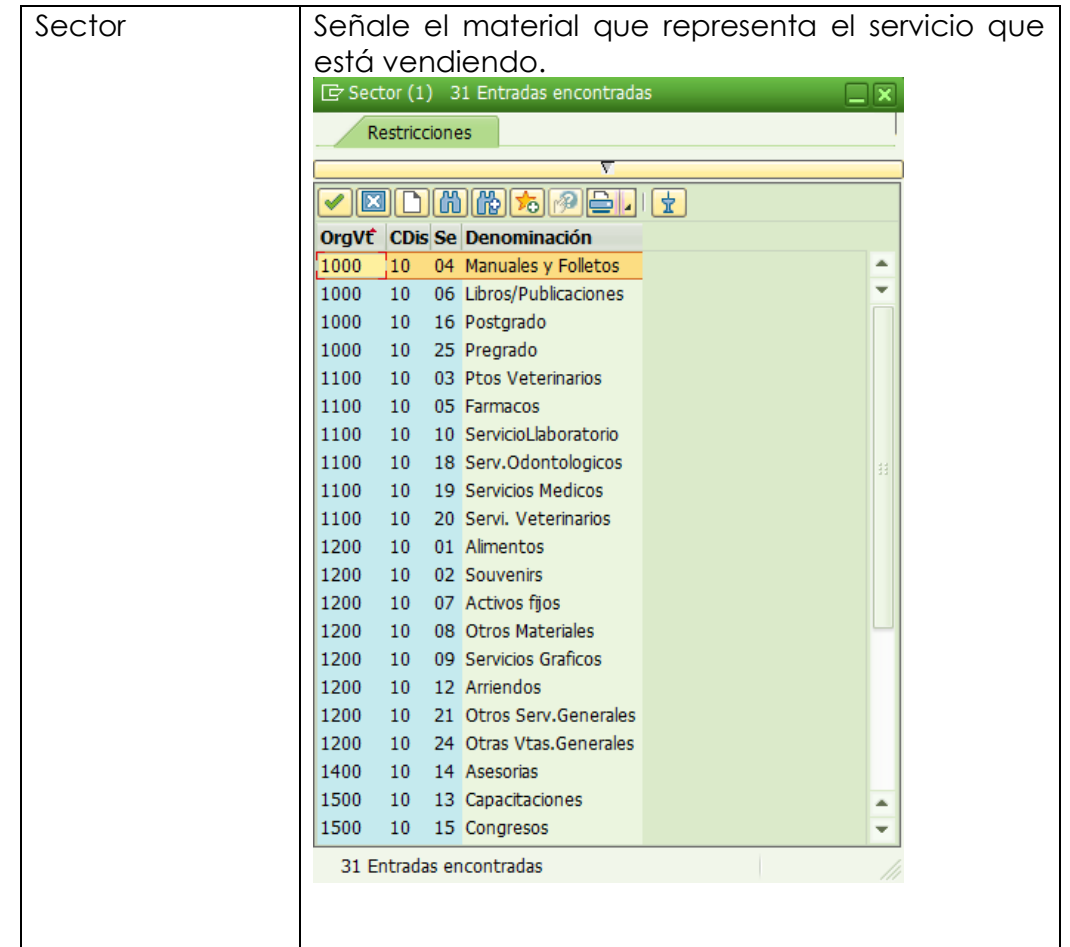

b) Una vez ingresado a la transacción de creación de contrato, se encontrará con la siguiente pantalla la cual debe completar de acuerdo a lo que se indica:

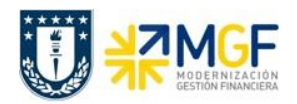

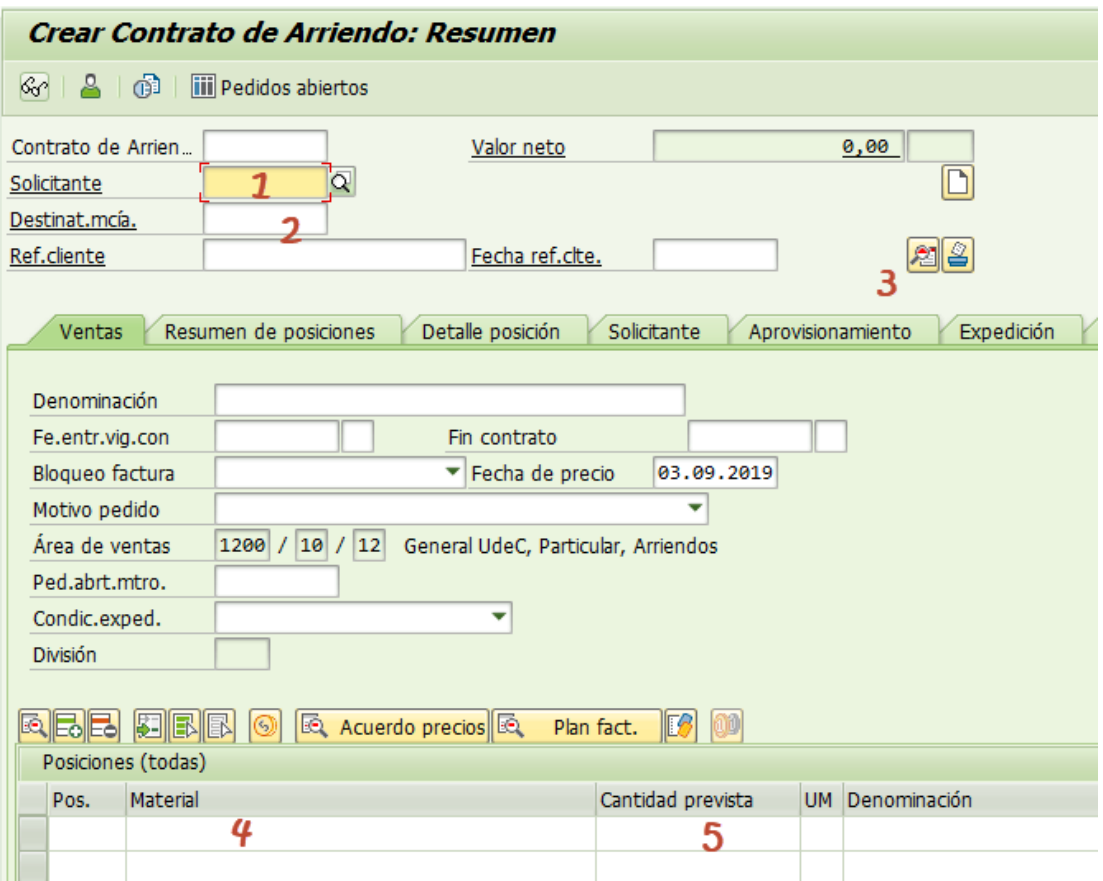

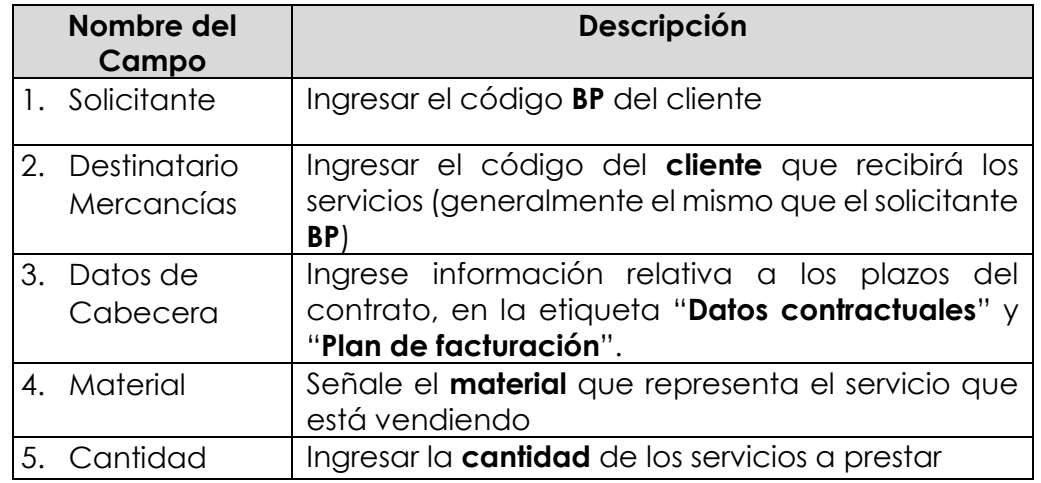

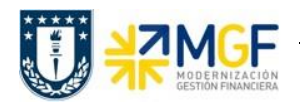

۵q

Una vez ingresada la información del **1. Solicitante** y **2. Destinatario de mercancía**, debe

ingresar a los datos de cabecera del contrato en el ícono Datos de Cabecera

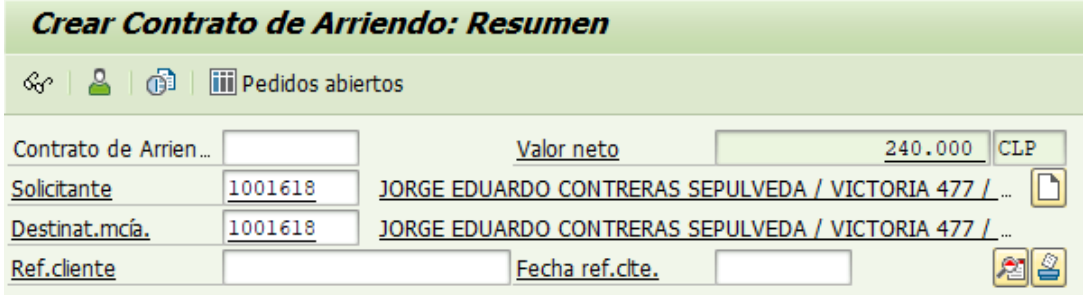

#### **3. Datos de Cabecera**:

Ingrese información relativa a los plazos del contrato, en la etiqueta "**Datos contractuales**". Ahí debe completar el ¨Periodo de validez.

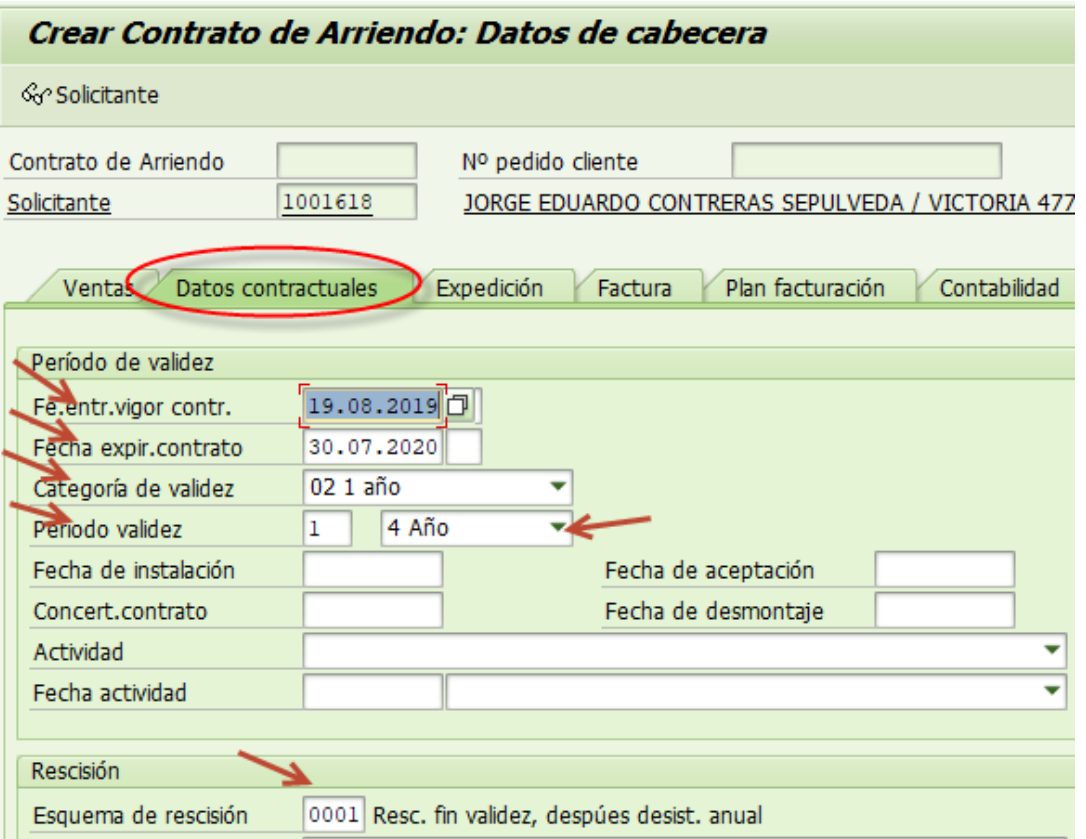

Se sugiere utilizar el Esquema de rescisión: **0001 Resc. Fin validez, después desist. Anual**

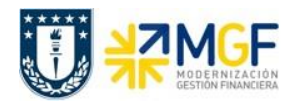

 $\overline{\phantom{0}}$ 

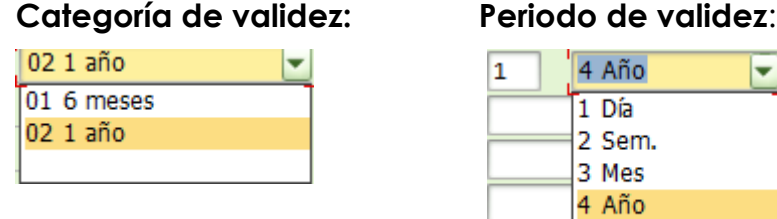

Luego ir a la etiqueta **"Plan de facturación"** y verificar, También se puede realizar el bloqueo de pago mensual.

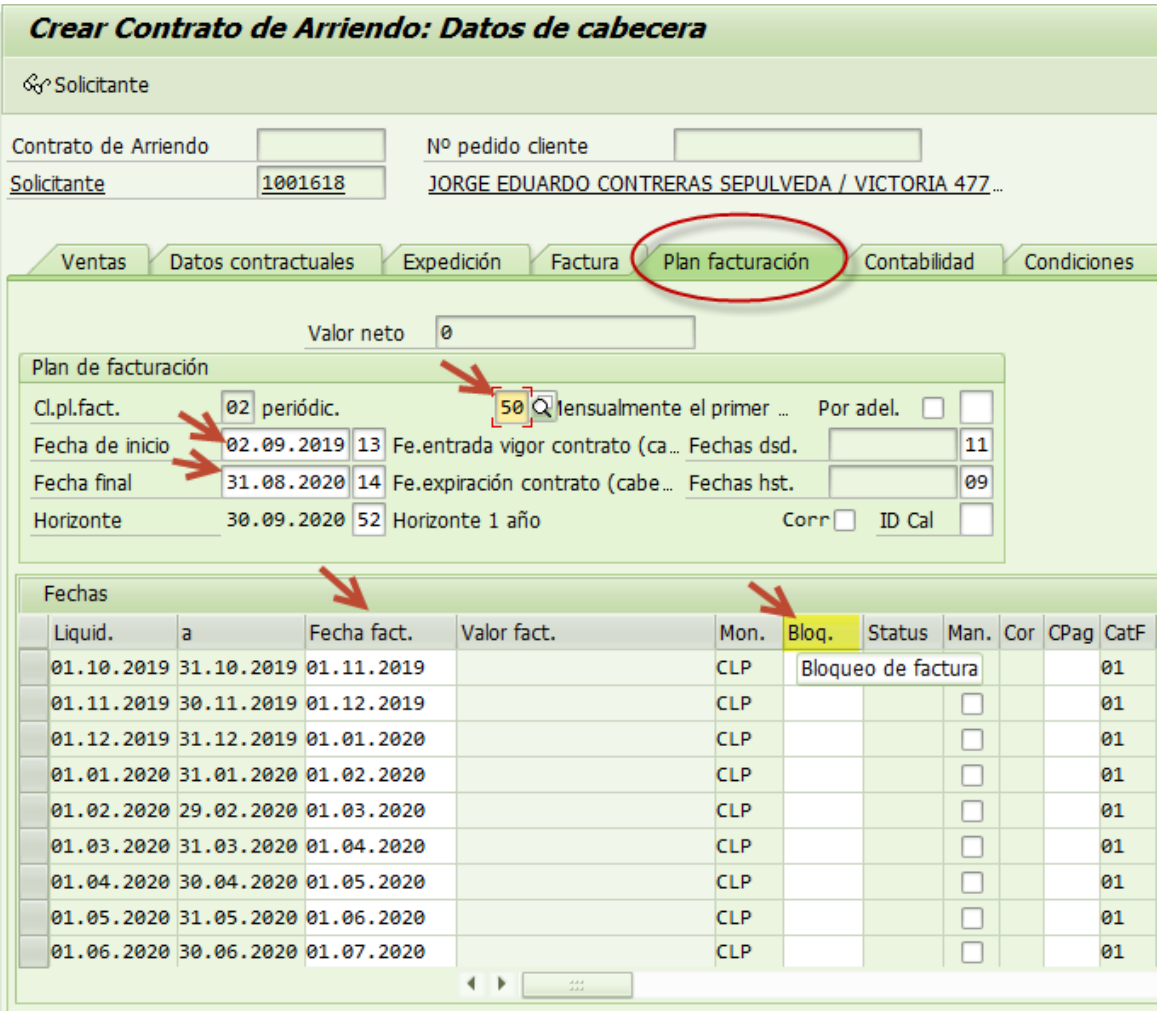

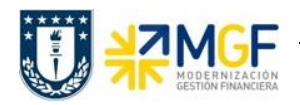

Si requiere **bloqueo de pago** para el mes en particular, se puede hacer registrando el

código sugerido **03 Precio incompleto**.

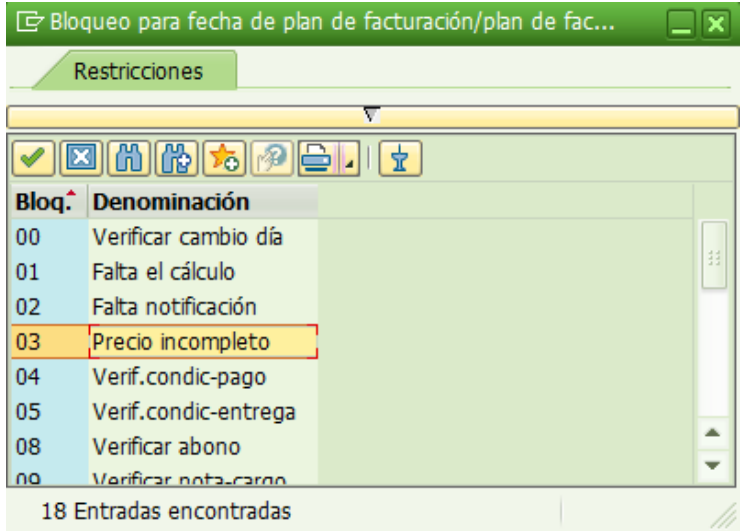

A continuación para volver a la pantalla inicial haciendo click en el ícono **«** para completar lo siguiente datos:

## **En Posiciones completar Material y Cantidad**:

**4. Material:** Señale el material que representa el servicio que está vendiendo.

**5. Cantidad:** Ingrese la cantidad de los servicios a prestar.

Al aceptar arrojará un Warning (aviso) en amarillo por la condición de rescisión, Aceptar:

4 000010: : Por favor, indique Esquema de rescisión.

Luego solicitará el precio:

Error en la determinación de precios (Falta condición obligatoria ZPRO).

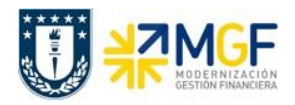

Una vez se registre la información anteriormente señalada, debe hacer doble clic en la posición a la que ingresará y dirigirse a la etiqueta '**Condiciones'**, como se indica en a siguiente imagen;

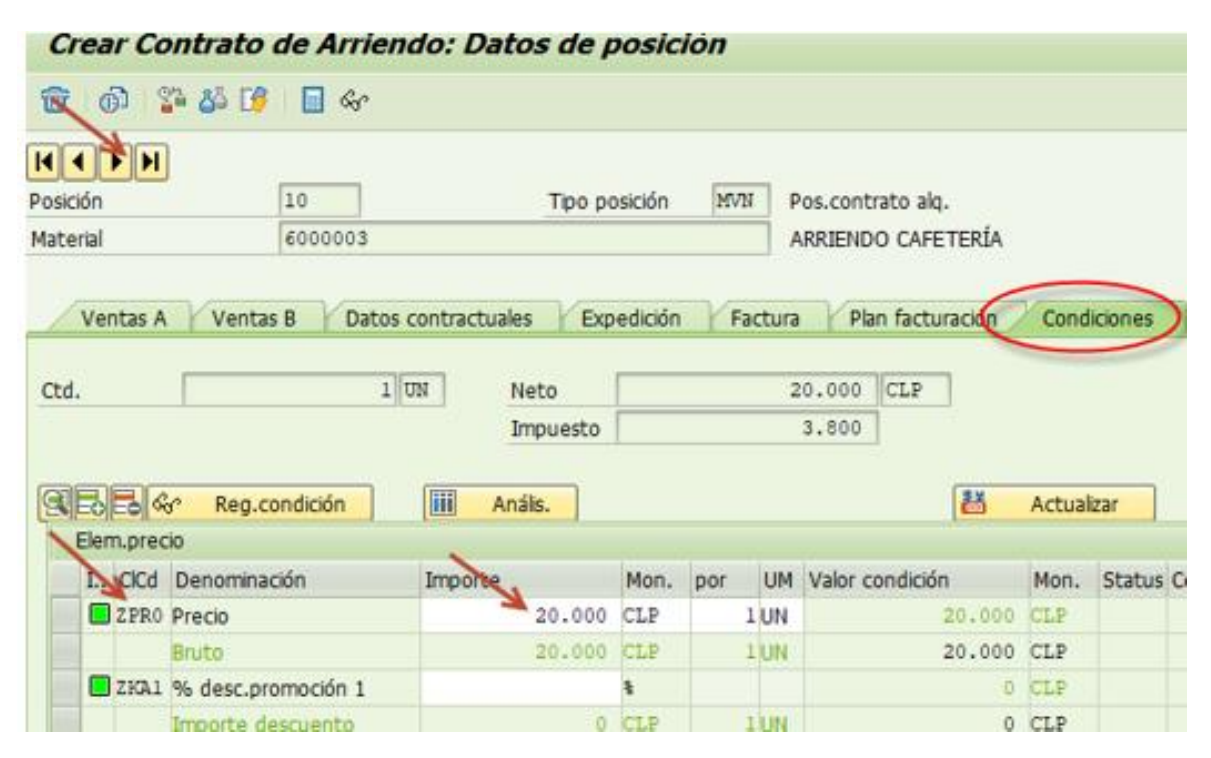

Complete en la "clase de condición" con la condición "**ZPR0**" y luego en "**Importe**" con el precio total que corresponda al servicio que esté vendiendo.

Una vez ingresado el monto que se le cobrará al cliente, debe ir a la etiqueta de "Plan de Facturación" que le propone el sistema con los datos que usted le ha entregado, correspondiente a la posición seleccionada.

Se debe quitar el flag de  $\boxed{\begin{array}{c} \mathsf{cab} \cdot \Box \end{array}}$ , si deja este flag se tomarán los datos del plan de facturación de la cabecera, una vez que quite este flag debe presionar Enter y se luego podrá modificar los demás datos que se indican en la figura.

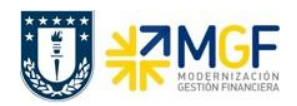

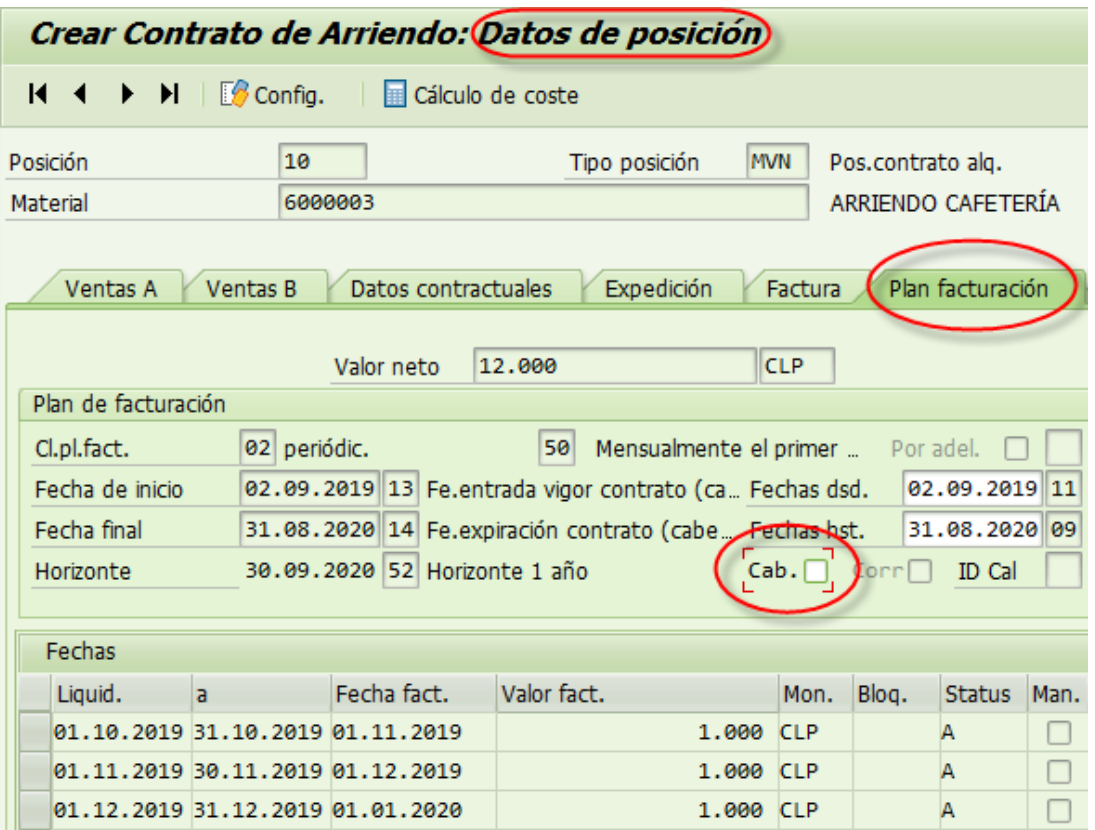

*Nota: se puede determinar que las facturas que se emitirán a una empresa, deben quedar registradas en el plan de facturación en la fecha de cobro en una fecha acordada, el ejemplo adjunto es para 01 de cada mes.*

Luego debe verificar en la etiqueta de "**Interlocutor**", que el "destinatario de factura" y el "responsable de pago" como se indica a continuación.

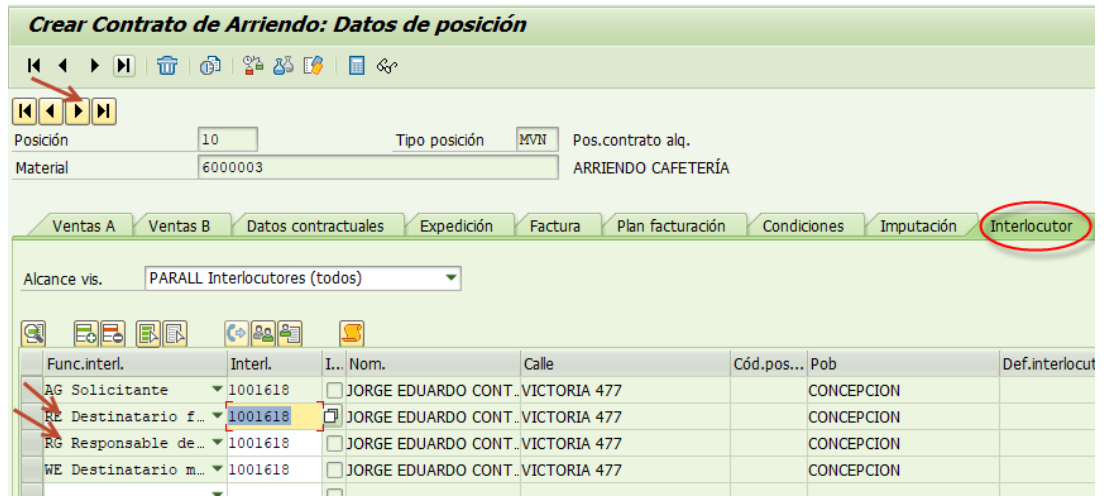

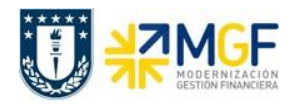

También debe verificar en la etiqueta de **"Expedición"** y confirmar o agregar el Centro.

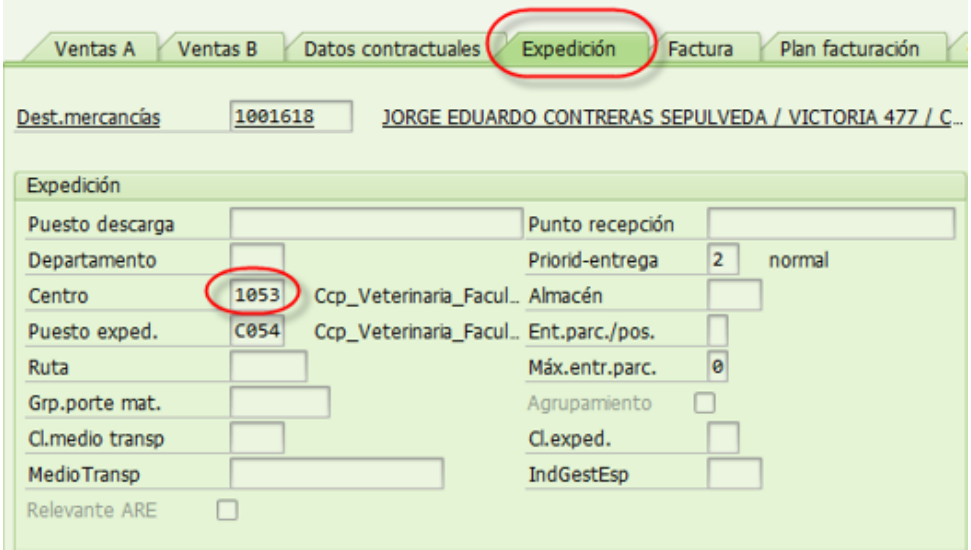

La etiqueta de **"Factura",** se debe verificar o modificar la Clasificación fiscal 0 ó 1.

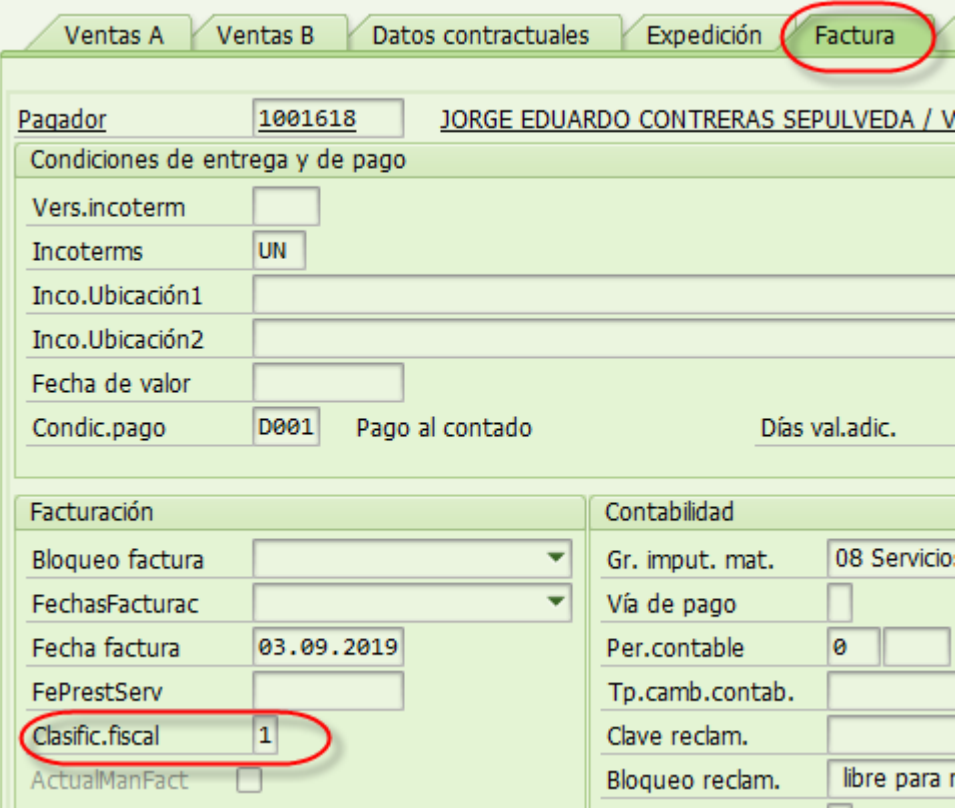

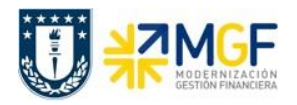

Luego ir a la etiqueta "**Datos Adicionales B**", ingresar o seleccionar Obligatoriamente el **Giro** del BP, **Banco** e **ID Cuenta**:

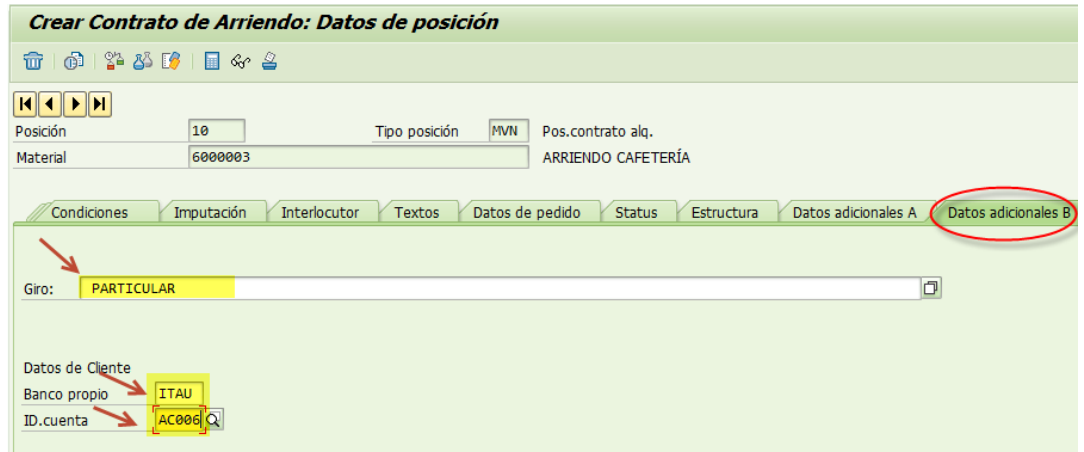

Luego debe volver a ingresar el material y la cantidad, si existe una segunda posición, para definir los datos del plan de facturación del BP cliente. Y repetir proceso a partir de Posiciones punto 4. Material y 5. Cantidad señalados anteriormente.

Adicionalmente para verificar que el contrato este completo, puede ir al Menú: Tratar/ **Log de datos incompletos.** Esta **LOG** indicará los campos obligatorios que debe completar.

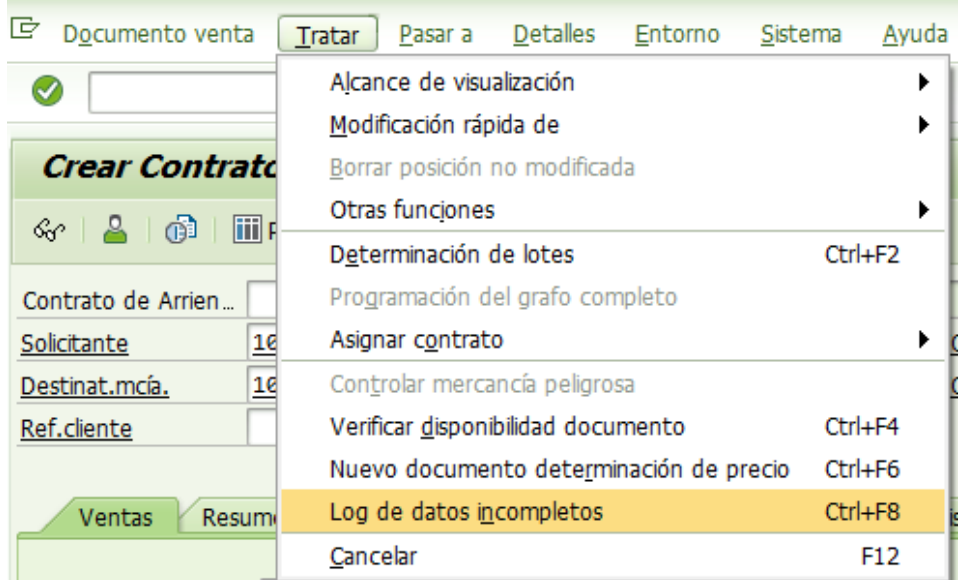

Finalmente, una vez ingresada toda la información, debe grabar el contrato en  $\blacksquare$ .

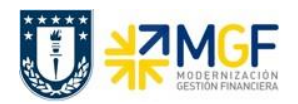

Y obtendrá el número del contrato en la esquina inferior izquierda de la pantalla

Contrato de Arriendo 65000033 se ha grabado

*Nota: Para poder realizar las ventas a un Cliente en una sola factura, es muy importante que la fecha del plan de facturación sea siempre la misma.*

Para modificar el contrato debe ingresar a la transacción VA42 "modificar Contrato", una vez que haya realizado los cambios que requería, debe guardar haciendo clic en el ícono 딥

Si desea visualizar el contrato creado, lo puede hacer en la transacción VA43 "Visualizar Contrato".

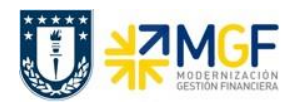

#### <span id="page-23-0"></span>**4.- Facturación con pool de facturas**

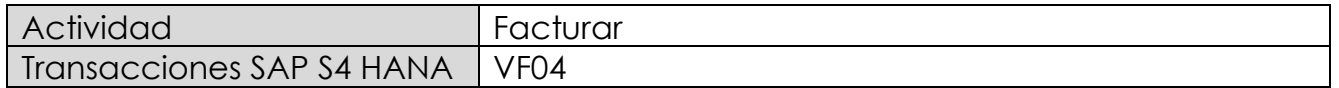

Con esta transacción usted podrá revisar un listado de facturas las cuales podrán ser facturadas de manera individual o de manera masiva.

Esta actividad se inicia como sigue:

- **Menú SAP: Logística -> Comercial -> Facturación -> Factura -> Tratar pool de facturación**
- **Acceso directo a la transacción: VF04**
- a) Al comenzar la operación se encontrará con la pantalla "Tratar pool de facturación". En esta pantalla usted determinara los filtros con los que requiere trabajar para realizar la facturación, **debe completar al menos uno de los campos** que se indican en la figura:

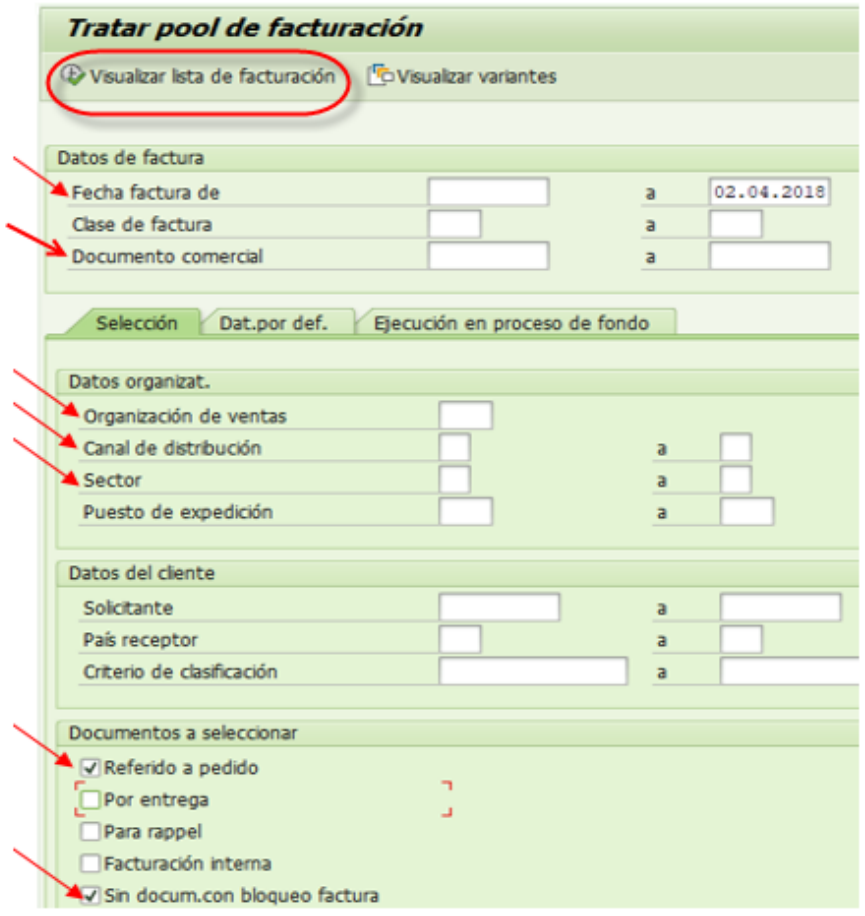

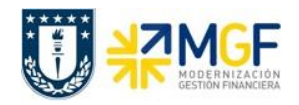

Luego de ingresar los datos que se indican para realizar la búsqueda de facturas y luego debe presionar el botón <sup>(D</sup> Visualizar lista de facturación e ingresará a una pantalla como la siguiente:

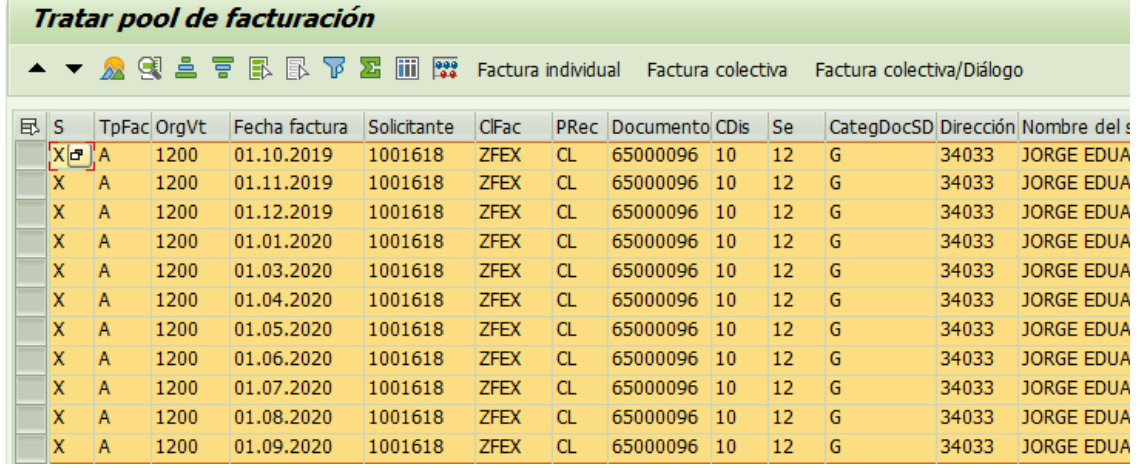

En esta pantalla podrá seleccionar lo que quiera facturar, haciendo clic en la posición, y luego presionar el botón **Simulación**.

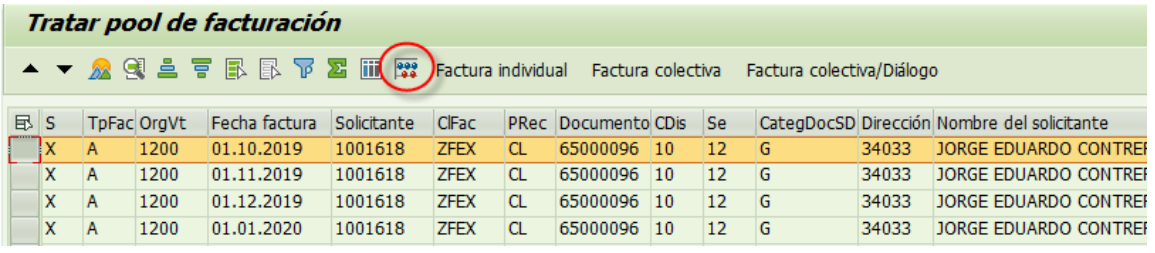

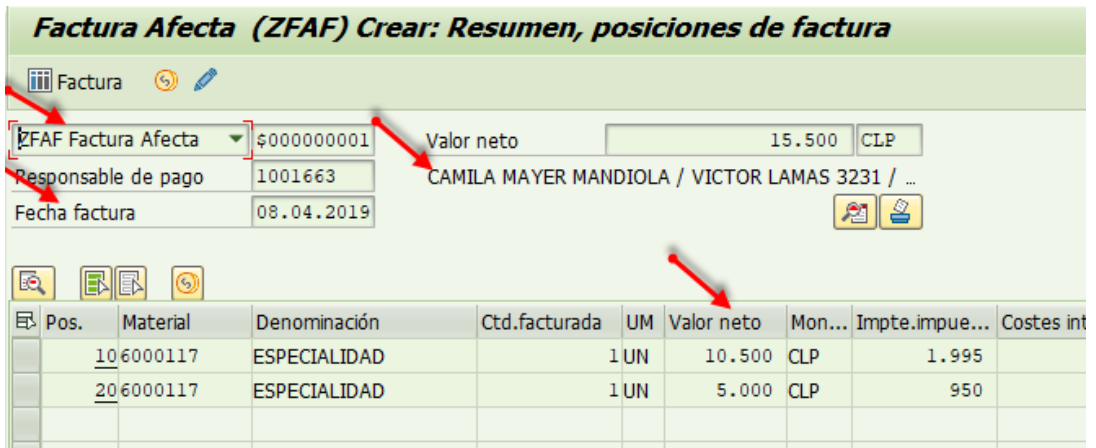

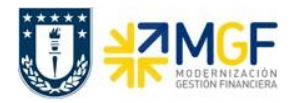

En el caso que se muestra en este ejemplo, se puede visualizar que es una factura afecta que se le emite al cliente. Para volver a la pantalla inicial haciendo click en el

ícono « para la Facturación individual.

Luego de verificar que el documento sea la que requiere facturar, debe seleccionar la posición y presionar el botón Factura individual

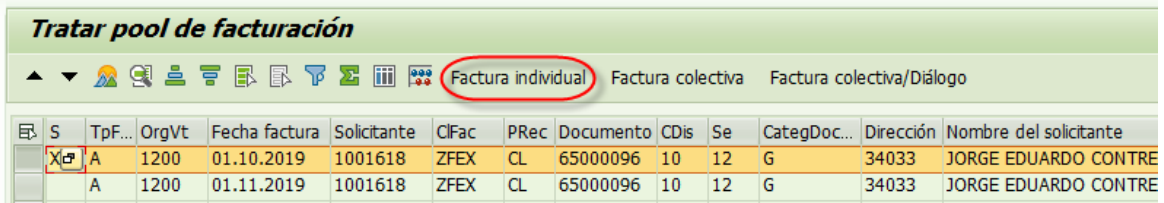

Y Grabar para que se genere el documento tributario.

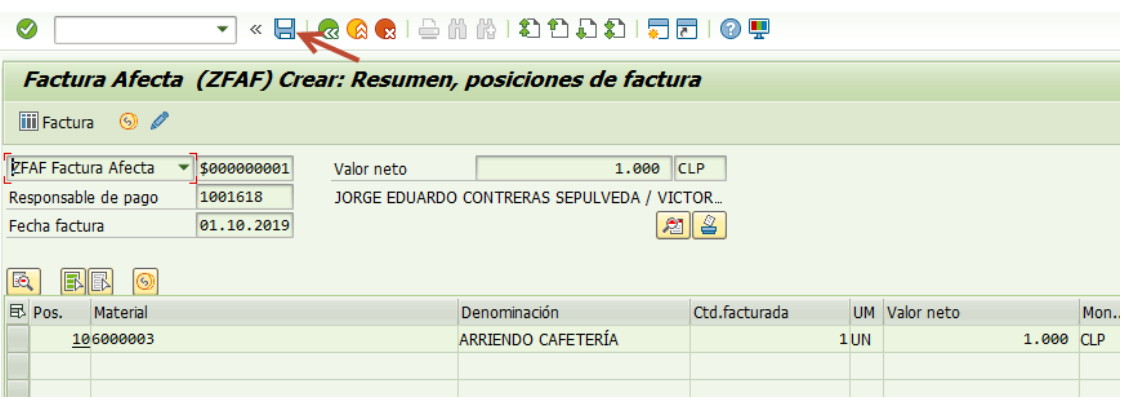

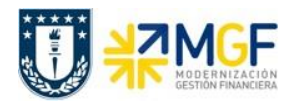

Para el caso de facturar en forma colectiva, se ingresa a la misma transacción VF04 y se selecciona la fecha que se ha determinado para facturarle al Cliente.

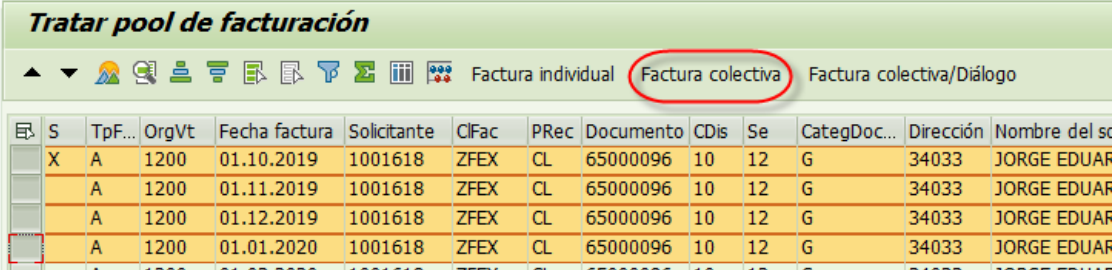

Se debe seleccionar todas las posiciones que le facturarán al cliente y luego seleccionar la opción Factura colectiva

Cambiará el Status de  $\Box$  a  $\blacksquare$  e Indicador 1.

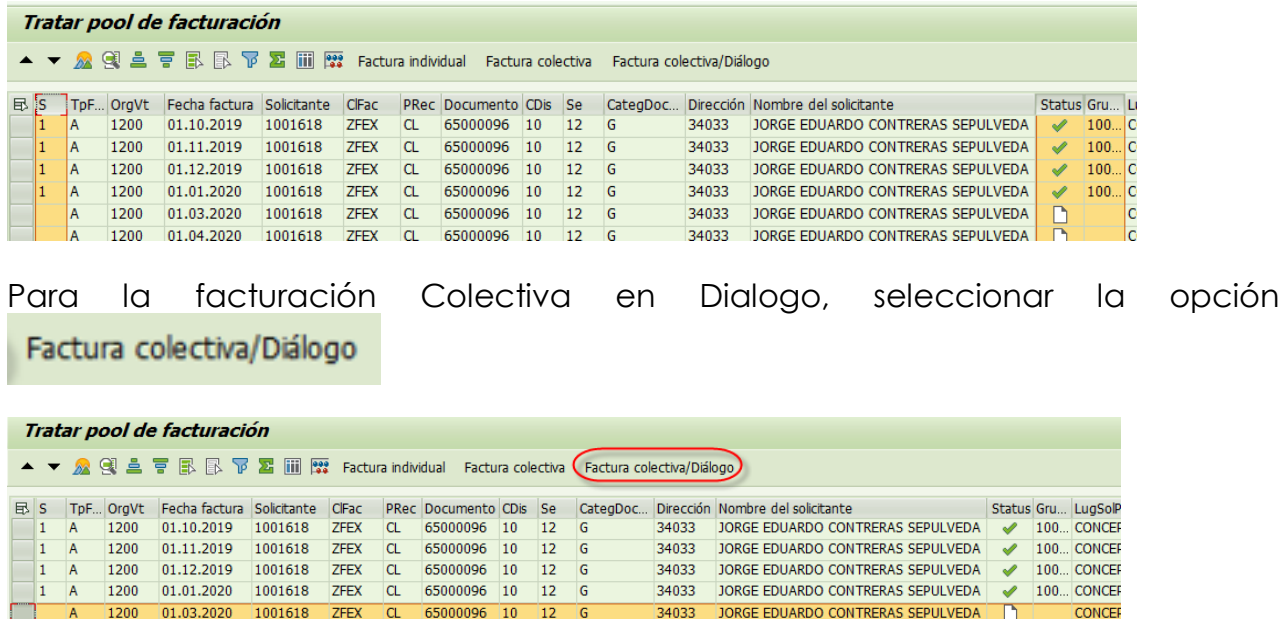

Se visualizarán todas las facturas seleccionadas y Grabar:

65000096 10

 $12$ G

 $CL$ 

1200 01.05.2020 1001618 ZFEX CL 65000096 10 12 G

1200 01.04.2020 1001618 ZFEX

34033 JORGE EDUARDO CONTRERAS SEPULVEDA

34033 JORGE EDUARDO CONTRERAS SEPULVEDA

CONCER

CONCER

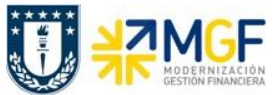

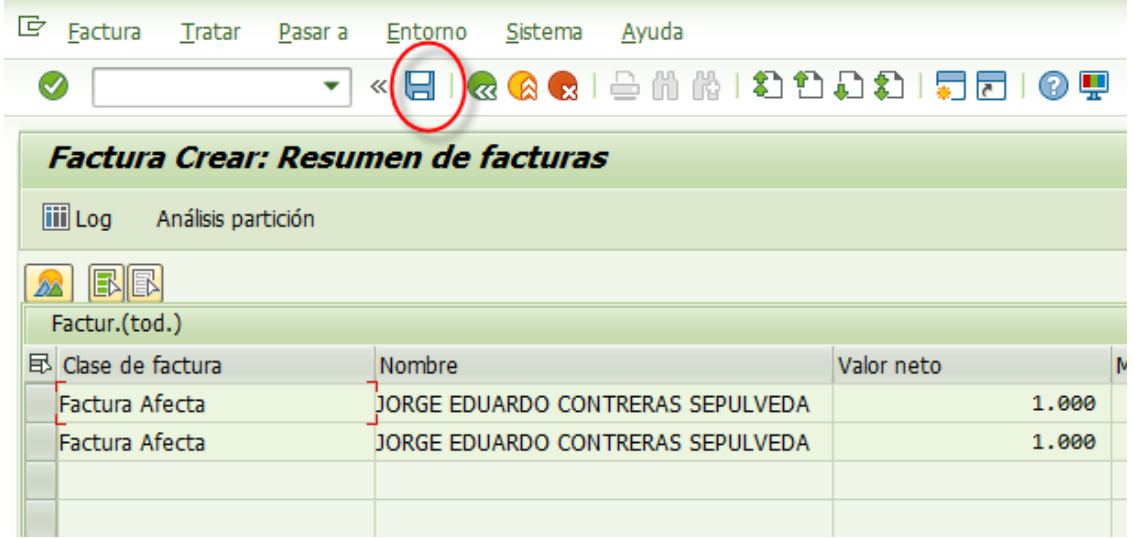

Cambiará el Status de  $\Box$  a  $\blacktriangleright$  e Indicador 1.

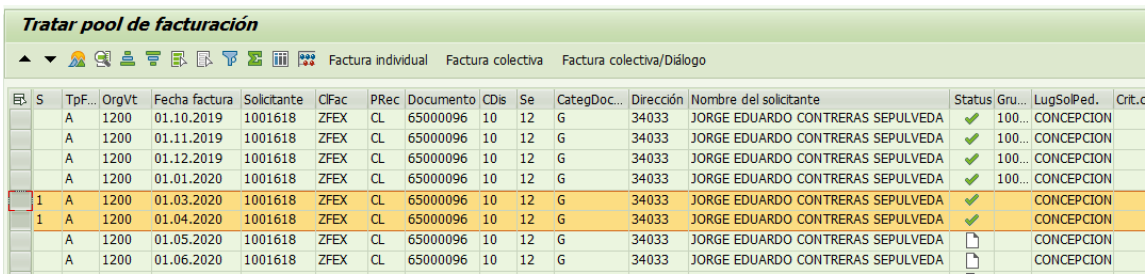

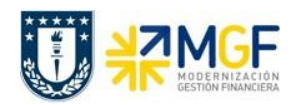

# <span id="page-28-0"></span>**4.1 Nota de Crédito**

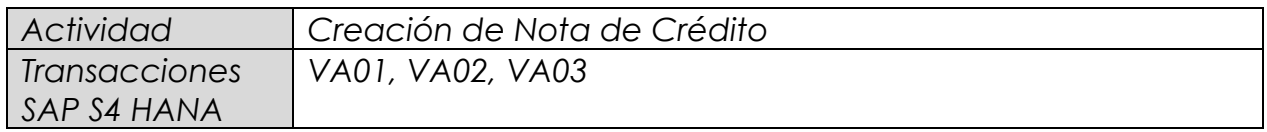

Mediante esta función es posible emitir una Nota de Crédito de Servicios para un cliente.

Esta actividad se inicia como sigue:

- **Menú SAP: Logística -> Comercial -> Ventas -> Pedido -> Crear -> Editar mensaje**
- **Acceso directo a la transacción: VA01**
- a) Al comenzar la operación desde el menú o bien directamente desde la transacción, aparecerá la pantalla "*Crear Pedido*". Seleccione la clase de documento '**ZSNC –** *Sol.Ncrédit.Servicio'* y presione <Enter>:

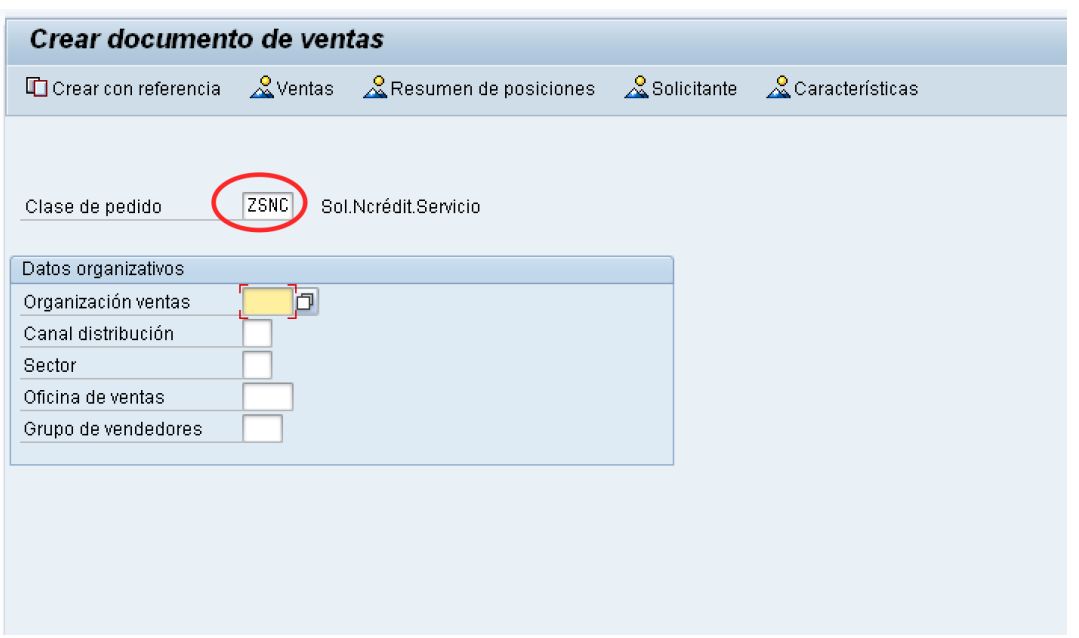

b) Aparecerá una pantalla que le indicará cuál es la factura de referencia para la Nota de Crédito. Ingresar la factura y haga clic en tomar  $\boxed{\text{? Tomar}}$ :

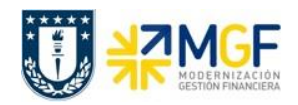

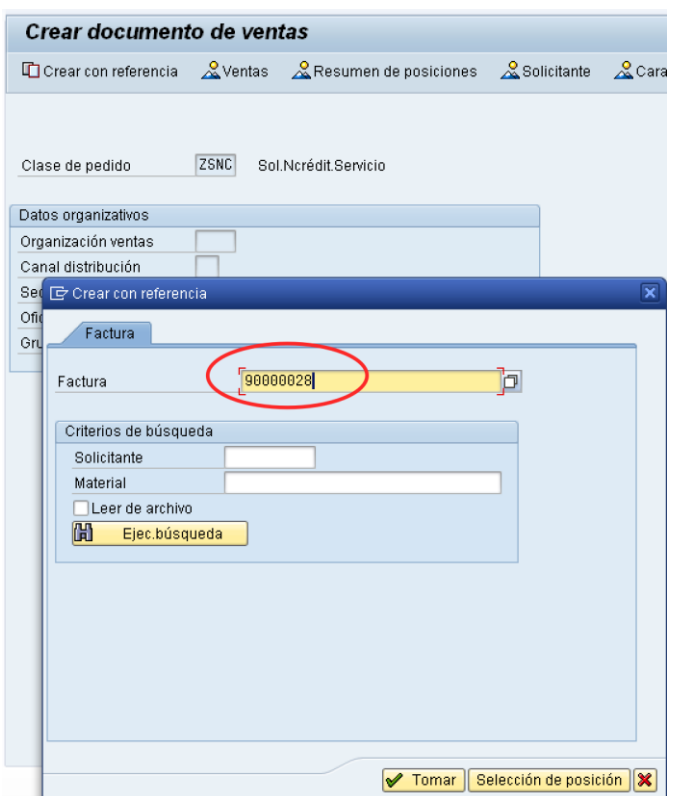

c) Aparecerán en pantalla los valores que se tomaron desde la factura y que ahora serán parte de la nota de crédito:

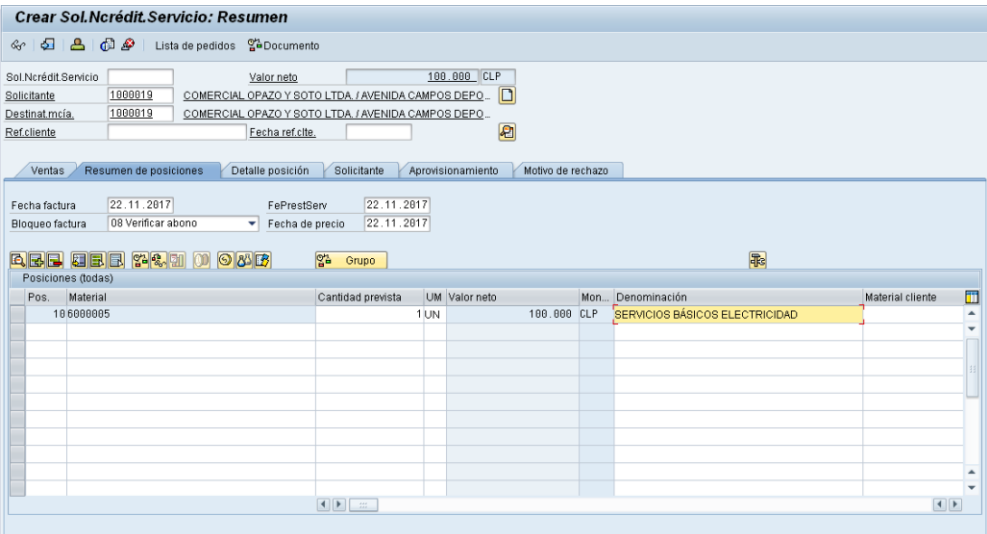

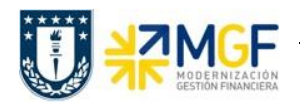

d) Presione el botón  $\boxed{\color{red}2}$  y en la Etiqueta Ventas Ingresar un motivo de esta Nota de Crédito:

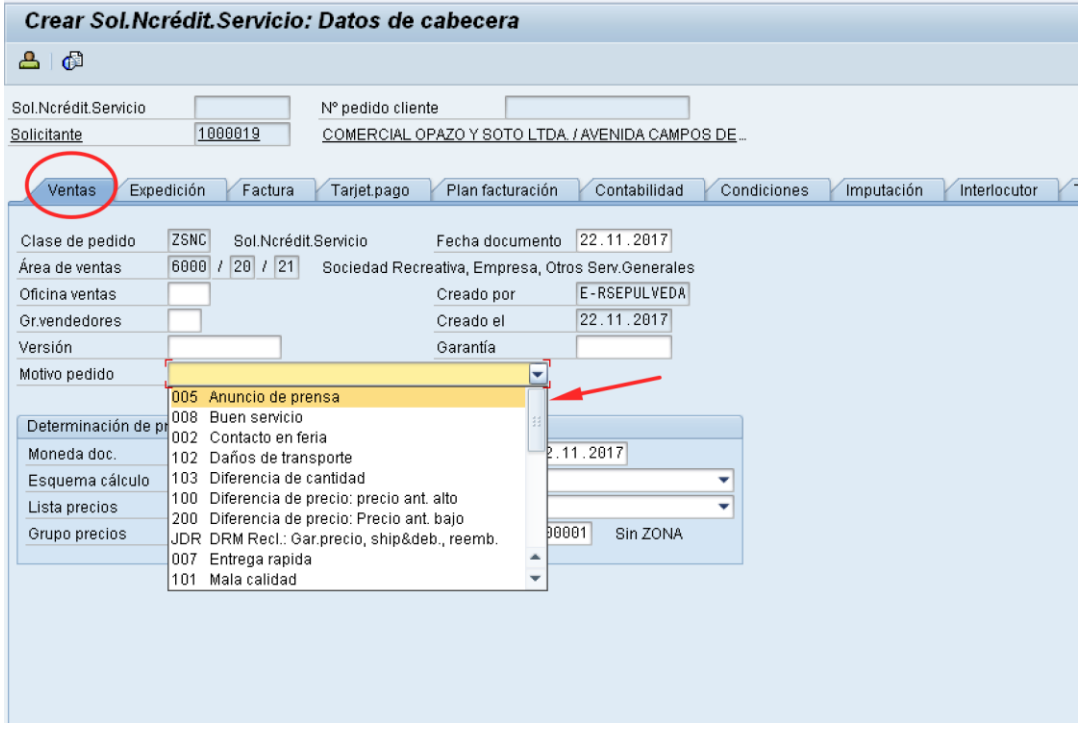

e) Diríjase a la Etiqueta "Datos Adicionales B" e Ingresar el giro desde el matchcode:

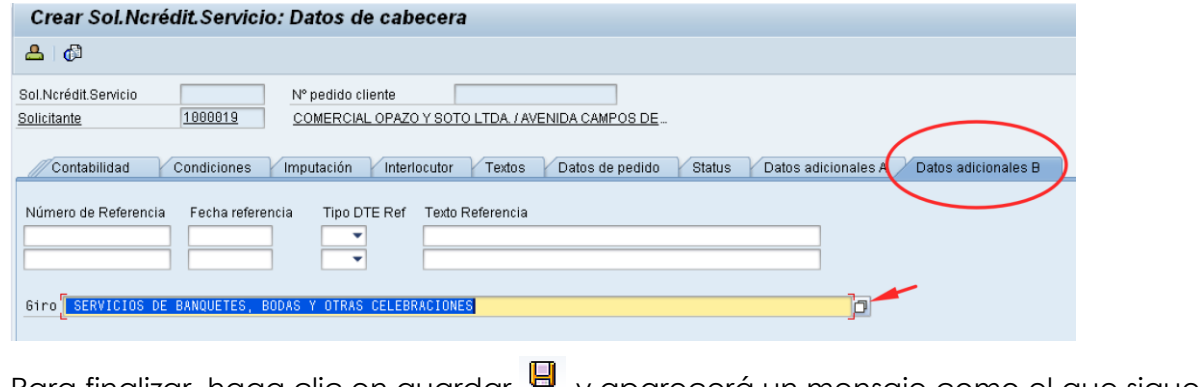

f) Para finalizar, haga clic en guardar va parecerá un mensaje como el que sigue:

Sol.Ncrédit.Servicio 40000002 se ha grabado

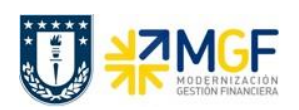

# <span id="page-31-0"></span>**4.2. Desbloqueo de Facturación (Para nota de crédito)**

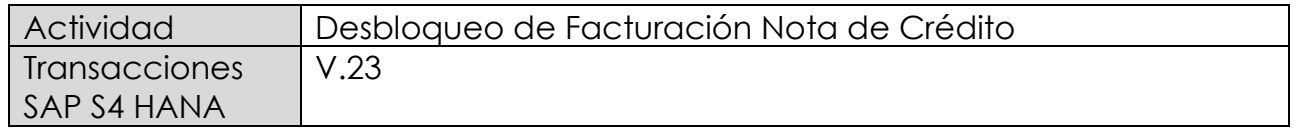

El documento de solicitud de nota de crédito queda bloqueado para facturación para que sea revisado el abono que se hará al cliente.

Esta actividad se inicia como sigue:

- **Menú SAP: (no tiene ruta).**
- **Acceso directo a la transacción: V.23**
- a) Al comenzar la operación desde el menú o bien directamente desde la transacción, aparecerá la pantalla "*Liberar Pedidos para facturación*". Ingresar los datos de organización de ventas y el número del documento de solicitud de nota de crédito.

Luego haga clic en ejecutar  $\bigoplus$ :

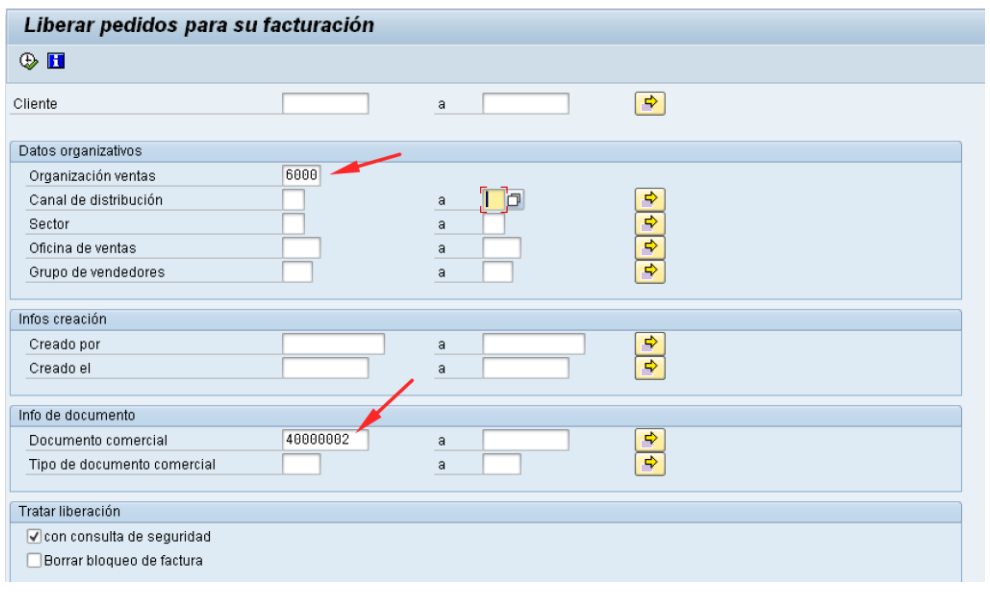

b) Al ejecutar aparecerá una pantalla con el documento a liberar para facturación. Seleccione la casilla correspondiente al documento y haga clic en el botón Borrar bloqueo fact.

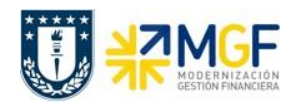

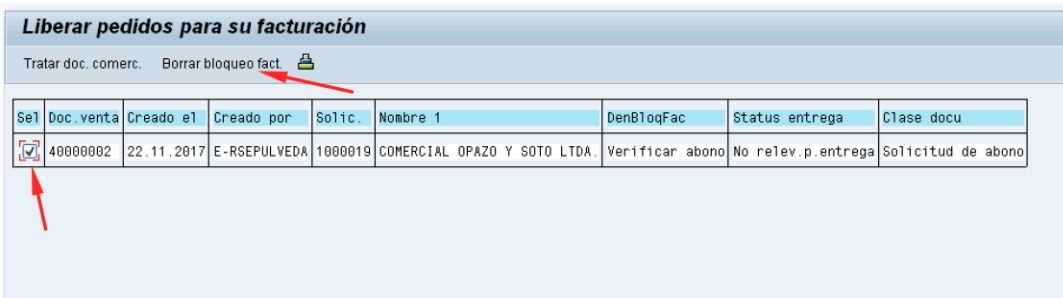

c) Aparecerá un mensaje como el que sigue:

Sol.Ncrédit.Servicio 40000002 se ha grabado

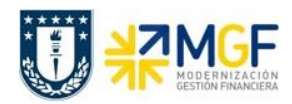

## <span id="page-33-0"></span>**4.3.- Facturar Nota de Crédito**

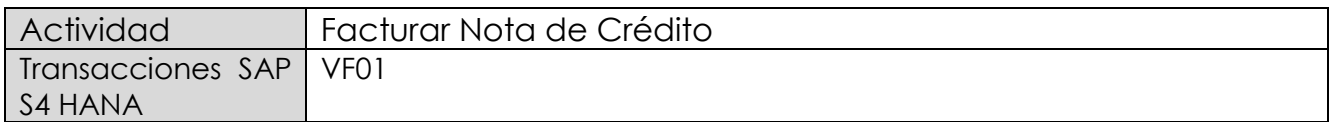

Una vez creada la solicitud de nota de crédito y liberada para facturación, se debe facturar para enviar al cliente.

Esta actividad se inicia como sigue:

- **Menú SAP: Logística -> Comercial -> Facturación -> Factura -> Crear**
- **Acceso directo a la transacción: VF01**
- a) Al comenzar la operación desde el menú o bien directamente desde la transacción, aparecerá la pantalla "Crear Factura". Ingresar el documento de solicitud de nota de crédito como se muestra a continuación y presione <Enter>:

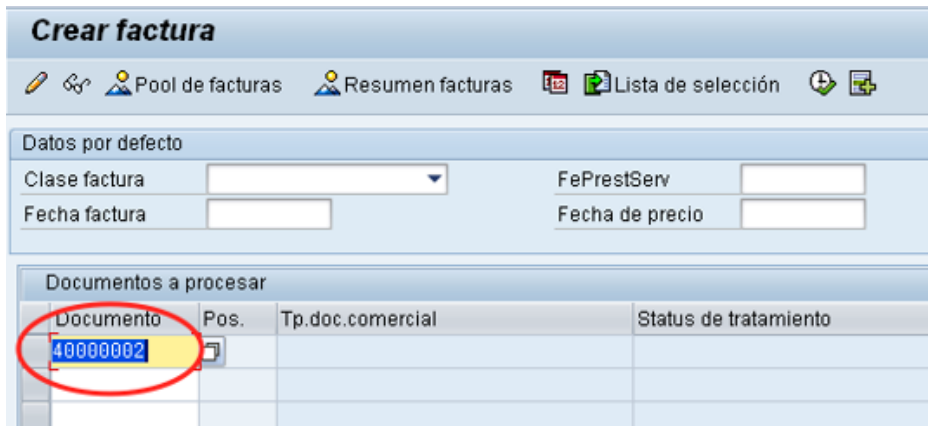

b) Aparecerá una pantalla con los datos de la nota de crédito a facturar. Los datos los obtuvo del documento de solicitud de nota de crédito creado previamente:

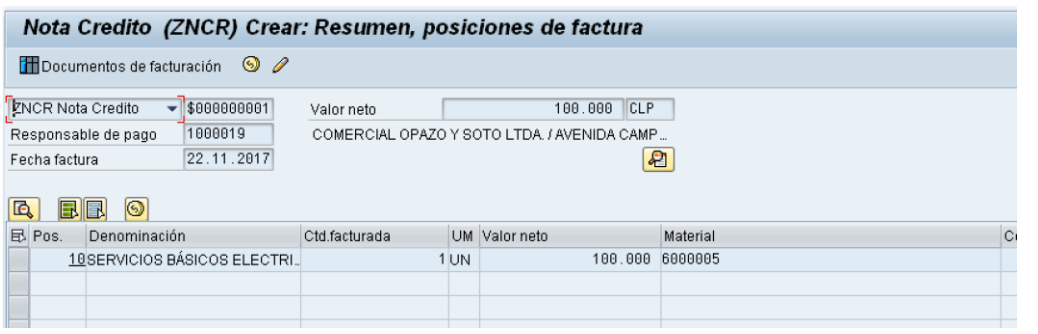

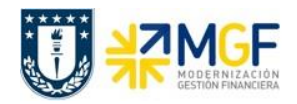

c) Para completar la operación haga clic en guardar y aparecerá un mensaje como el que sigue:

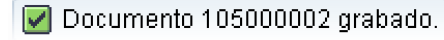

d) Puede visualizar el flujo de documentos completo del ciclo de ventas en la transacción VF03 (visualizar factura) ingresando el número de nota de crédito creada previamente. El sistema muestra todo el flujo de venta incluidas las facturas y nota de créditos asociadas. Para ello debe ingresar el número del documento de factura (en este caso el número de nota de crédito) y hacer clic en el botón:

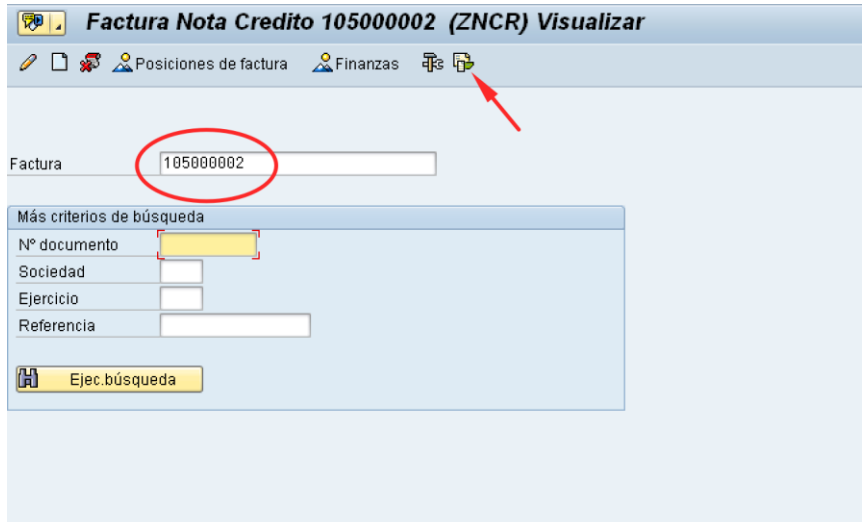

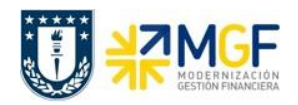

e) Se verá el flujo de documentos como se muestra a continuación:

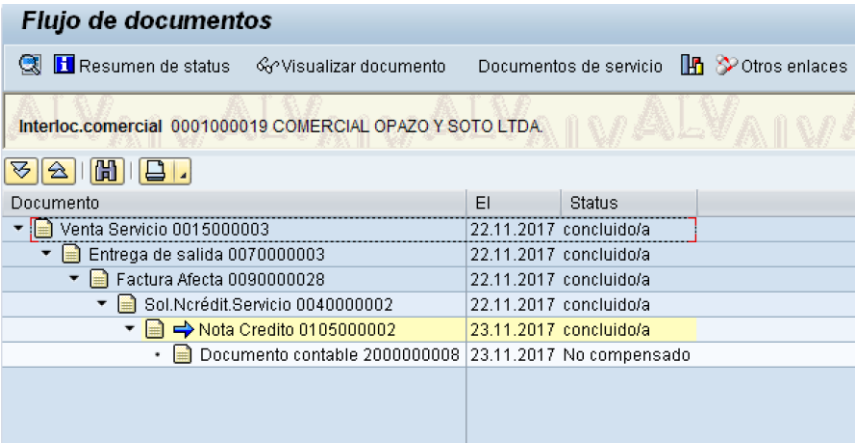
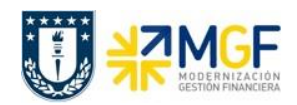

# **4.4. Nota de Dédito**

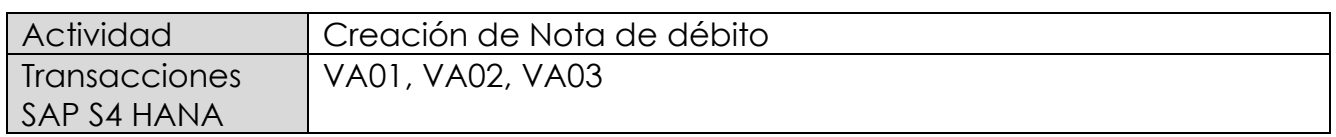

Mediante esta función es posible emitir una Nota de Débito de Servicios para un cliente.

Esta actividad se inicia como sigue:

- **Menú SAP: Logística -> Comercial -> Ventas -> Pedido -> Crear -> Editar mensaje**
- **Acceso directo a la transacción: VA01**
- a) Al comenzar la operación desde el menú o bien directamente desde la transacción, aparecerá la pantalla "*Crear Pedido*". Seleccione la clase de documento **'ZSND –** *Solicitud. Nta Debito"* y presione <Enter>:

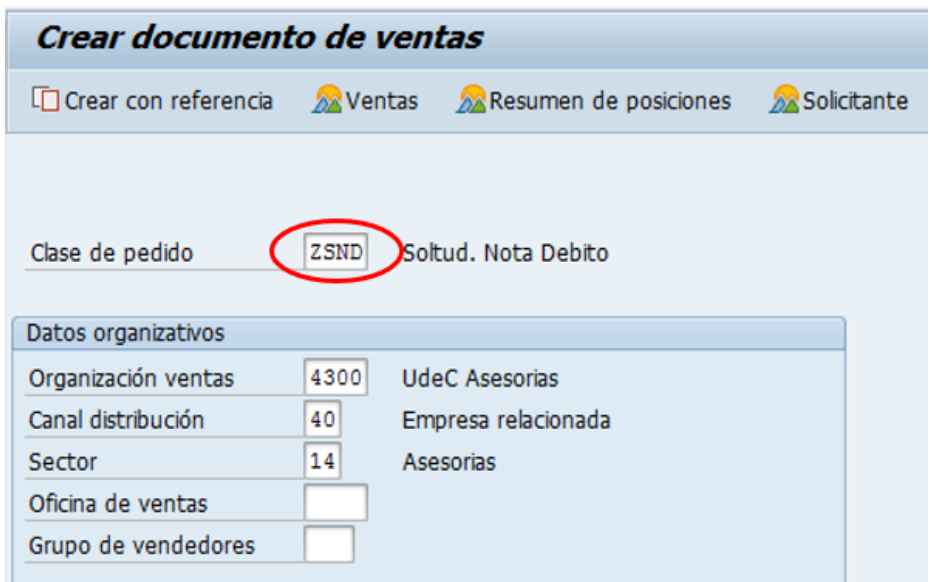

b) Aparecerá una pantalla que le indicará cuál es la factura de referencia para la Nota de Débito. Ingresar la factura y haga clic en tomar  $\boxed{\mathscr{V}$  Tomar.

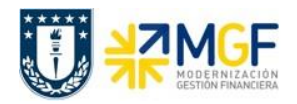

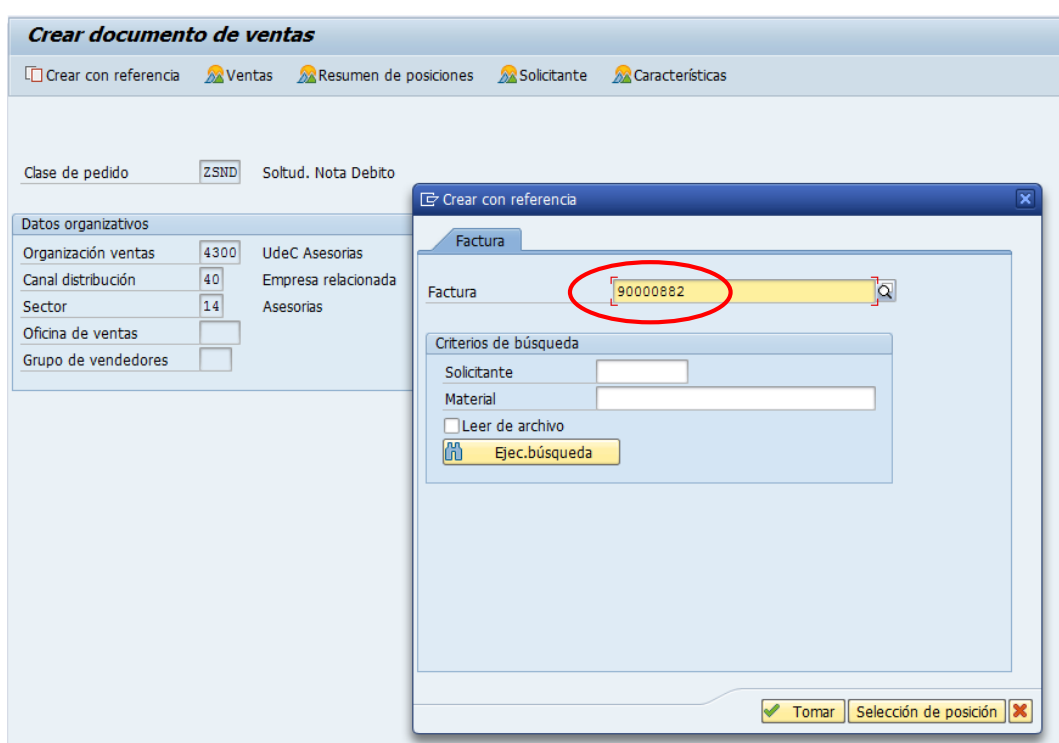

c) Aparecerán en pantalla los valores que se tomaron desde la factura y que ahora serán parte de la nota de Débito:

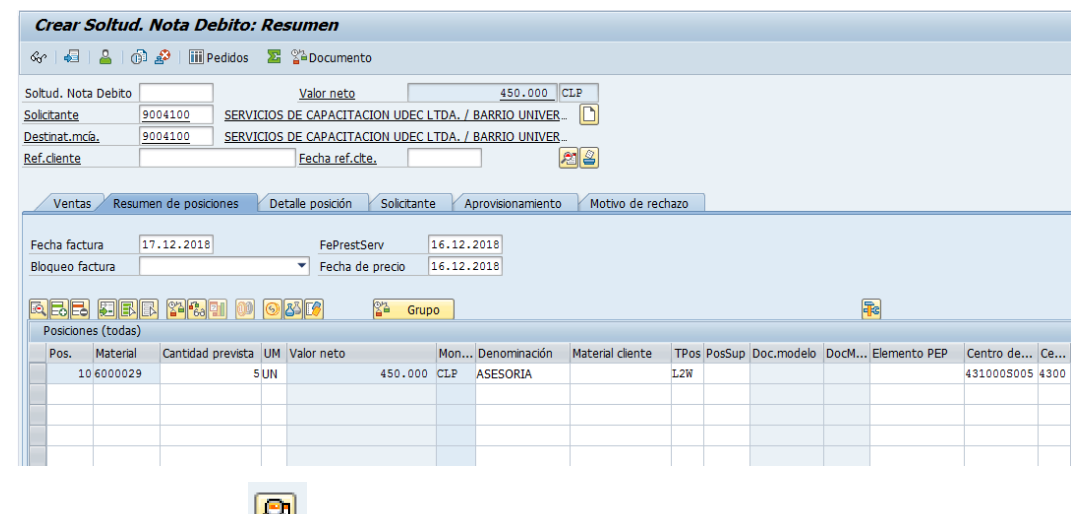

d) Presione el botón y en la Etiqueta Ventas Ingresar un motivo de esta Nota de Débito:

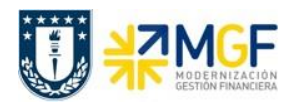

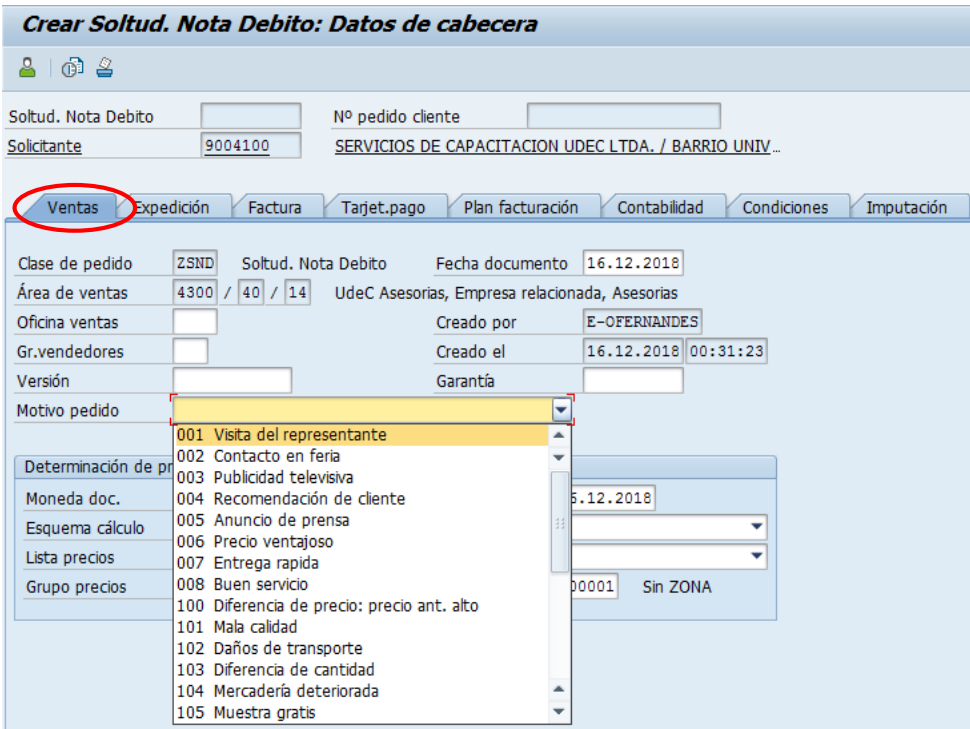

e) Diríjase a la Etiqueta "Datos Adicionales B" e Ingresar el giro desde el matchcode:

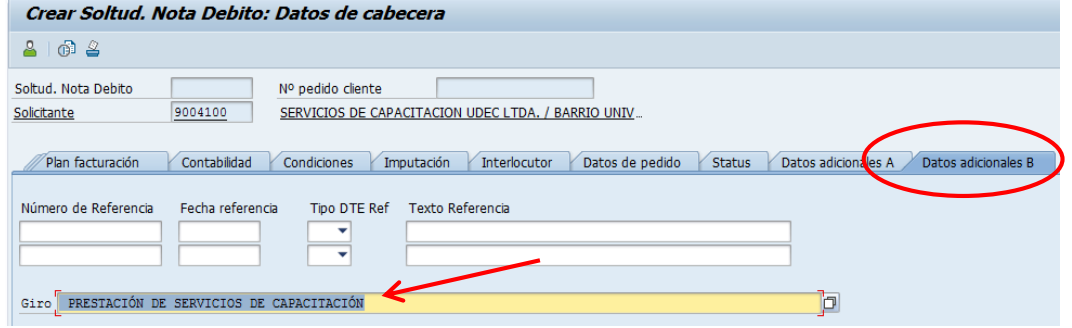

f) Para finalizar, haga clic en guardar  $\overline{\mathbf{B}}$  y aparecerá un mensaje como el que sigue:

Soltud. Nota Debito 45000019 se ha grabado

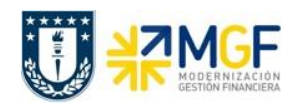

### **4.5. Facturar Nota de Débito**

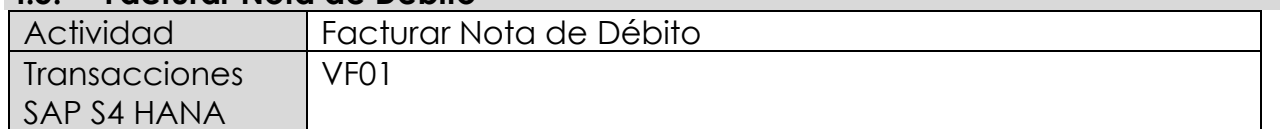

Una vez creada la solicitud de nota de débito, se debe facturar para enviar al cliente.

Esta actividad se inicia como sigue:

- **Menú SAP: Logística -> Comercial -> Facturación -> Factura -> Crear**
- **Acceso directo a la transacción: VF01**
- a) Al comenzar la operación desde el menú o bien directamente desde la transacción, aparecerá la pantalla "Crear Factura". Ingresar el documento de solicitud de nota de débito como se muestra a continuación y presione <Enter>:

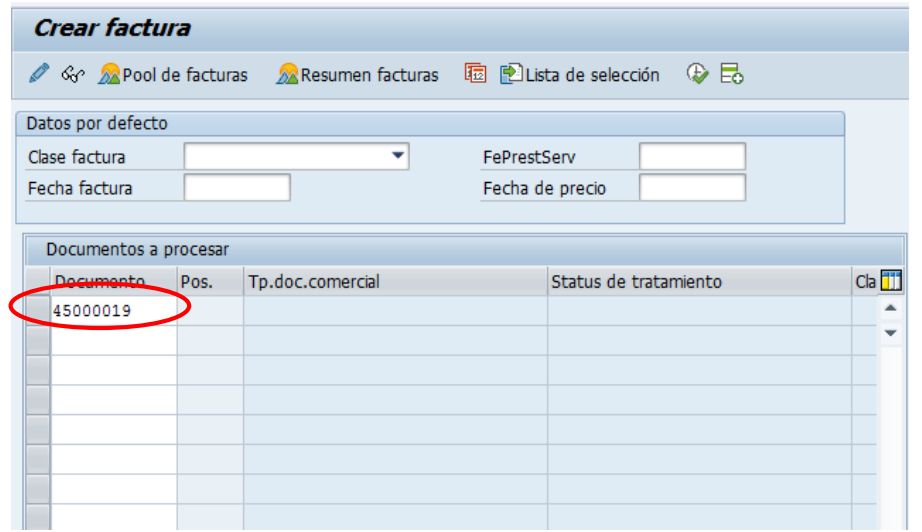

b) Aparecerá una pantalla con los datos de la nota de débito a facturar. Los datos los obtuvo del documento de solicitud de nota de débito creado previamente:

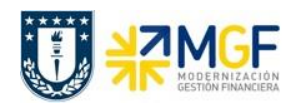

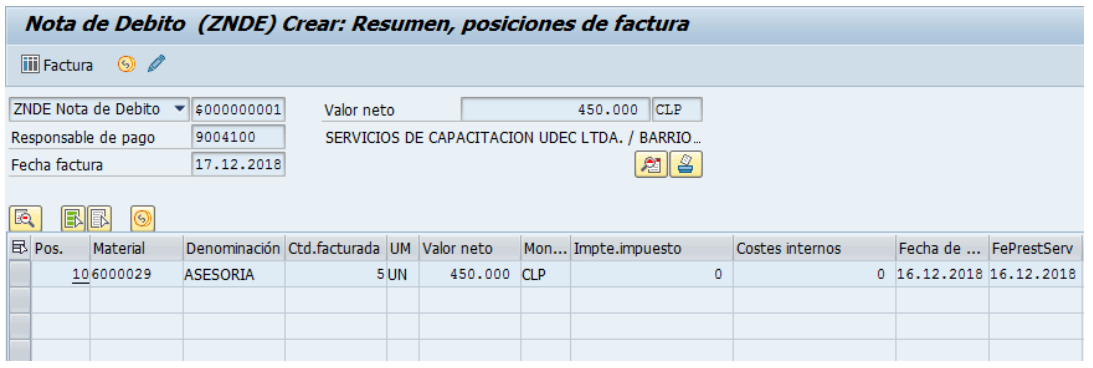

c) Para completar la operación haga clic en guardar y aparecerá un mensaje como el que sigue:

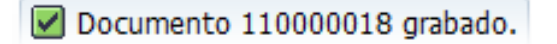

d) Puede visualizar el flujo de documentos completo del ciclo de ventas en la transacción VF03 (visualizar factura) ingresando el número de nota de crédito creada previamente. El sistema muestra todo el flujo de venta incluidas las facturas y nota de débitos asociadas. Para ello debe ingresar el número del documento de factura (en este caso el número de nota de débito) y hacer clic en el botón:

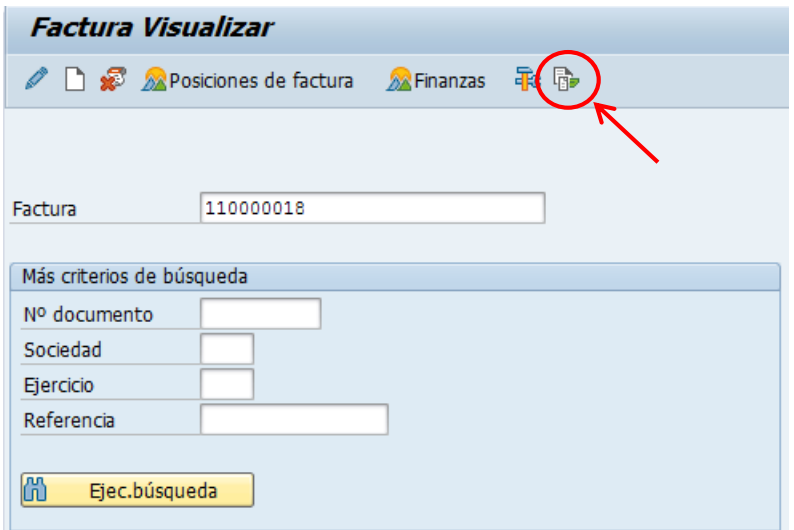

e) Se verá el flujo de documentos como se muestra a continuación:

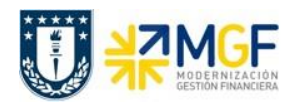

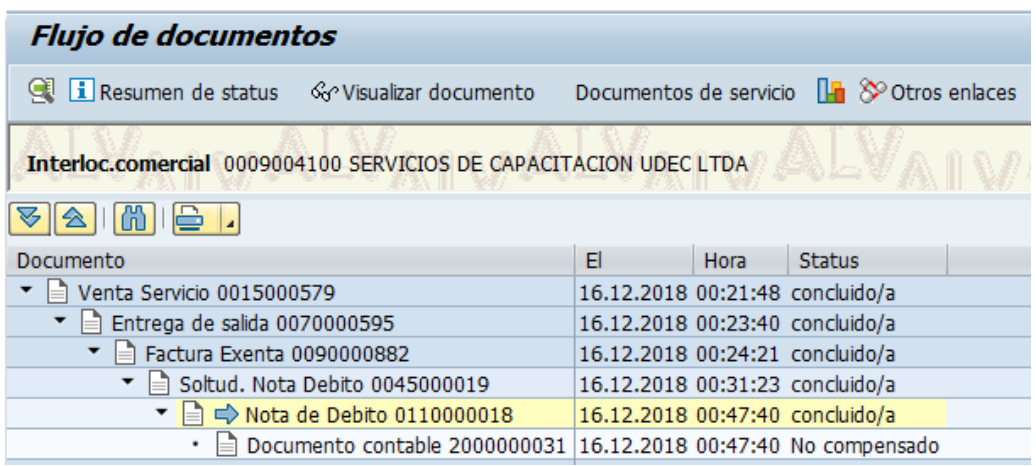

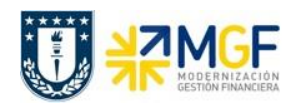

# **4.6. Anulación de Facturas**

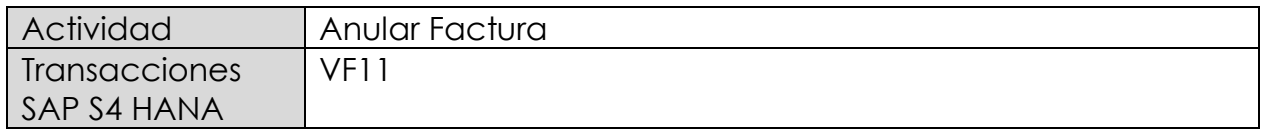

Existen varios motivos por los que puede ser necesario anular un documento de facturación. Por ejemplo, puede haberse producido un error al crear la factura o pueden haberse contabilizado datos de facturación en cuentas erróneas al realizarse la transferencia al departamento de contabilidad.

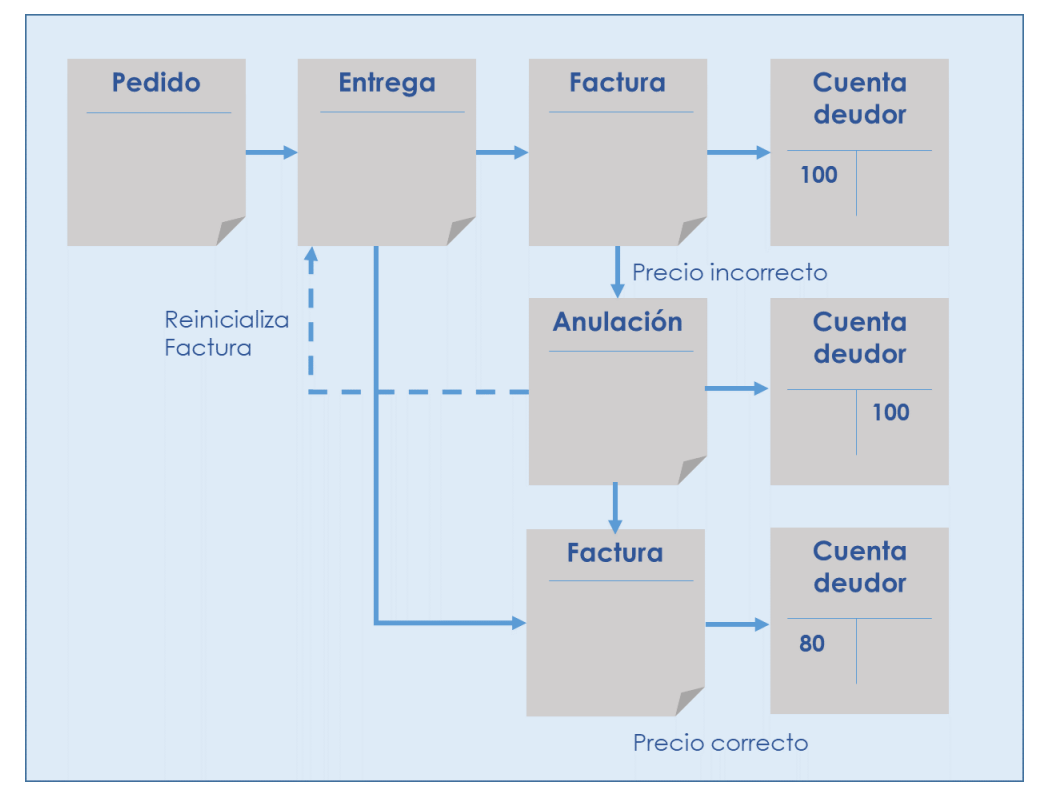

Cuando se anula un documento de facturación, en realidad se está creando un documento de anulación. El documento de anulación copia los datos del documento de facturación y transfiere una contrapartida al departamento de contabilidad.

Esta actividad se inicia como sigue:

- **Menú SAP: Logística -> Comercial -> Facturación -> Factura -> Cancelar**
- **Acceso directo a la transacción: VF11**

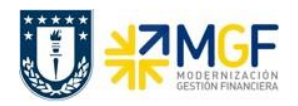

a) Al comenzar la operación desde el menú o bien directamente desde la transacción, aparecerá la pantalla "Anular Factura". Ingresar el documento de solicitud de nota de crédito como se muestra a continuación y presione <Enter>:

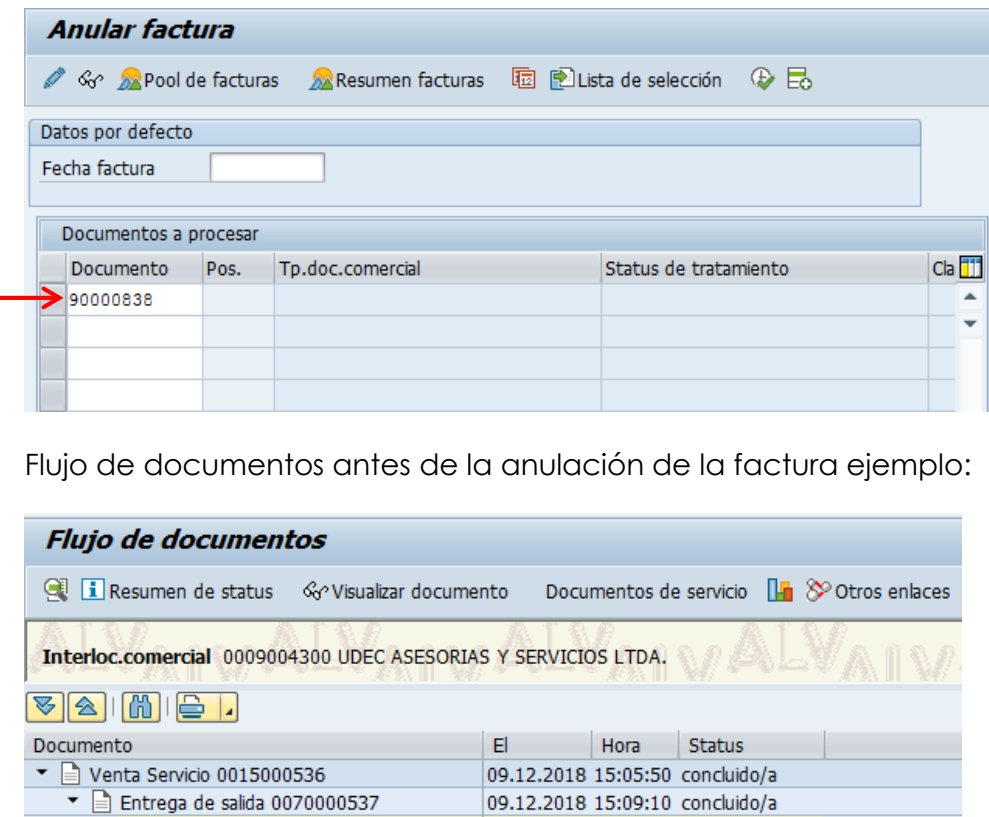

□ Documento contable 2000000268 09.12.2018 15:09:27 No compensado

b) Pulse el icono Grabar  $\Box$ :

 $\bullet$ 

 $\Box \Rightarrow$  Factura Exenta 0090000838

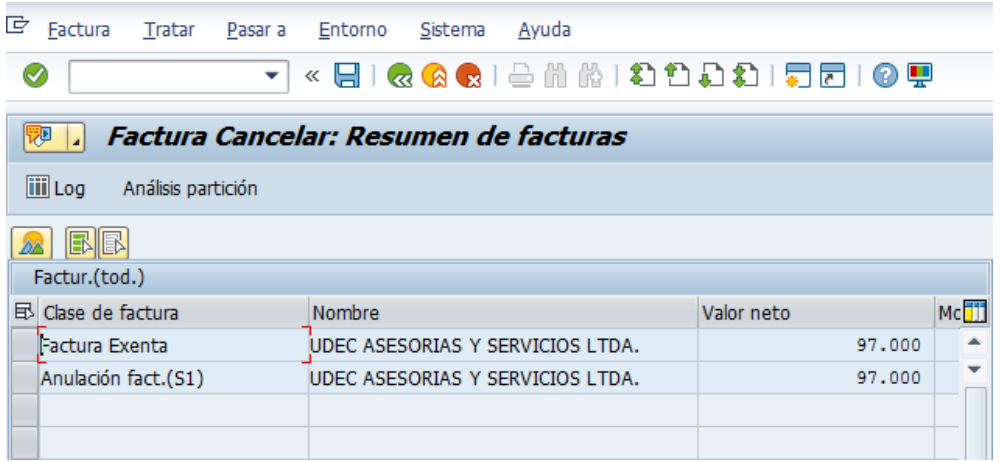

09.12.2018 15:09:27 concluido/a

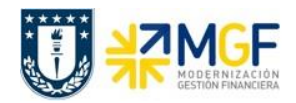

El sistema creará el documento de anulación con referencia la documento de la factura: Documento 90000839 grabado.

c) Mediante la Tx.VA03 puede visualizar el flujo de documentos actualizado:

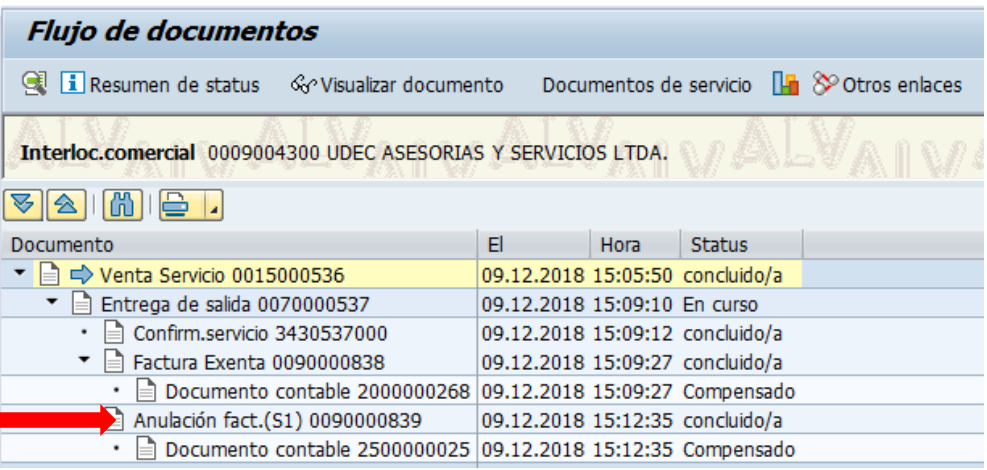

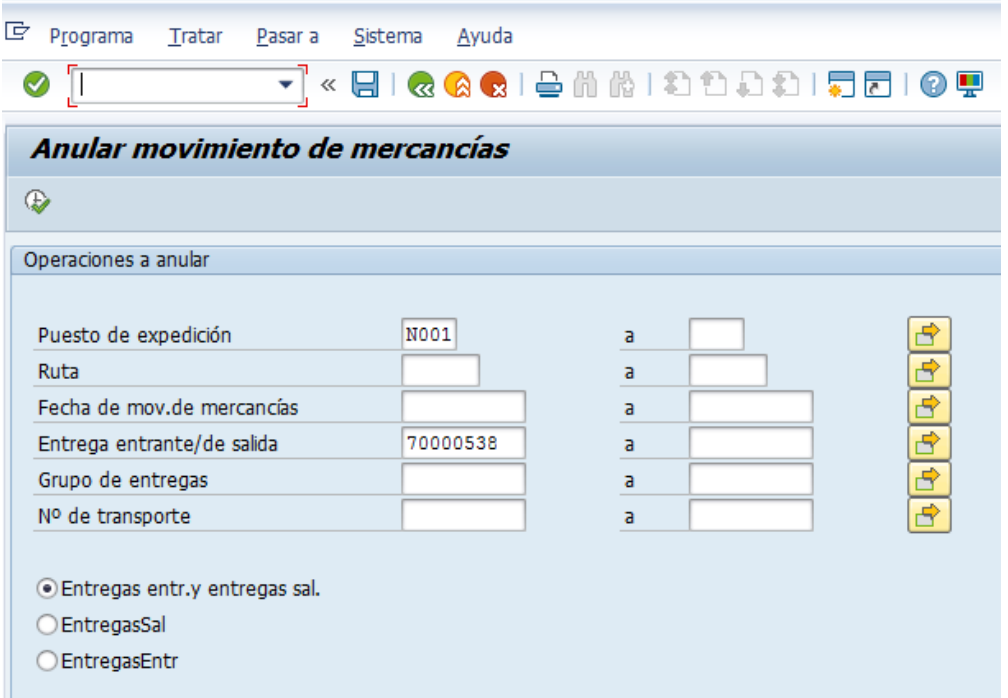

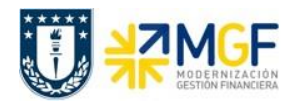

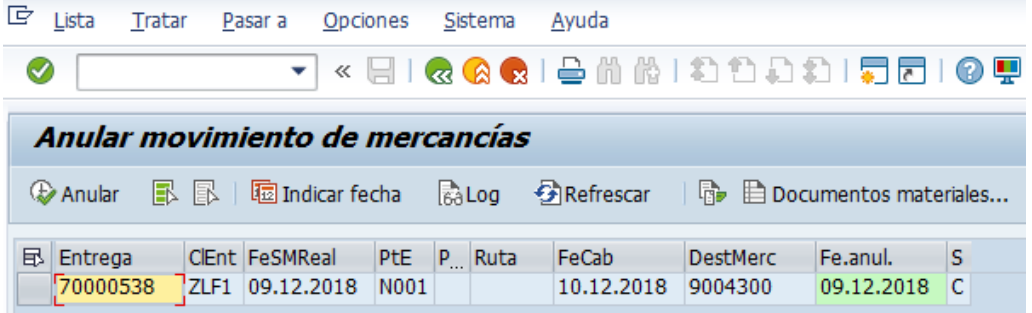

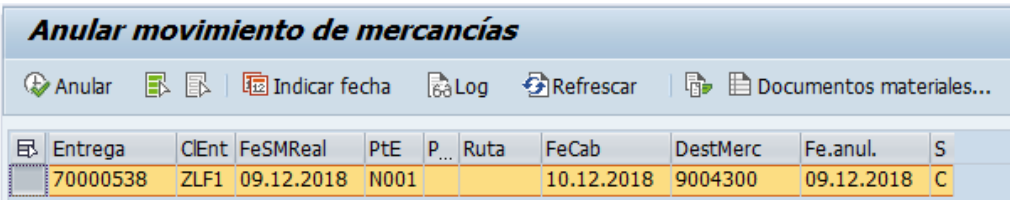

# Anular

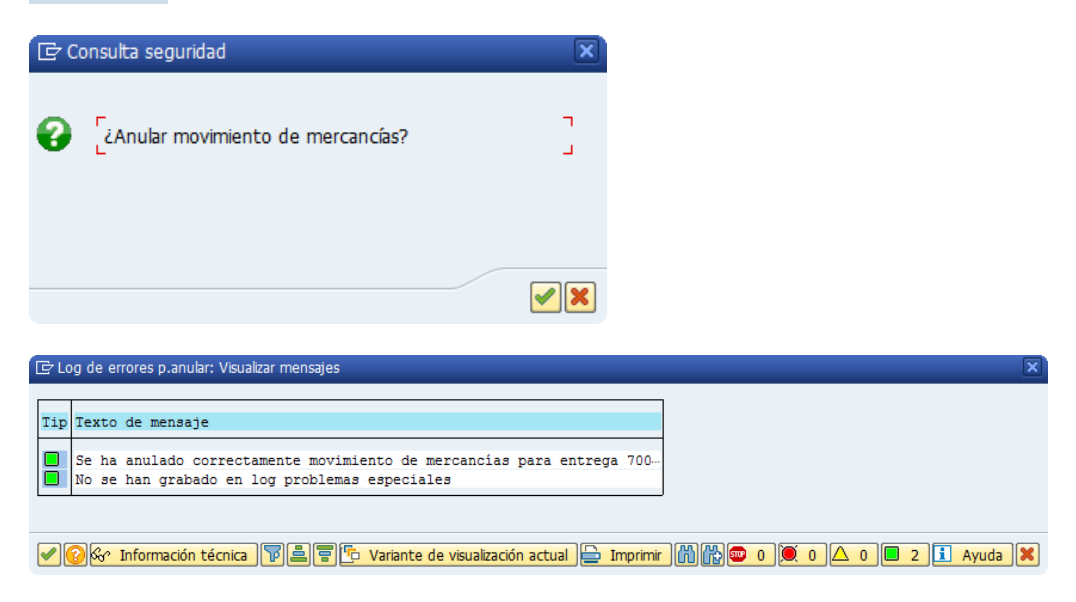

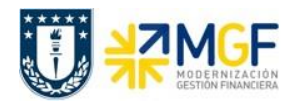

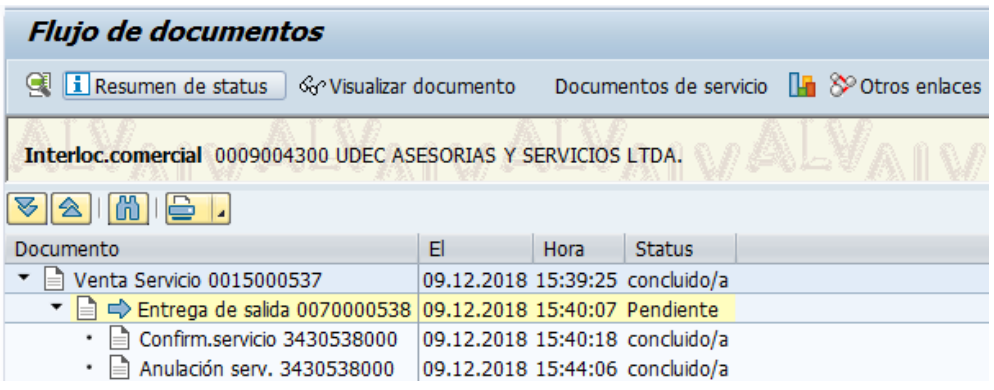

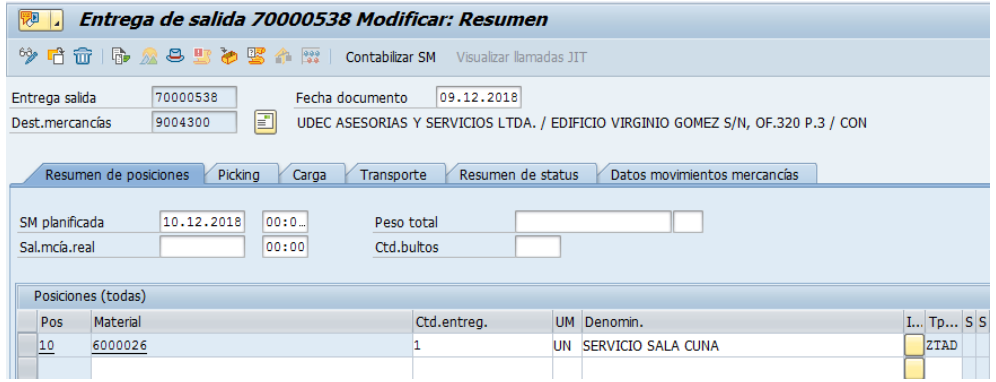

**Nota:** Siga el mismo procedimiento en caso de anulación de notas de crédito o notas de débito. Ejecute la transacción VF11 e introduzca el número de nota de crédito o débito que desea anular y contabilice el documento según lo explicado en los pasos a, b y c.

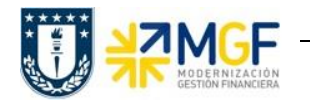

#### **5. Tratamiento de Proceso de Interárea**

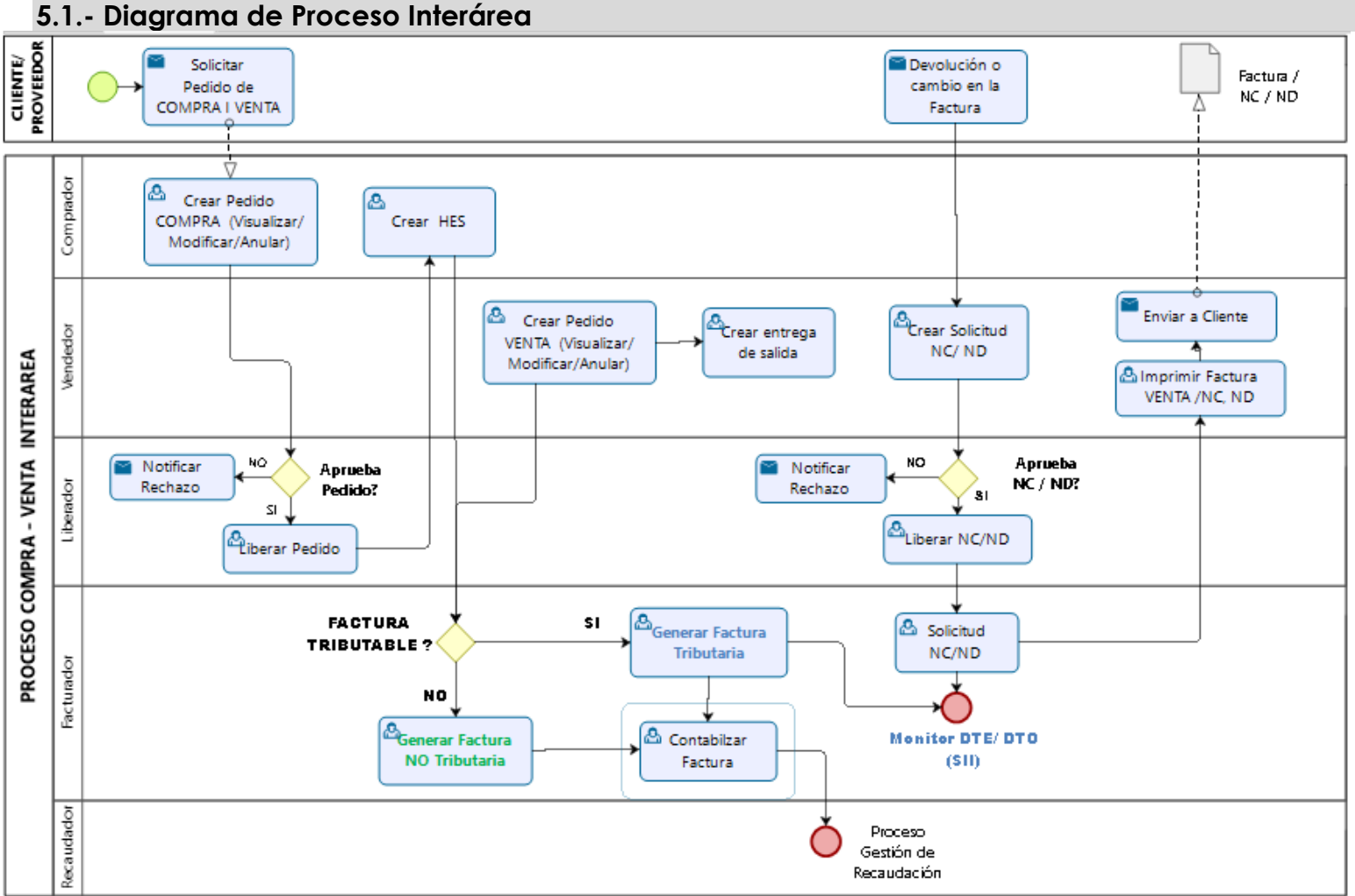

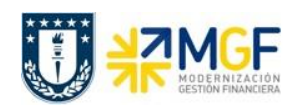

# **5.2. Descripción del Proceso Interárea**

El proceso interárea es un proceso exclusivo de la Universidad de Concepción y se da entre distintos organismos o reparticiones.

El proceso comienza con una solicitud o necesidad de compra por parte de un organismo y la venta será realizada por otro. El organismo comprador deberá realizar un pedido de compra en SAP, este pedido será informado al organismo vendedor, quien realizará un pedido de venta en SAP. Posteriormente, el servicio será entregado por el organismo vendedor y deberá ser aceptado por el organismo comprados, ambos procedimientos sistémicos. El siguiente paso es la emisión de la factura por el lado de ventas, aquí se presentan dos casos: el primero es cuando solo se trata de una cobranza interna, por lo tanto el documento de factura en realidad no corresponde a un documento tributario válido para el SII (la clase de documento en SAP permitirá diferenciarlo) y no se visualizará en el monitor DTE, mientras que por el lado de compras, este escenario contempla la contabilización automática de dicho documento en el momento que ventas genera el documento de "factura", el cual tampoco se reflejará en el monitor DTO. El segundo caso corresponde cuando el proveedor y cliente es la Universidad de Concepción y si existirá una factura válida por el SII, en este caso sigue el flujo normal en ambos monitores como si se tratará de un proveedor o cliente externo.

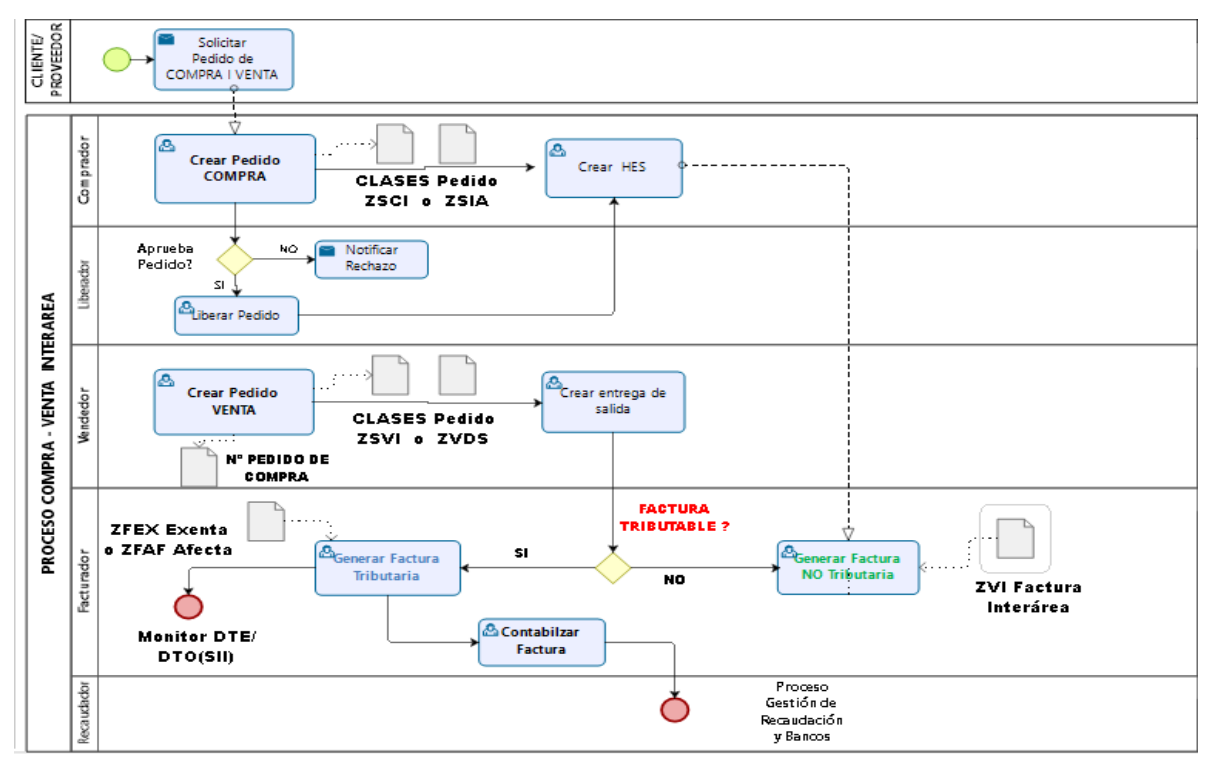

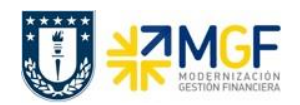

# **5.3. Crear pedido de compras (Inter Área sin Factura Tributaria)**

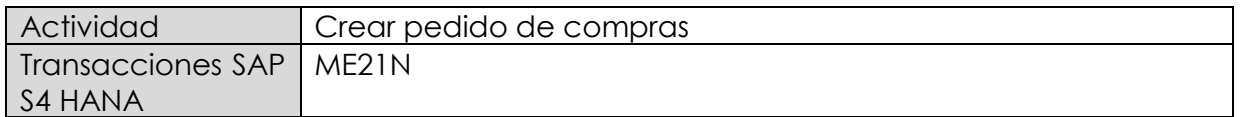

- **Menú SAP: Logística -> Gestión de Materiales -> Compras -> Pedido -> Crear -> Proveedor/centro suministrador conocido**
- **Acceso directo a la transacción: ME21N**

Al comenzar la operación desde el menú o bien directamente desde la transacción (ME21N), visualizará la pantalla "Crear Pedido" donde deberá crear el pedido. El pedido de compras estará enfocado en la compra de Servicios.

Este caso consiste en la prestación de servicios entre organismo o reparticiones de la misma Universidad, no hay emisión de factura solo cobranza interna. Además los movimientos de compra y venta quedan reflejados en cuenta de gasto e ingreso entre reparticiones (cuentas que no afectan el estado de resultado).

a) En la **cabecera** del pedido de compra, se pueden encontrar los siguientes campos que son relevantes en sus respectivas pestañas.

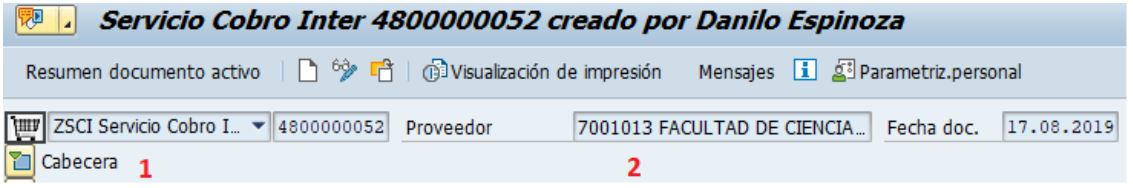

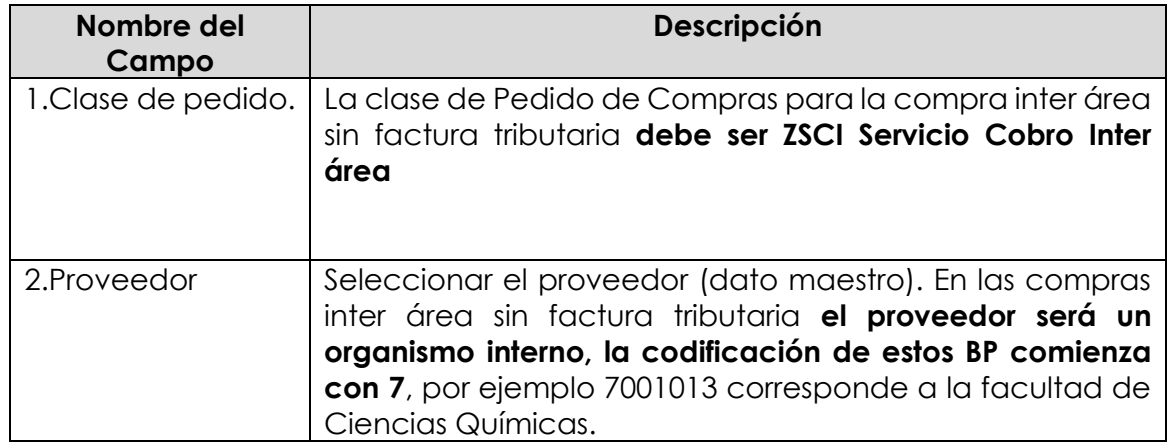

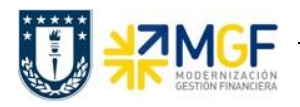

**Etiqueta Entrega/Factura:** Seleccionar Condición de pago, moneda y verificar tipo de cambio.

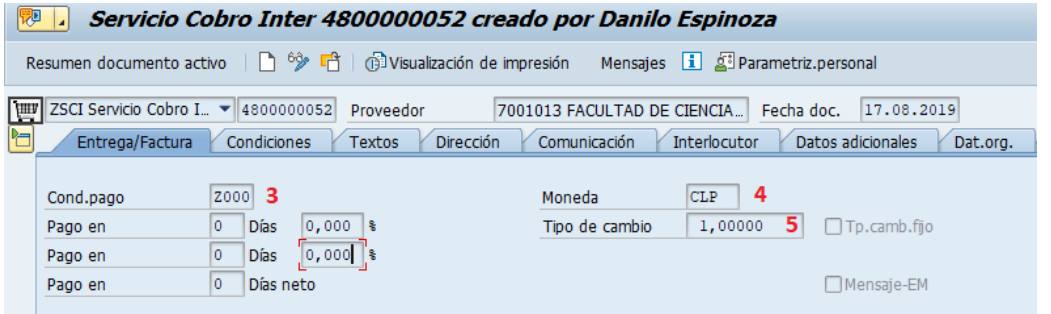

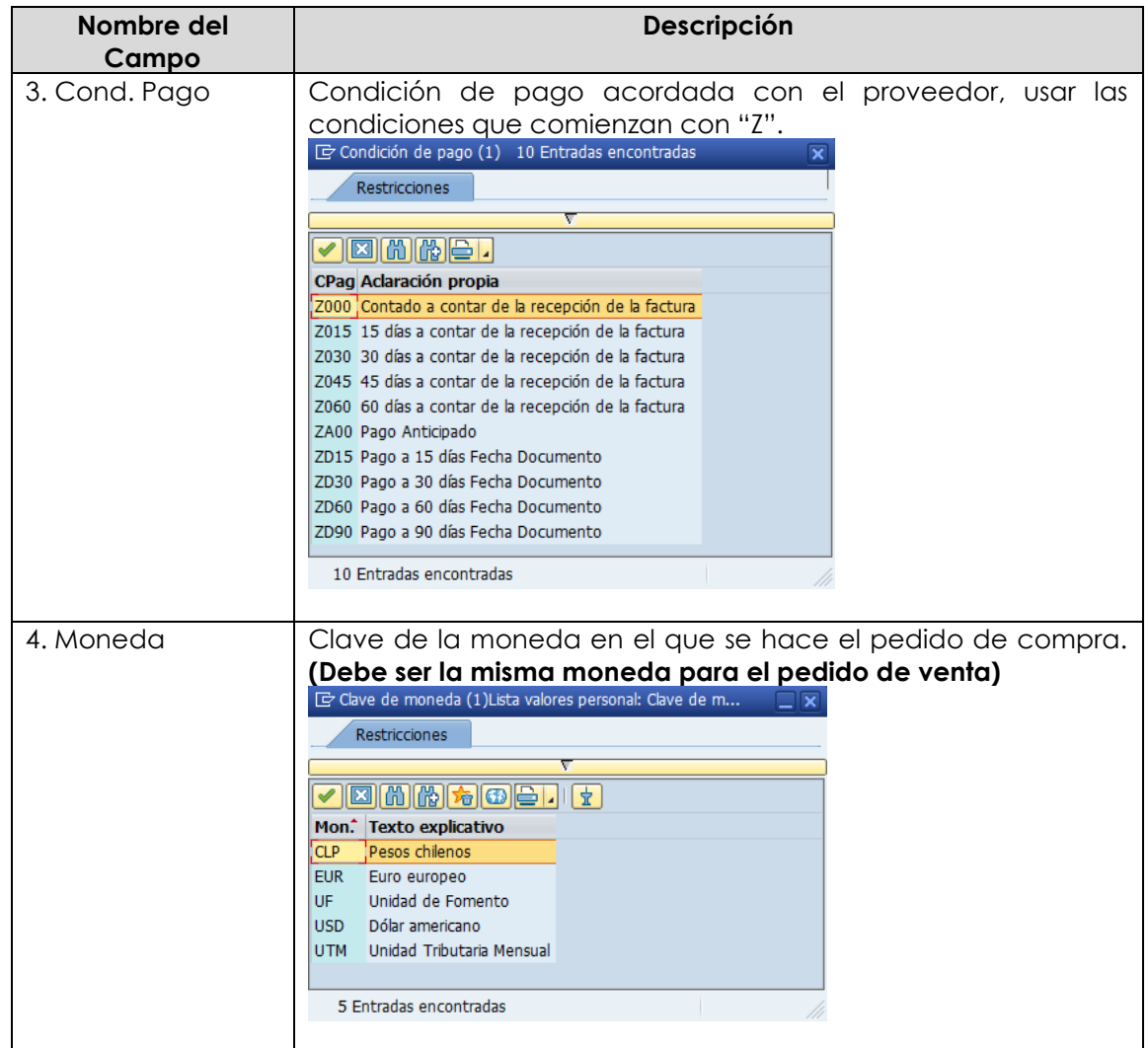

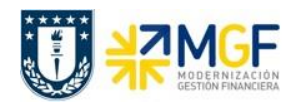

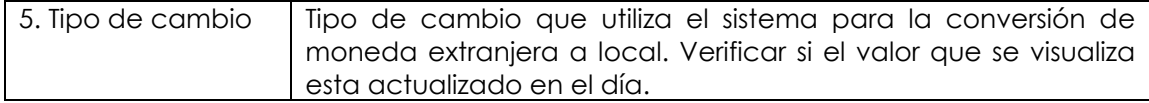

**Etiqueta Condiciones:** Verificar Valor total neto, total Impuesto y valor total de la compra.

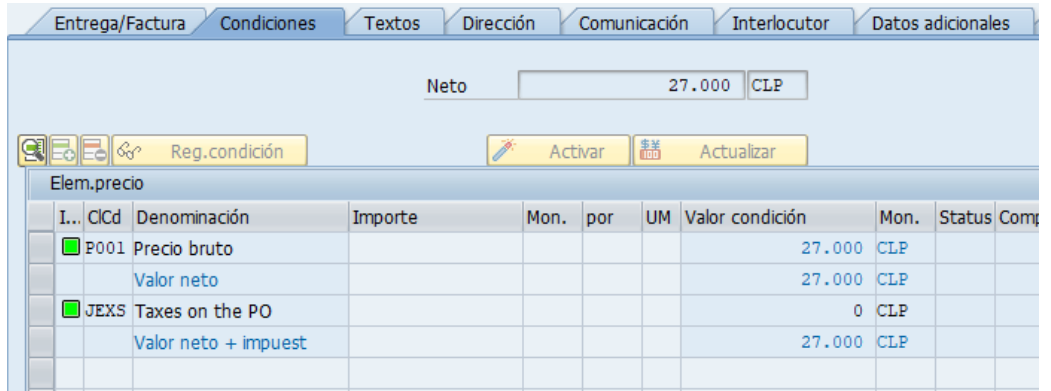

**Etiqueta Textos:** Campo dinámico para completar con un texto de cabecera, se debe ingresar información relevante para el proveedor, como por ejemplo el número de cotización.

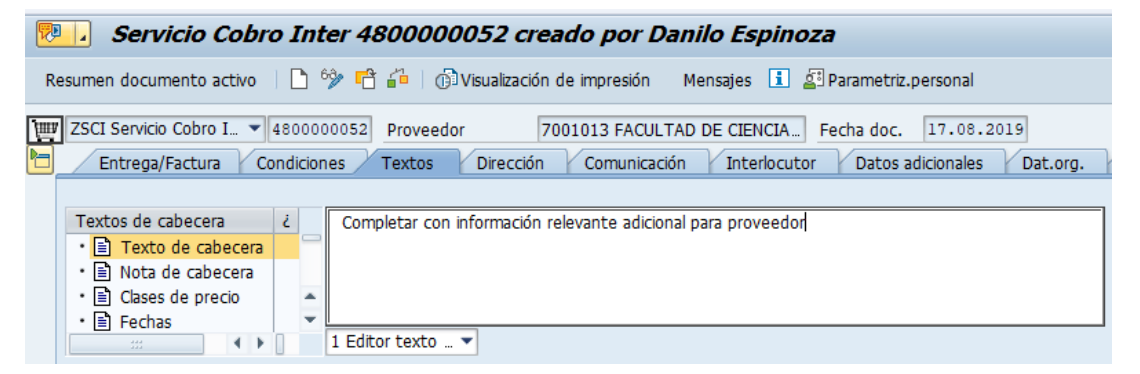

**Etiqueta Dat**. **Org**.: Registrar Datos de Organización de compras, Grupos compras y Sociedad.

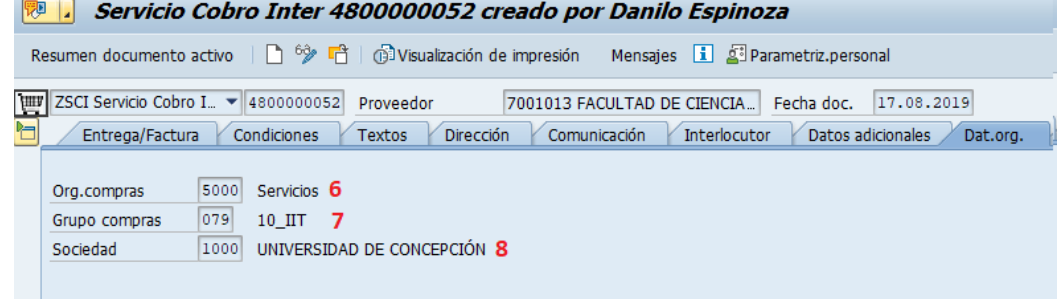

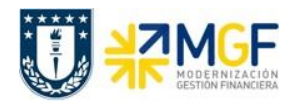

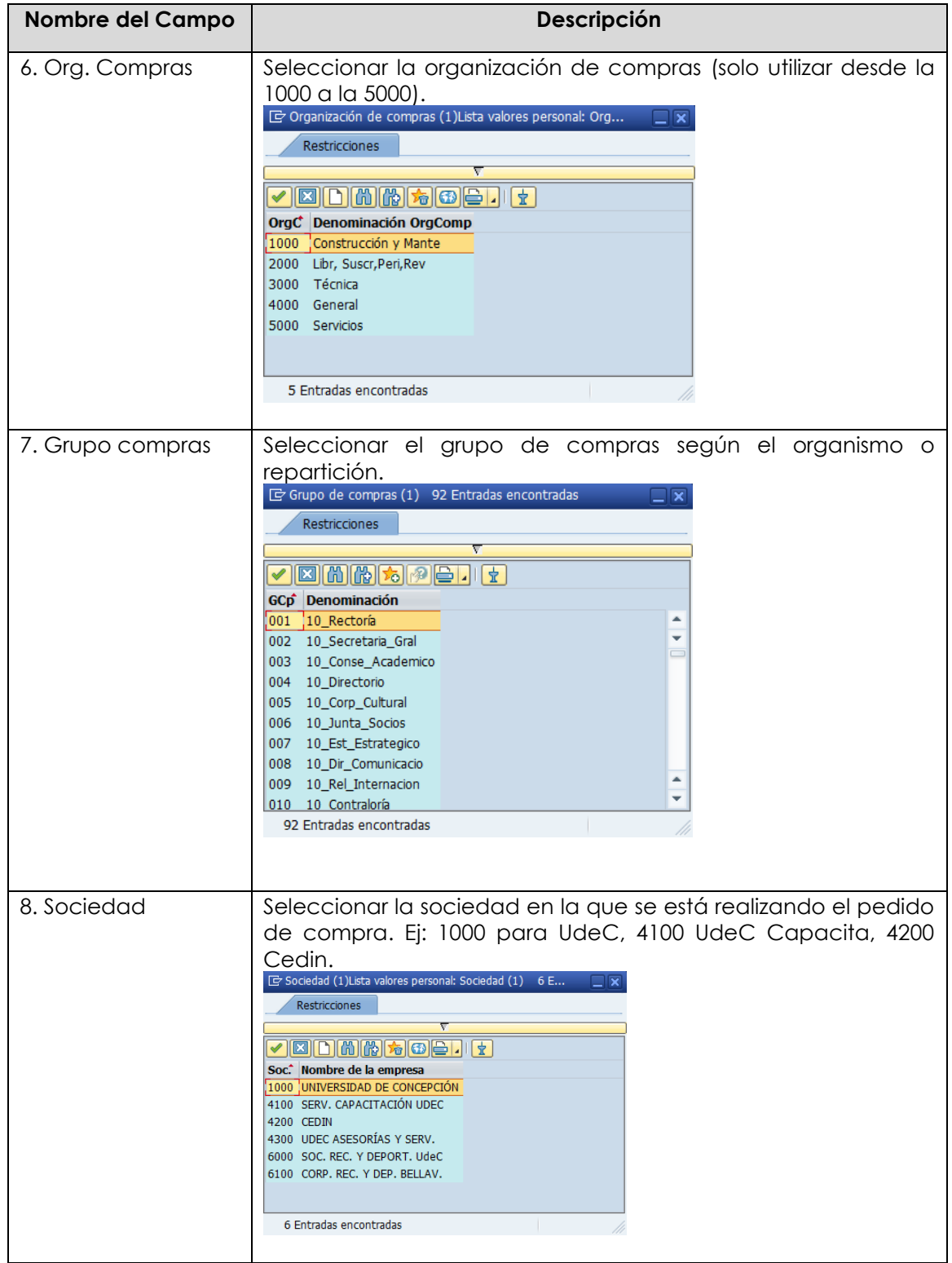

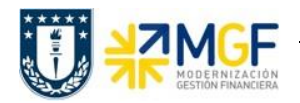

**Etiqueta Datos del cliente:** Registrar Banco Propio y Cuenta de banco

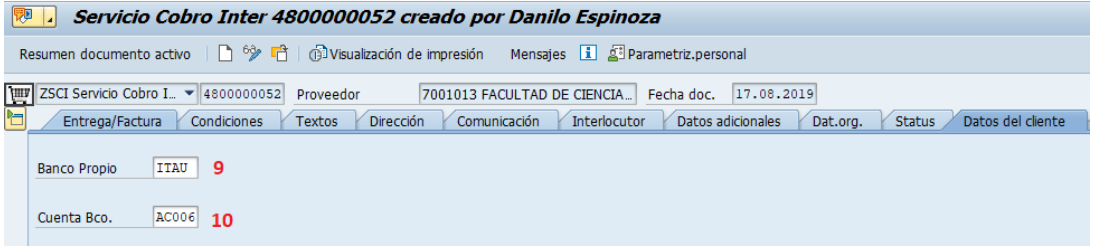

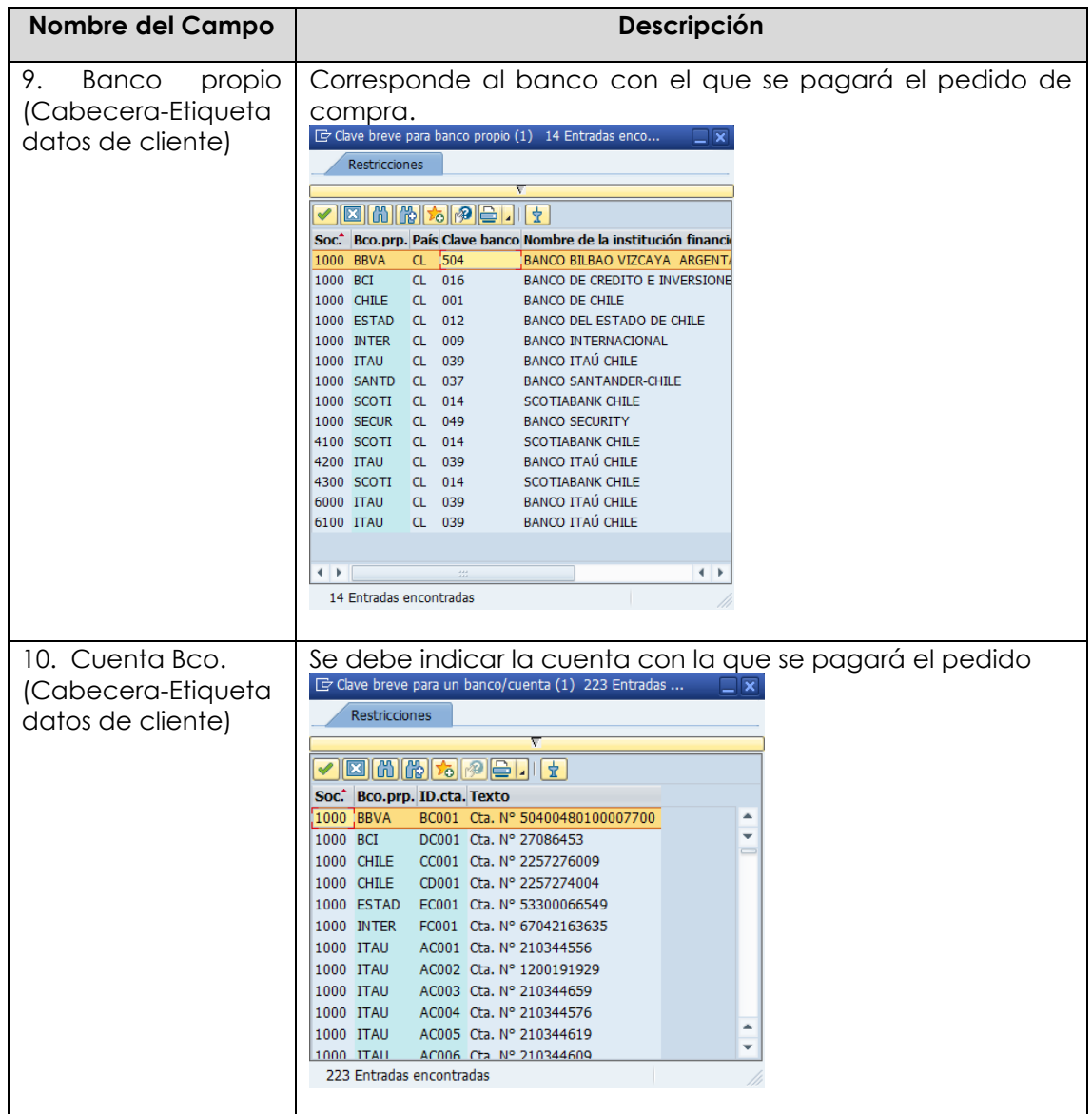

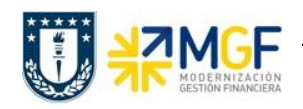

b) En el **Resumen de posiciones** del pedido de compra, se deben completar los siguientes campos, dependiendo de si la compra corresponde a material, servicio o activo fijo.

En los datos que se pueden encontrar aquí está el objeto de imputación, tipo de posición, texto breve, cantidad, fecha de entrega, precio neto y centro logístico donde se recibirá el bien o servicio. A continuación, se detallan los campos relevantes (otros los completa el sistema automáticamente):

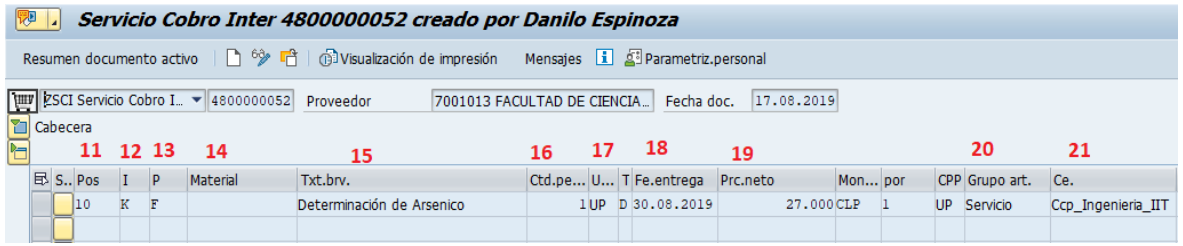

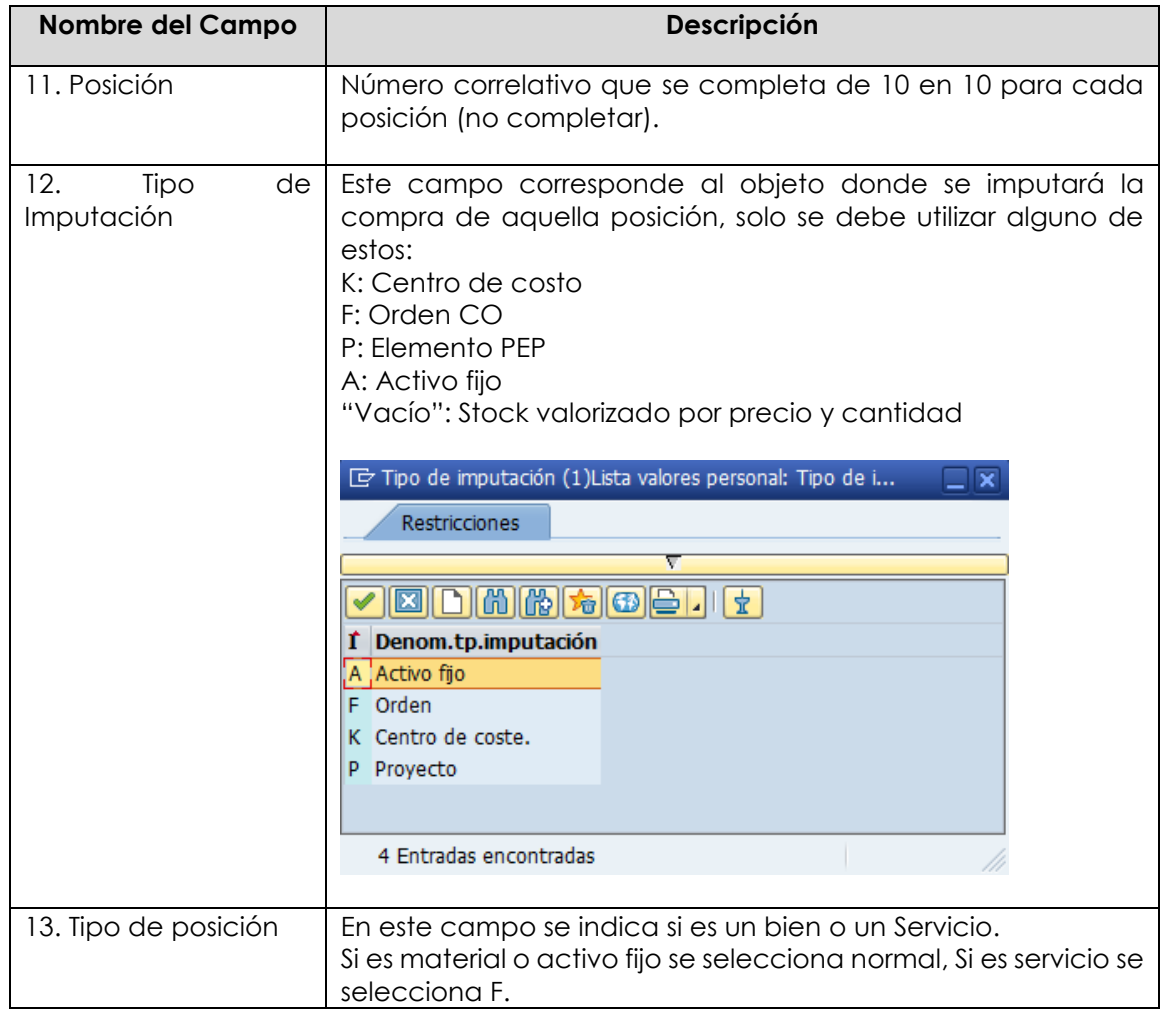

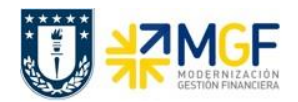

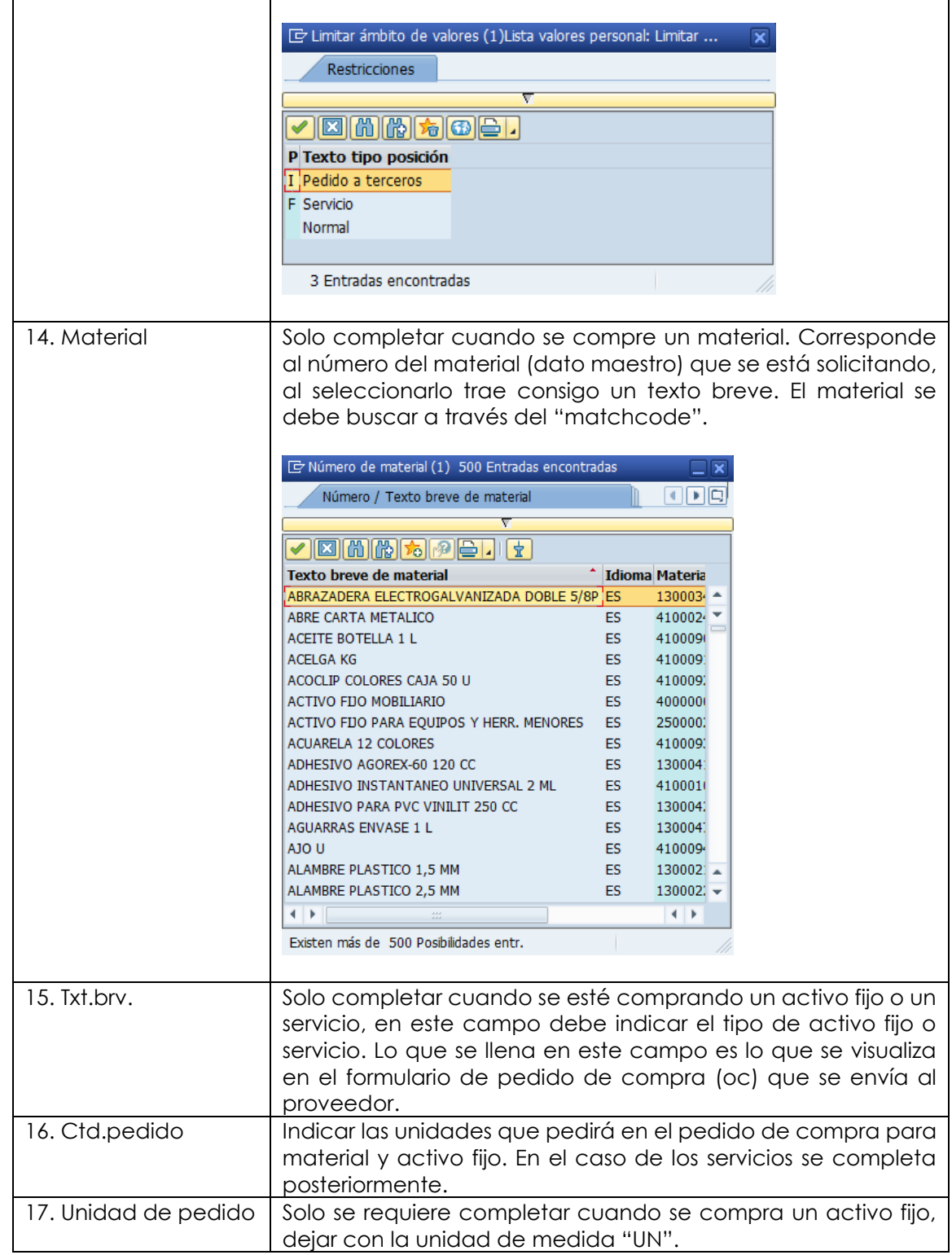

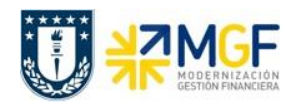

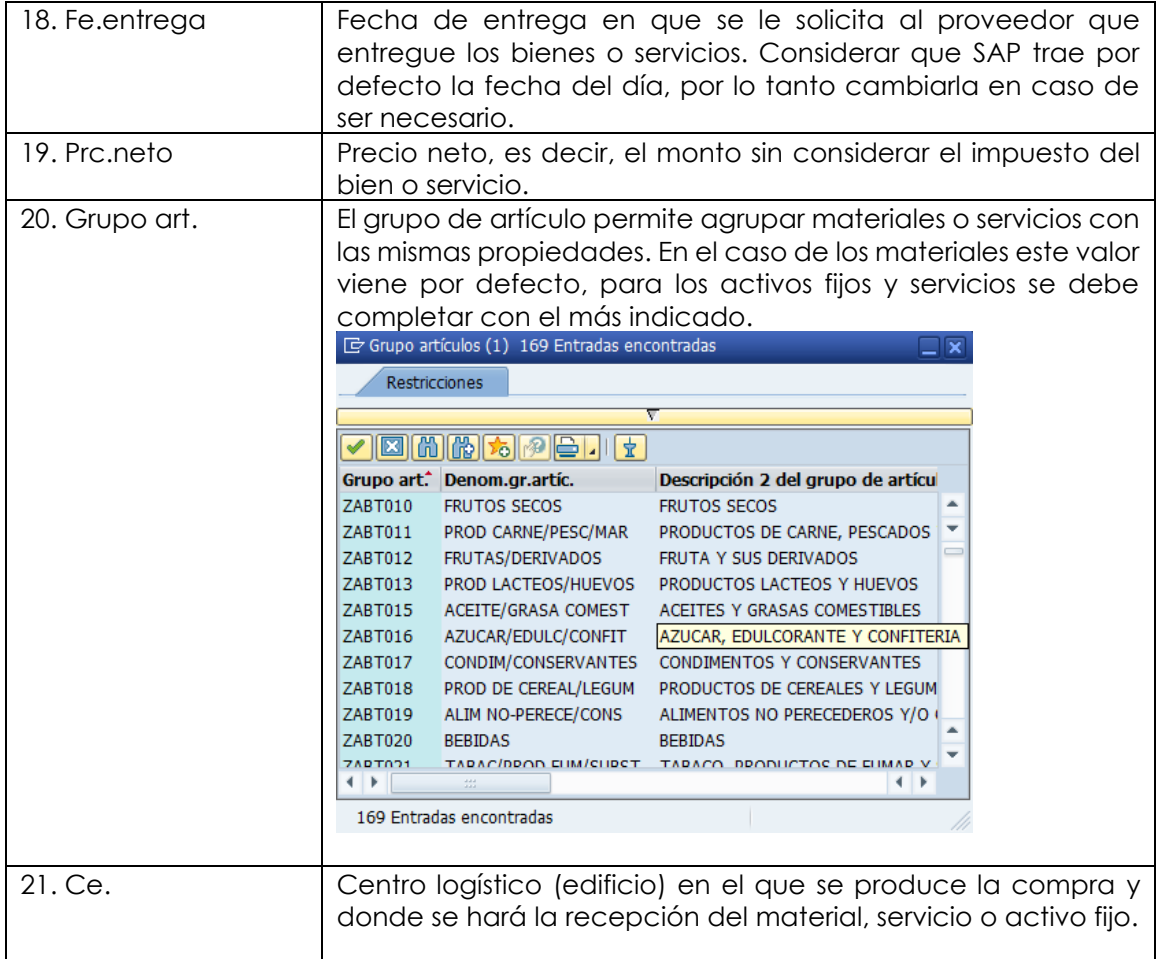

c) En **Detalle posición**, para cada posición, se deben completar las siguientes pestañas con sus respectivos campos:

#### **Etiqueta Servicios:**

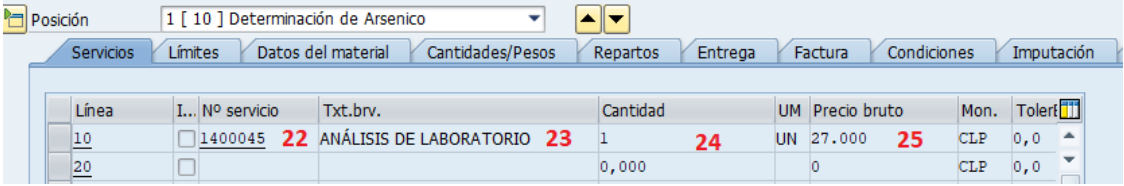

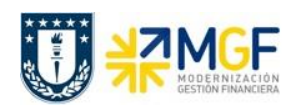

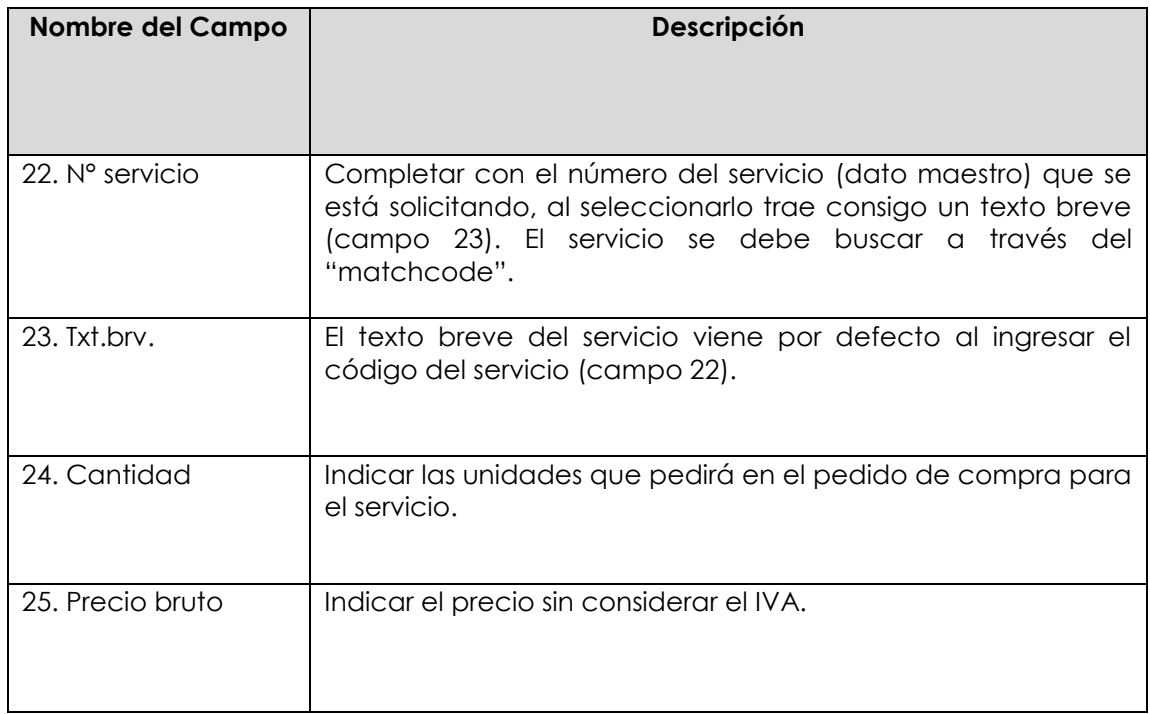

## **Etiqueta Factura:** Verificar indicador de impuestos

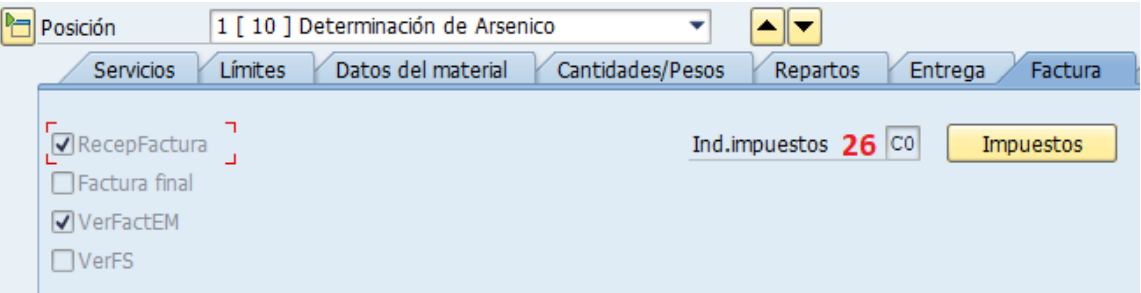

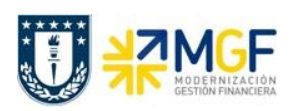

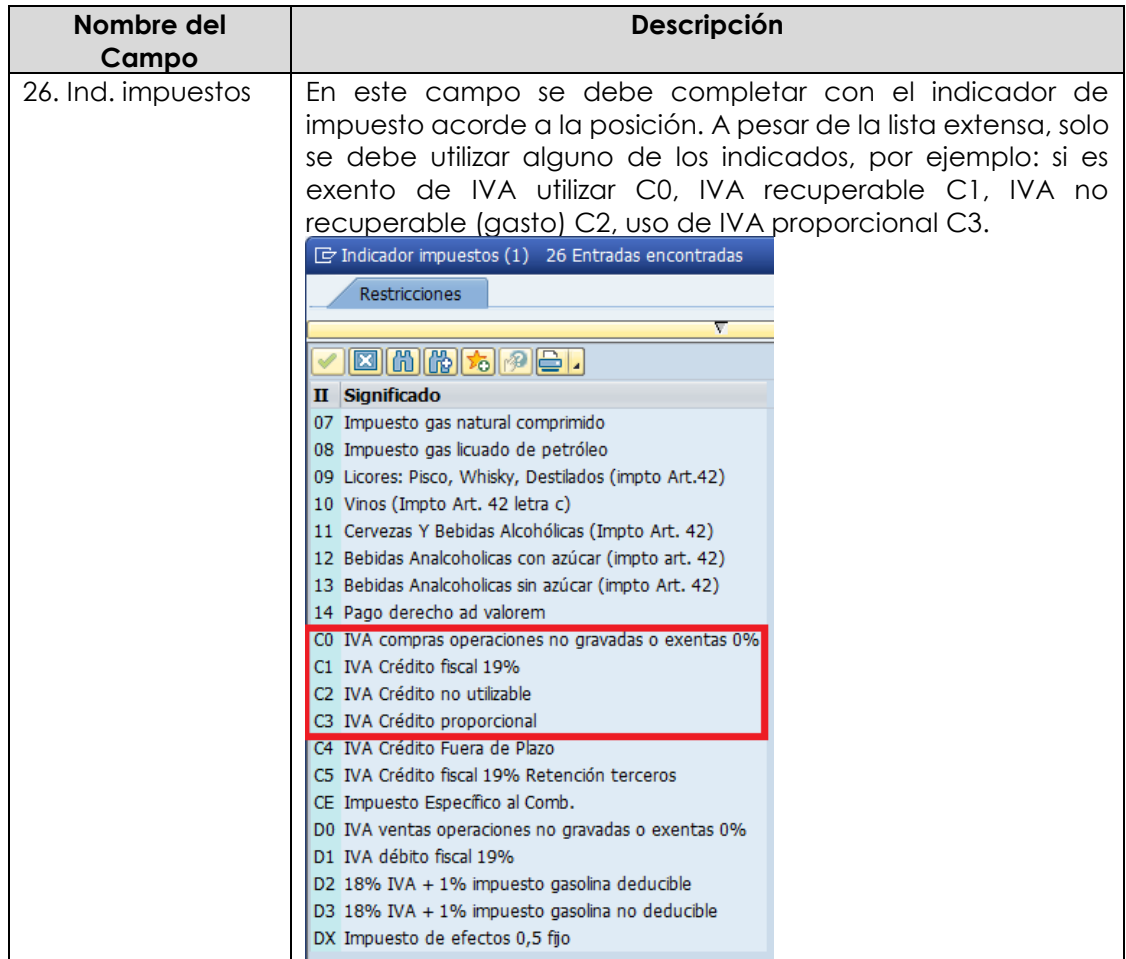

# **Etiqueta Imputación: Agregar o verificar imputación**

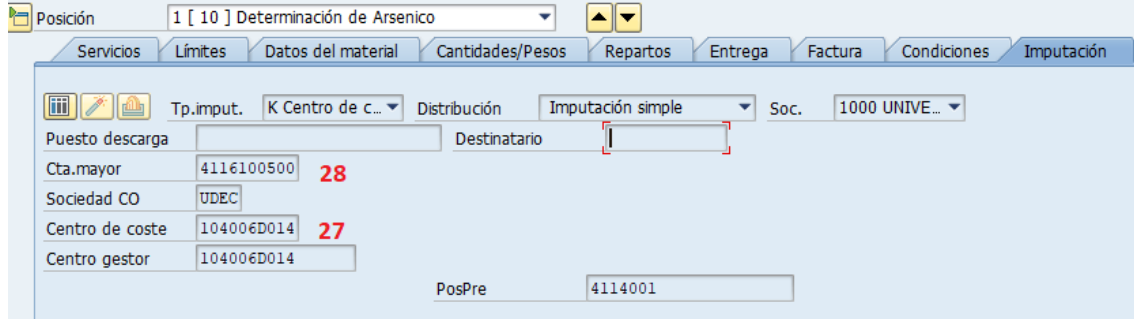

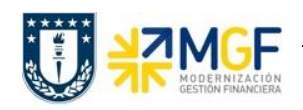

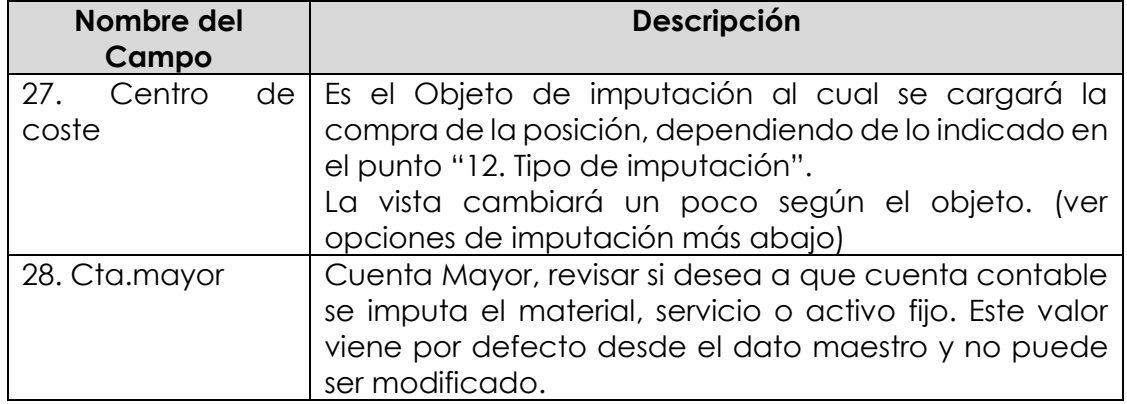

## **Opciones de Imputación**:

- **Centro de Costo**. En el campo Imputación debe ir la opción "K". En la Etiqueta imputación señale Centro de Costo:

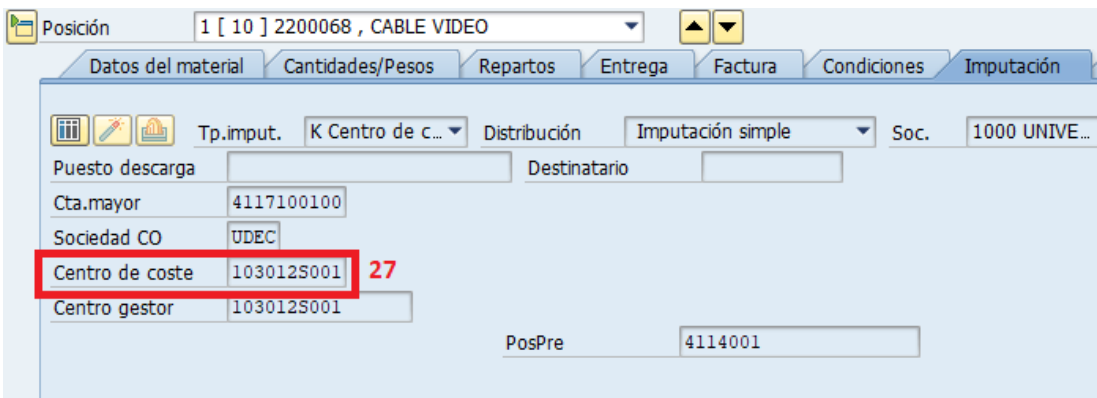

- **Orden CO**: En el campo Imputación debe ir la opción "F". En la Etiqueta imputación señale la Orden:

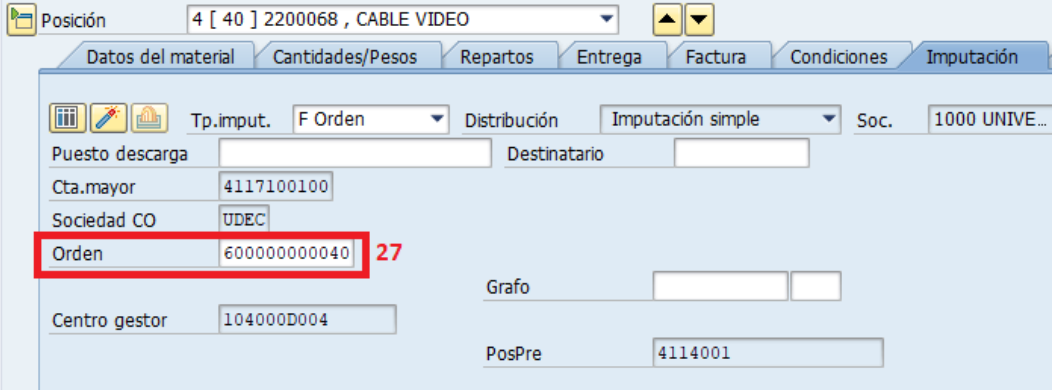

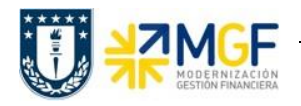

**Proyecto.** En el campo imputación debe ir la opción "P". En la Etiqueta imputación señale el elemento PEP:

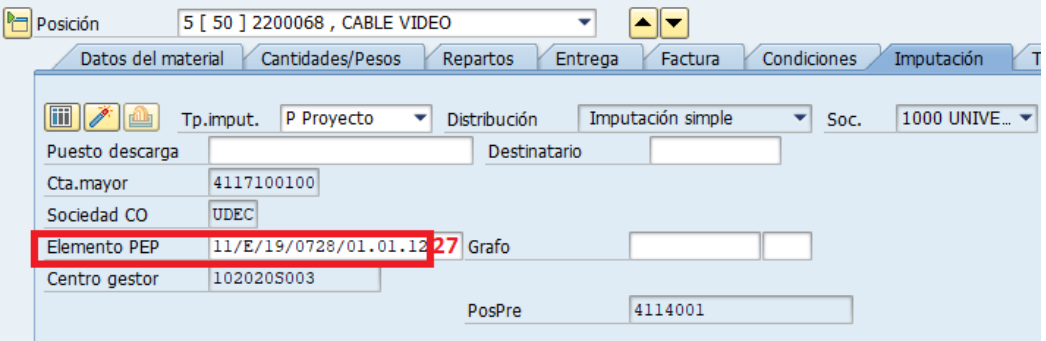

**Etiqueta Textos:** Complementar el texto de cada posición si lo desea, por ejemplo especificar marca o texto que permita complementar la información. Este texto a diferencia del texto de cabecera es limitado.

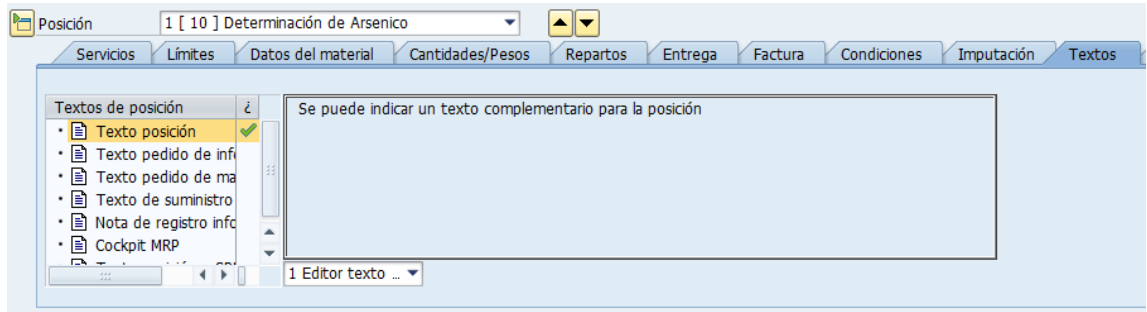

d) Antes de guardar un pedido de compras es recomendable verificar si todo está

correcto, esto se hace con el botón **idades del seu deben revisar si los mensajes** corresponden a advertencias o errores. Si no hay errores finalizar grabando el

documento . Visualizará un mensaje como el que sigue:

Servicio Cobro Inter creado bajo el número 4800000053

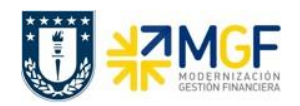

## **5.4. Modificar/Visualizar Pedido de Compras**

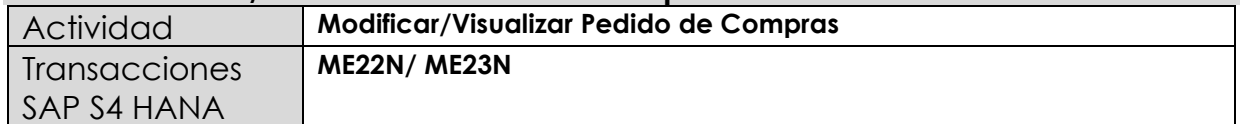

- **Menú SAP: Logística -> Gestión de Materiales -> Compras -> Pedido ->**
- **Acceso directo a la transacción: ME22N - Modificar**
- **Acceso directo a la transacción: ME23N - Visualizar**

La modificación y visualización de pedido de compras se detalla en el documento "01 Manual Usuario Proceso de Compras Nacionales" a partir de la página 20.

#### **5.5. Liberar Pedido**

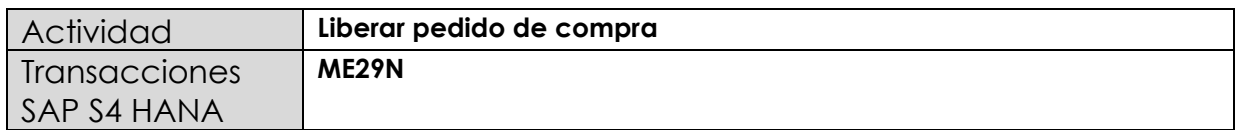

Esta actividad se inicia como sigue:

**Menú SAP: Logística -> Gestión de Materiales -> Compras -> Pedido -> Liberar -> Liberación individual**

**Acceso directo a la transacción: ME29N**

La liberación de pedido de compras se detalla en el documento "01 Manual Usuario Proceso de Compras Nacionales" a partir de la página 21.

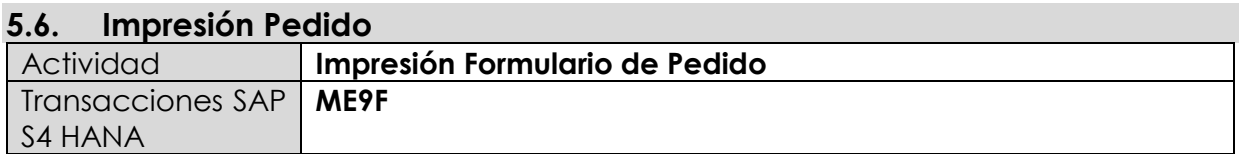

Una vez liberado el pedido de compras, está la posibilidad de imprimir el formulario de pedido de compras para enviar al proveedor que en este escenario corresponde a un organismo o repartición de la misma Universidad de Concepción.

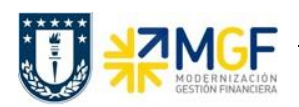

Esta actividad se inicia como sigue:

- **Menú SAP: Logística -> Gestión de Materiales -> Compra -> Pedido -> Mensajes -> Editar Mensaje**
- **Acceso directo a la transacción: ME9F**

La impresión del formulario de pedido de compras se detalla en el documento "01 Manual Usuario Proceso de Compras Nacionales" a partir de la página 20.

# **5.7.- Entrada de Servicios (Inter Área sin Factura Tributaria)**

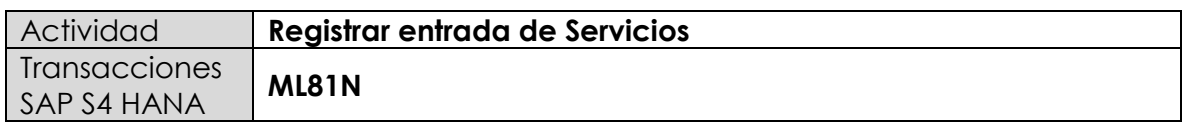

Esta actividad se inicia como sigue:

- **Menú SAP: Logística -> Gestión de Materiales -> Entrada de Actividad -> ML81N - Actualizar**
- **Acceso directo a la transacción: ML81N**

La entrada de servicios se debe hacer como indica el documento "01 Manual Usuario Proceso de Compras Nacionales" a partir de la página 37.

**Importante:** La particularidad en las compras inter área sin factura tributaria es que la cuenta de gasto que viene desde el dato maestro del material o servicio se sustituye por la cuenta de orden **"5211100200 - Gto entr.Repartición"** la cual no afecta el estado de resultados. Esta sustitución se visualiza en la entrada de mercancía y solo se llevará a cabo si la clase de pedido de compra es la **ZSCI Servicio Cobro Inter área.**

Por ejemplo, el documento contable que se genera con la aceptación del servicio muestra la cuenta de orden antes mencionada.

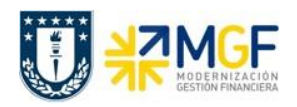

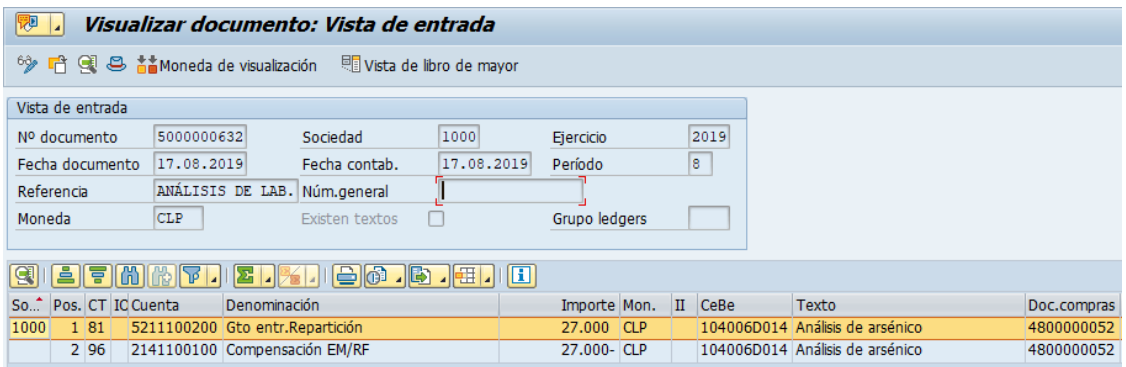

# 5.8. **Anular Entrada de Servicios (Inter Área sin Factura Tributaria)**

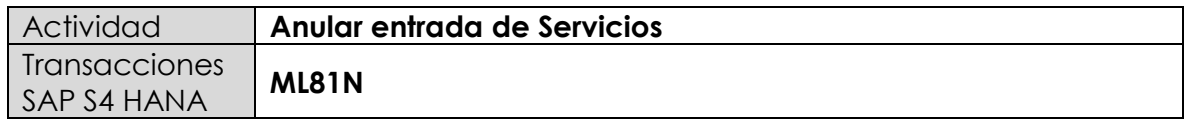

Esta actividad se inicia como sigue:

- **Menú SAP: Logística -> Gestión de Materiales -> Entrada de Actividad -> ML81N - Actualizar**
- **Acceso directo a la transacción: ML81N**

Es importante tener en cuenta que se puede anular una recepción de mercancía siempre y cuando esta no se encuentre facturada, si es así, primero se debe anular la contabilización de factura o boleta de honorario.

En el caso de compra/venta sin factura tributaria, el proceso de anulación es el mismo, solo que el ciclo de compras finaliza con la contabilización de un documento que refleja la cuenta por pagar al organismo o repartición similar a una factura pero se identificará con una clase de documento diferente al utilizado por documentos tributarios.

La anulación de la entrada de servicios se debe hacer como indica el documento "01 Manual Usuario Proceso de Compras Nacionales" a partir de la página 44.

El documento contable que genera la anulación de la entrada de servicios será igual a la entrada pero con signo opuesto:

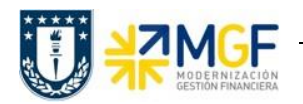

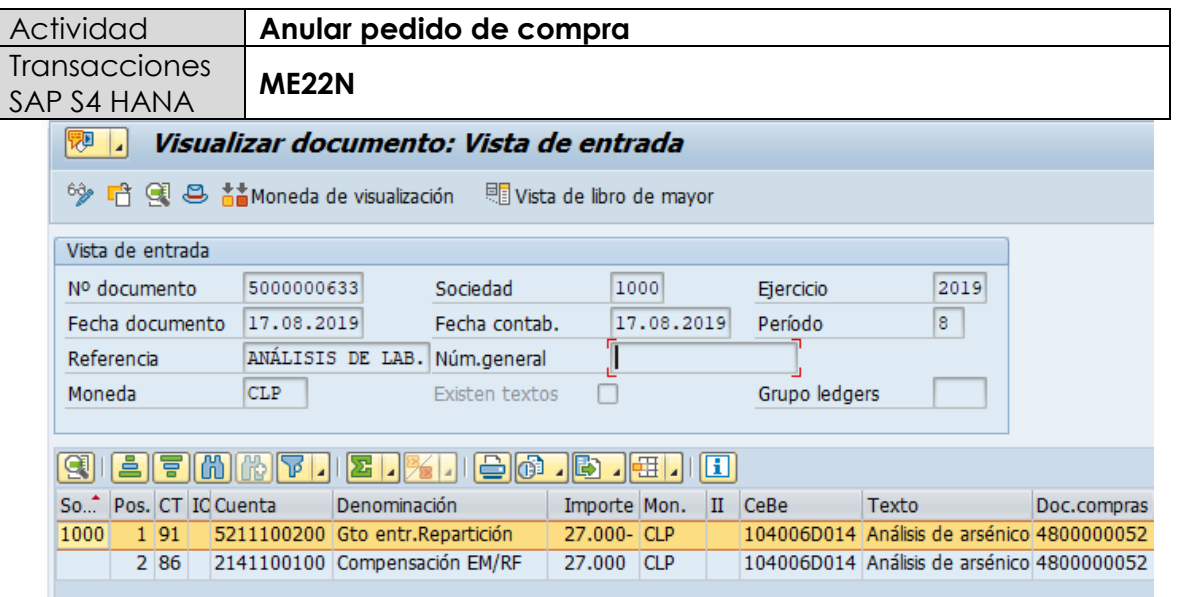

# **5.9. Anular Pedido de Compra**

Un pedido de compras no puede ser borrado del sistema, pero si se puede anular modificando sus posiciones y dejándolas en status de borrado, para así liberar el presupuesto comprometido. Es muy importante considerar que para hacer la anulación de una posición, primero se debe anular la entrada de mercancía en caso de que exista.

Esta actividad se inicia como sigue:

- **Menú SAP: Logística -> Gestión de Materiales -> Compras -> Pedido-> Modificar**
- **Acceso directo a la transacción: ME22N**

La anulación de un pedido de compras se debe hacer como indica el documento "01 Manual Usuario Proceso de Compras Nacionales" a partir de la página 49.

# **6. Crear Pedido de Ventas (Inter Área sin Factura Tributaria)**

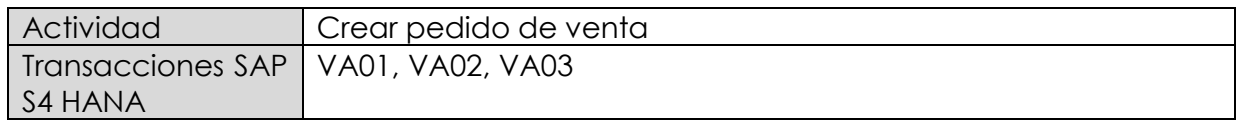

Esta actividad se inicia como sigue:

- **Menú SAP: Logística -> Comercial -> Ventas -> Pedido -> Crear**
- **Acceso directo a la transacción: VA01**
- a) Al comenzar la operación desde el menú o bien directamente desde la transacción, aparecerá la pantalla "*Crear documento de ventas*". Complete los siguientes datos correspondientes a la clase de pedido y el área de ventas correspondiente (Organización de ventas, Canal de distribución y Sector).

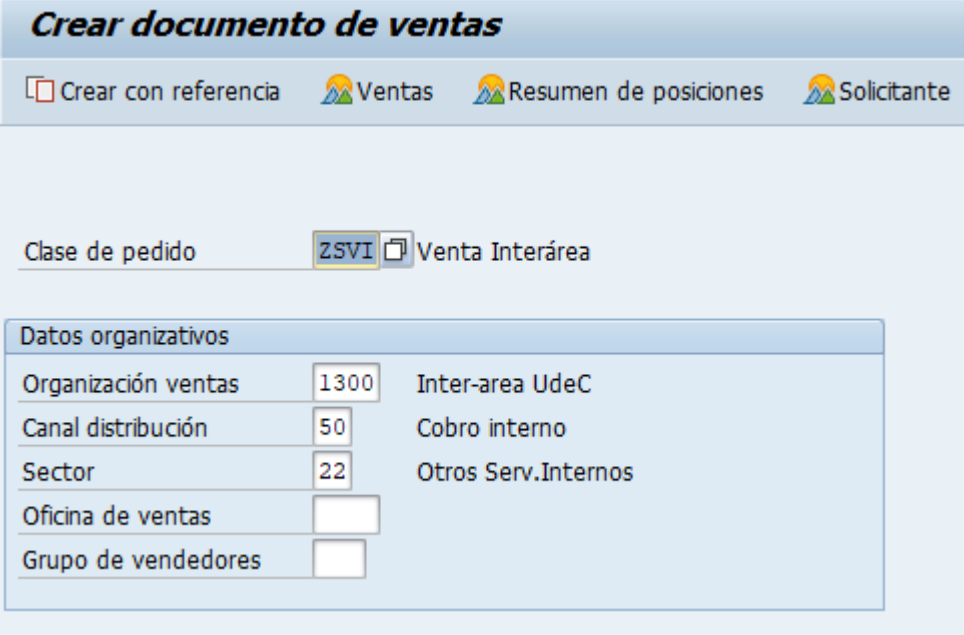

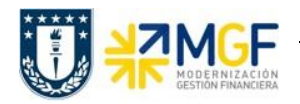

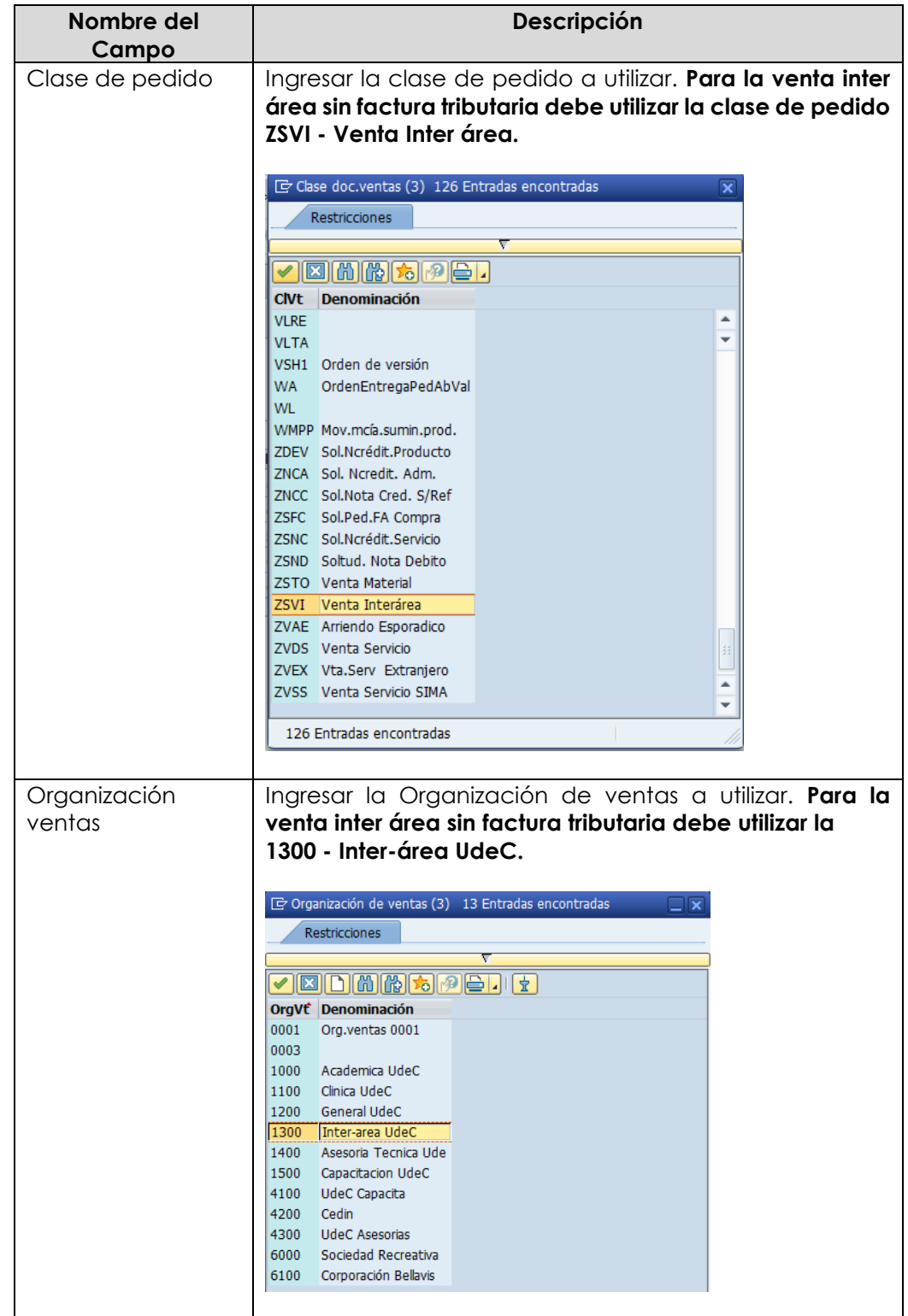

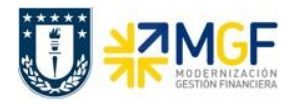

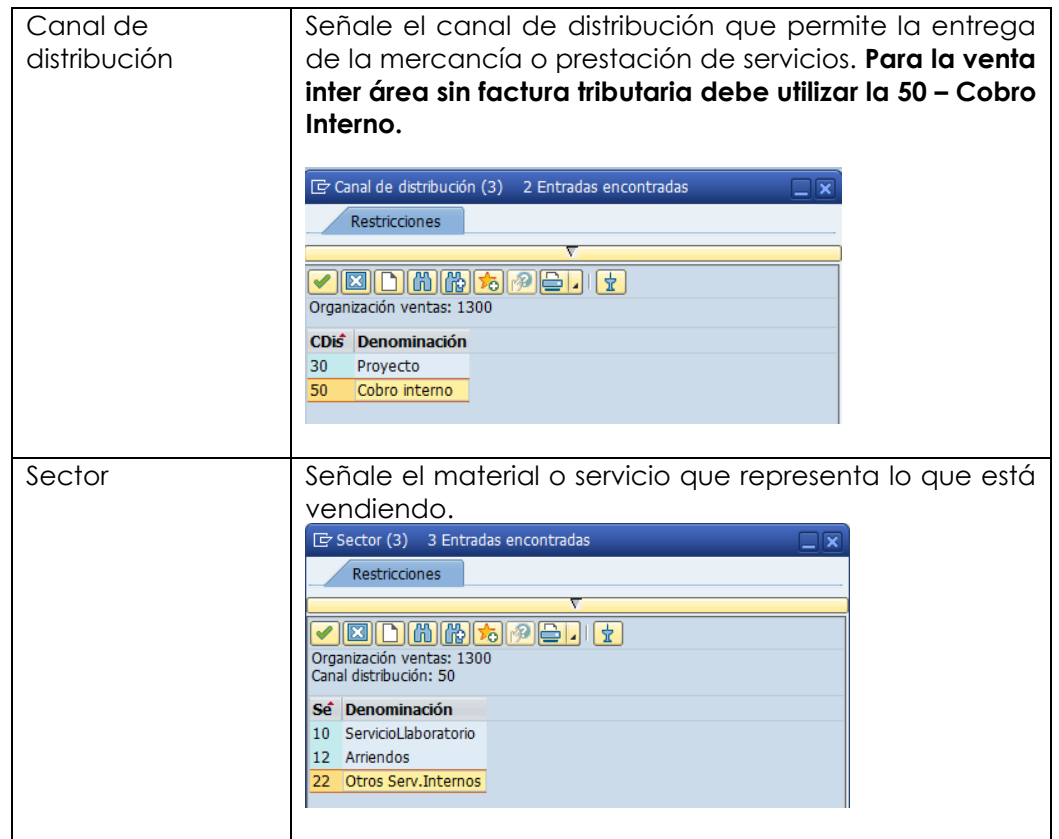

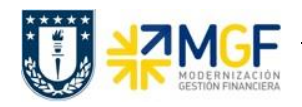

b) Al comenzar la operación desde el menú o bien directamente desde la transacción, aparecerá la pantalla "*Crear documento de ventas*". Complete los siguientes datos:

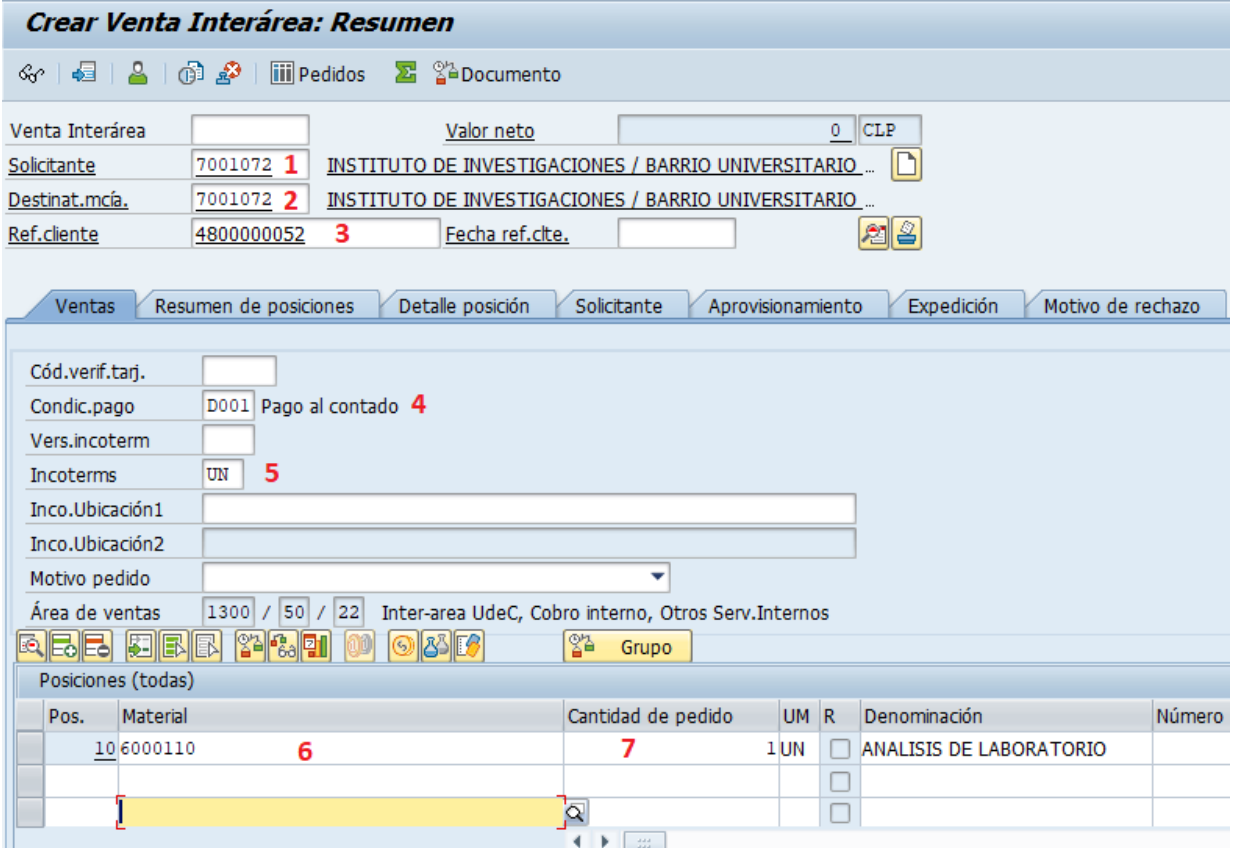

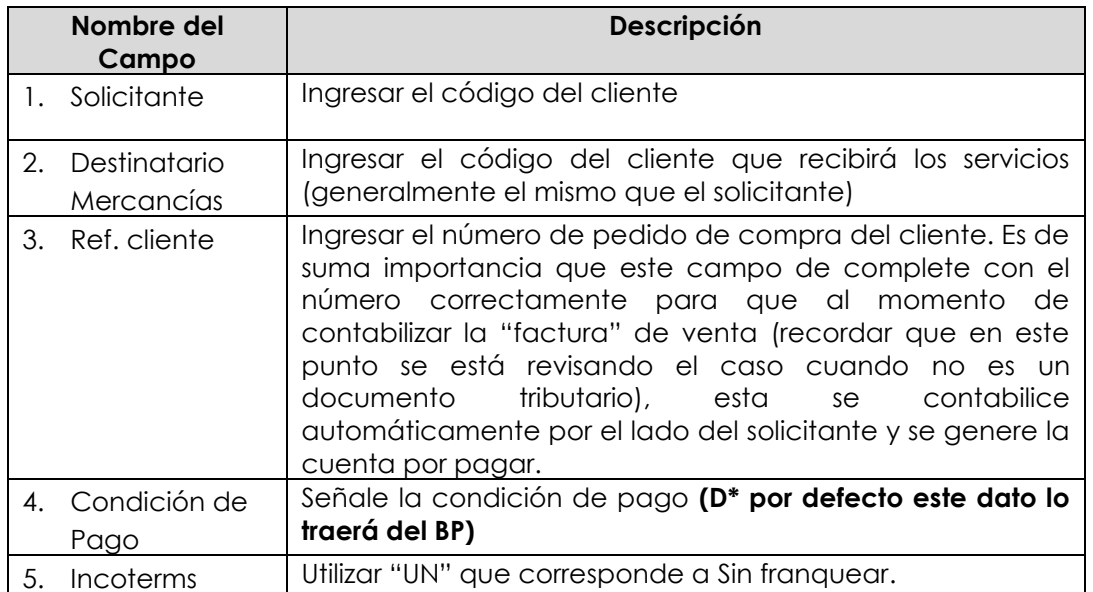

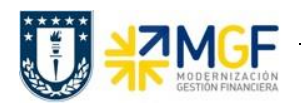

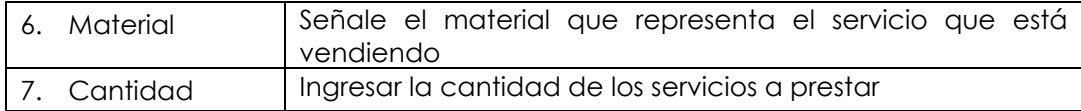

c) Ingresar el precio de venta del servicio. Para ellos seleccione la línea y haga click en el  $\lbrack \odot \rbrack$  $b$ otón condiciones  $b$ 

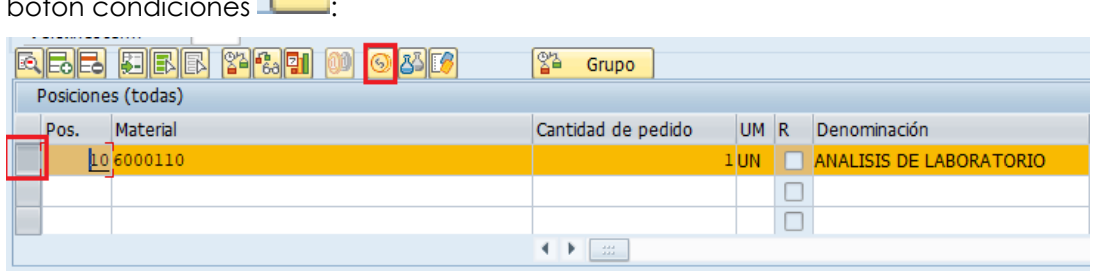

d) Se abrirá una pantalla con las condiciones, ingresar la condición ZPR0 y el monto correspondiente al servicio y presione <Enter>:

**Observación: Es importante que el monto del pedido de venta sea exactamente igual al del pedido de compras para que al momento se facturar por el lado de venta, se genere automáticamente el documento con la cuenta por pagar en el lado de compras.**

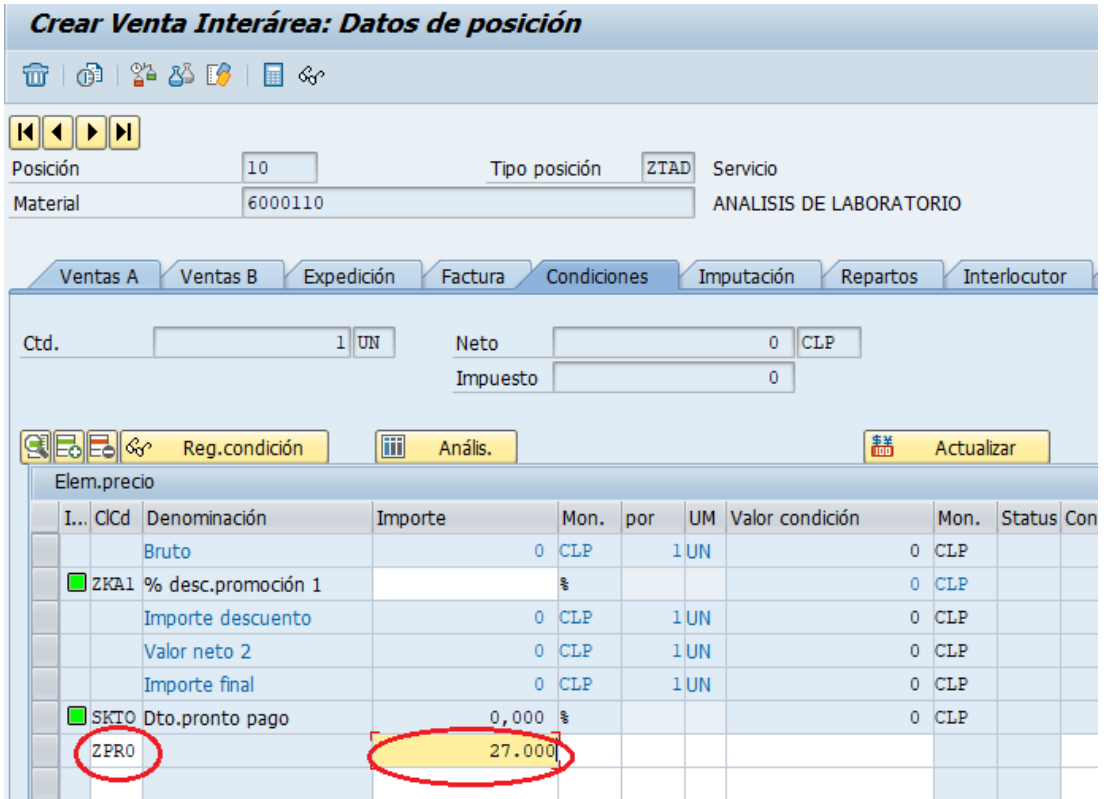

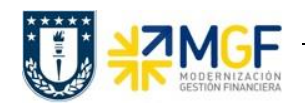

- e) Vuelva atrás con
- f) Ingresar el "Giro" en los datos de cabecera presionarel botón

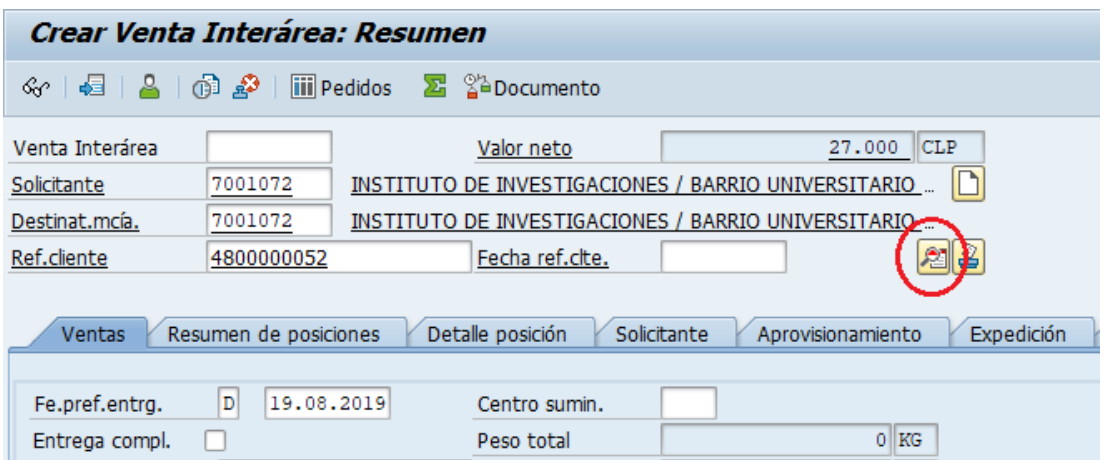

g) Diríjase a la Etiqueta "Datos Adicionales B" y seleccione un giro en el matchcode (si no existe, puede ingresar uno manualmente), también complete banco propio e ID Cuenta:

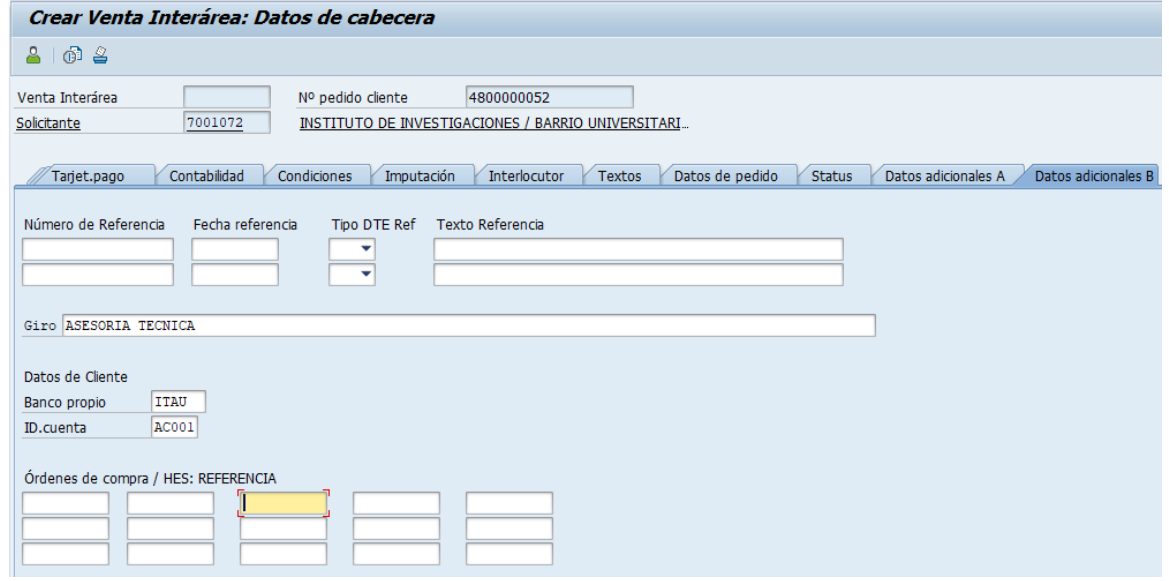

h) Vuelva atrás «, es recomendable verificar si falta algún dato antes de grabar, para esto diríjase a: Tratar -> Log de datos incompleto.

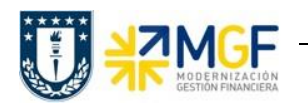

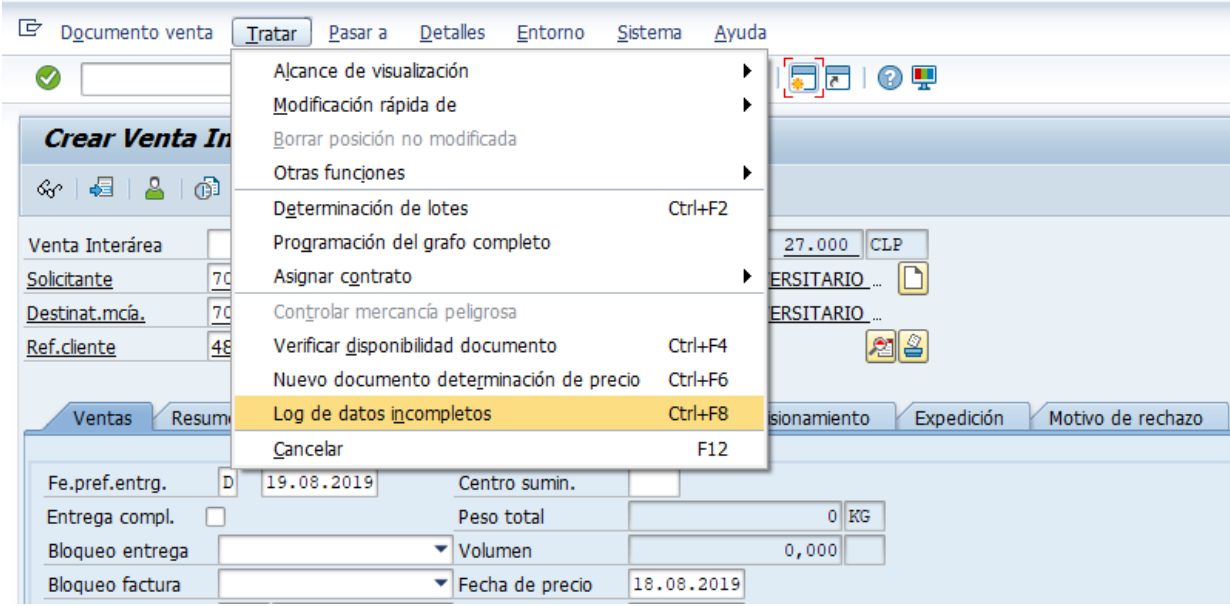

Si el documento esta ok aparecerá el siguiente mensaje en la esquina inferior izquierda:

 $\nabla$  Documento completo.<br>en caso contrario complete los campos que faltan.

H i) Una vez ingresados todos los datos que se indicaron en los pasos anteriores, presione para finalizar y guardar el pedido de venta. Aparecerá un mensaje en la esquina inferior izquierda de la pantalla como el siguiente:

Venta Interárea 55000083 se ha grabado
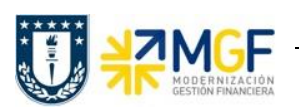

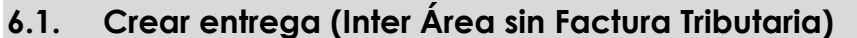

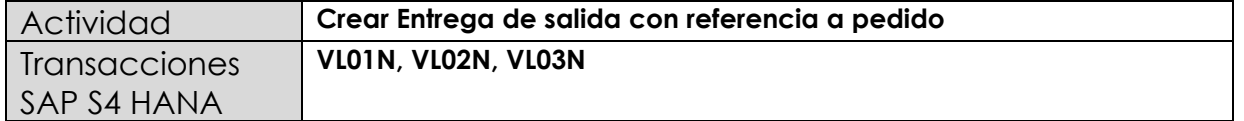

En esta actividad se suministrarán los servicios al cliente.

Esta actividad se inicia como sigue:

- **Menú SAP: Logística -> Comercial -> Ventas -> Pedido -> Funciones Siguientes - > Suministrar**
- **Acceso directo a la transacción: VL01N**
- a) Al comenzar la operación desde el menú o bien directamente desde la transacción, aparecerá la pantalla "Crear Entrega de Salida con referencia a pedido". Ingresar los siguientes datos:

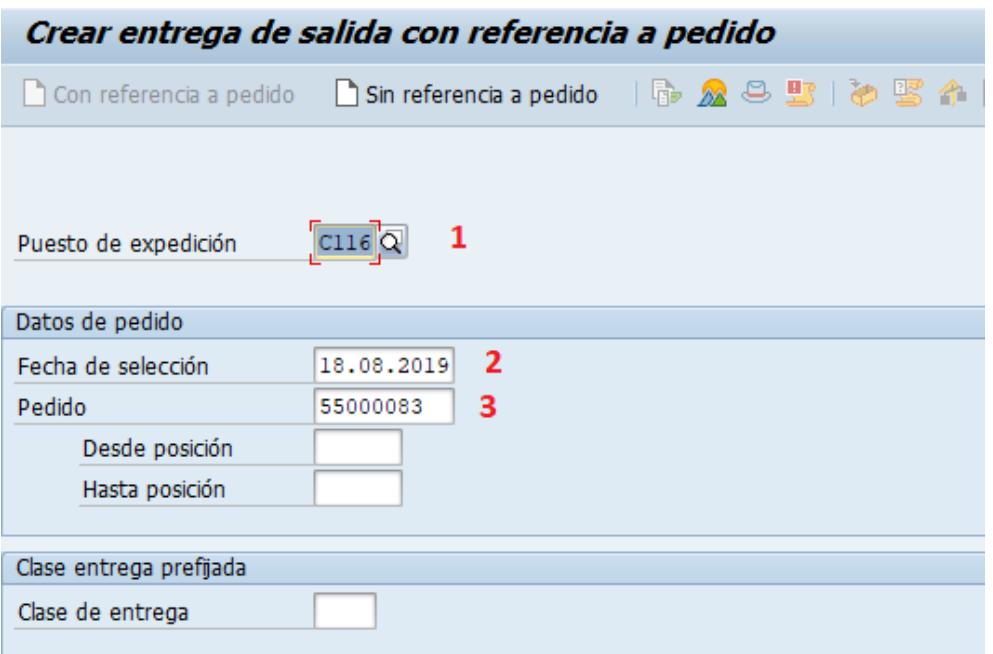

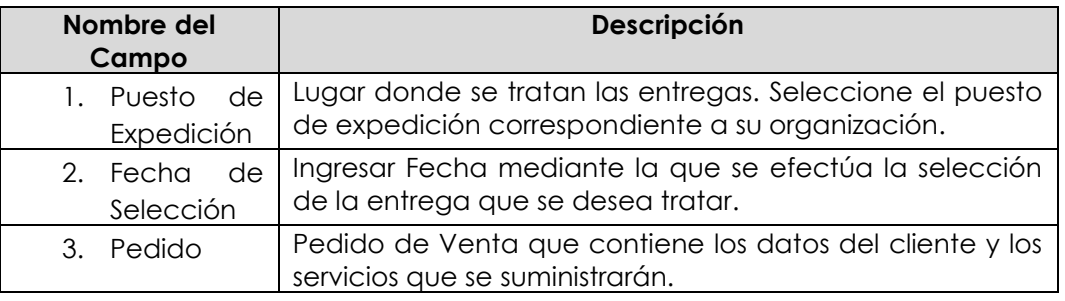

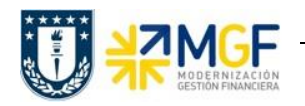

b) Una vez completados los datos, se debe presionar <Enter> donde aparecerá la siguiente pantalla. Aquí debe verificar los datos que vengan desde el pedido de venta y presionar

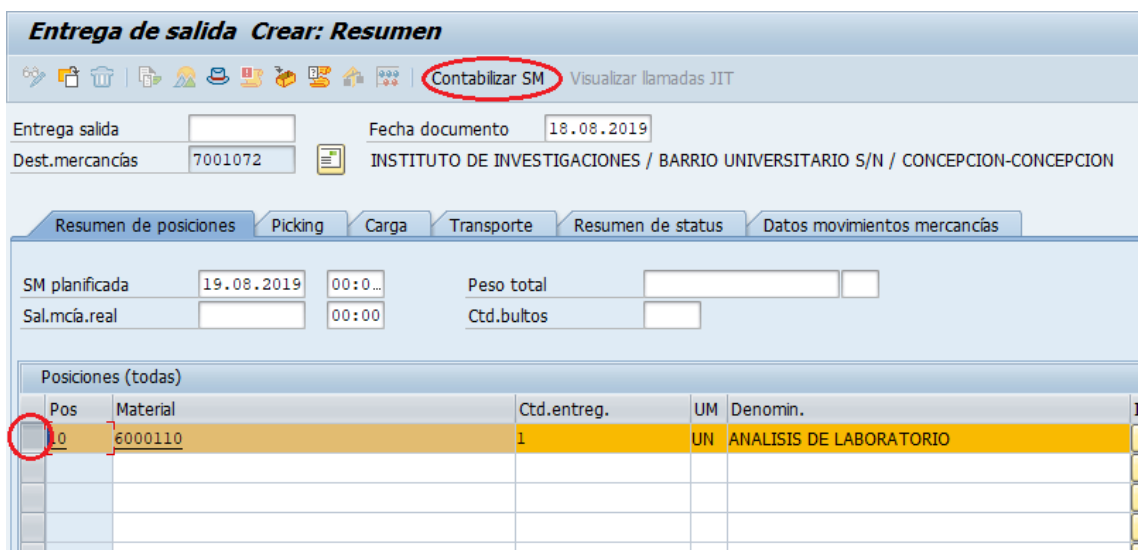

el botón <sup>Contabilizar SM</sup> para suministrar los servicios al cliente.

c) Aparecerá un mensaje como el siguiente en la esquina inferior izquierda:

Entrega de salida 70000787 grabado

### **6.2. Facturación (Inter Área sin Factura Tributaria)**

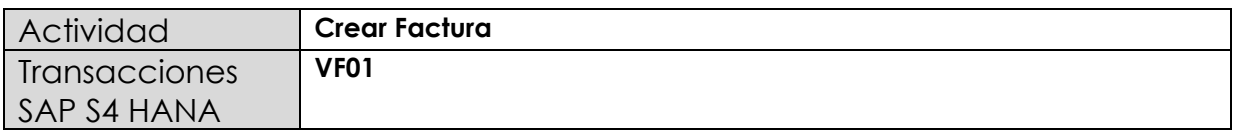

Mediante esta función, el sistema emitirá la factura para el cliente. En el caso de las ventas inter área sin factura tributaria, el sistema creará un documento pero no será válido para el SII, por lo tanto no tendrá folio ni se reflejara en el DTE. Además, existen otras particularidades para este documento: la clase de documento será la "DX - Docto Vta Inter-org", al contabilizar el ingreso de hará en la cuenta de orden 5211100100 - Ing entr.Repartición y por último es fundamental que el pedido de compra sea por monto idéntico, de esta forma, se hará la contabilización automática

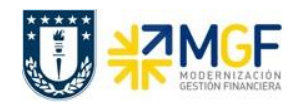

de la "factura" de compra (con clase de documento KX - Docto Compr. Int.org el cual no es documento tributario, solo reflejará la cuenta por pagar y no estará en el DTO)

Esta actividad se inicia como sigue:

- **Menú SAP: Logística -> Comercial -> Facturación -> Factura -> Crear.**
- **Acceso directo a la transacción: VF01**
- a) Al comenzar la operación desde el menú o bien directamente desde la transacción, aparecerá la pantalla "*Crear Factura*". Aquí debe ingresar donde se indica el documento que se facturará. En este caso, la entrega que se creó recientemente:

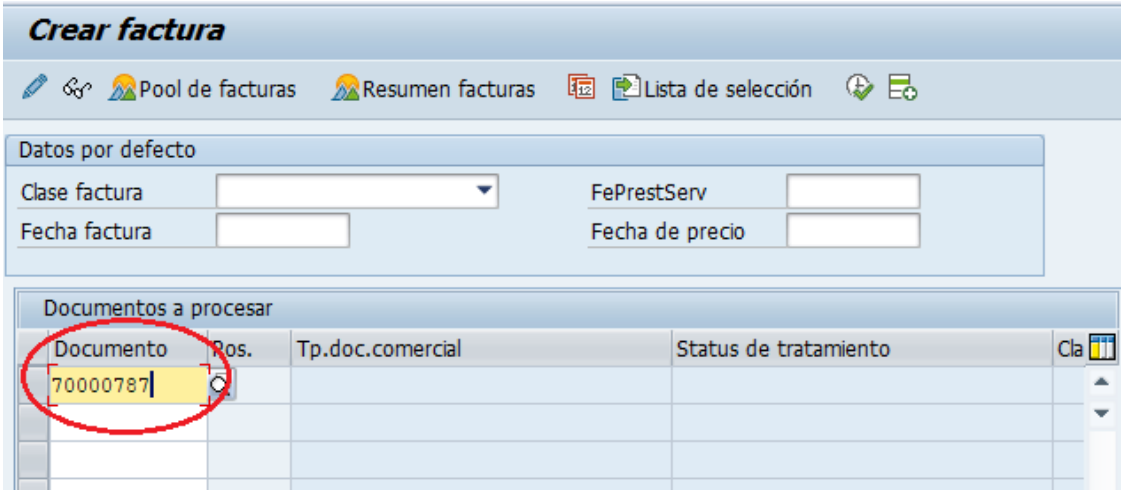

b) Presione <Enter> para que el sistema cree la factura de esta entrega. Aparecerá una pantalla como la siguiente:

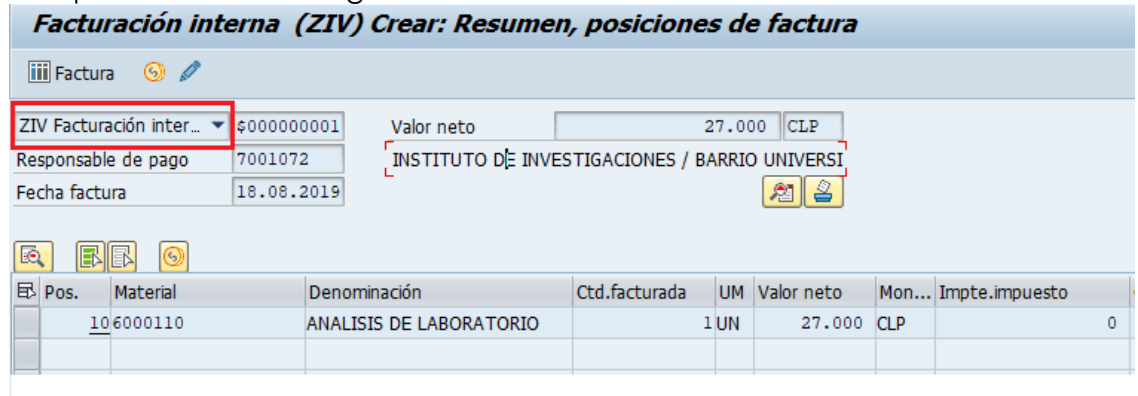

c) El sistema determinará automáticamente la clase de factura si este campo se deja en blanco en el paso anterior.

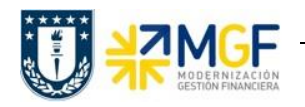

d) Haga click en guardar **eta** para crear la factura. Aparecerá un mensaje como el siguiente:

Documento 180000161 grabado.

e) Si una vez guardado el documento, el mensaje indica que no se contabilizó el documento, se debe realizar de manera manual. Para ello se debe entrar a la transacción VF02 con el número de documento emitido en el paso anterior y

hacer clic en el botón

f) Una vez contabilizado, aparecerá un mensaje como el que sigue:

 $\boxed{\checkmark}$  El documento ya se ha transferido a contabilidad.

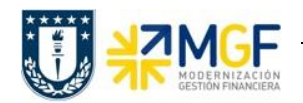

## **7. Crear Pedido de Compra (inter área con Factura Tributaria)**

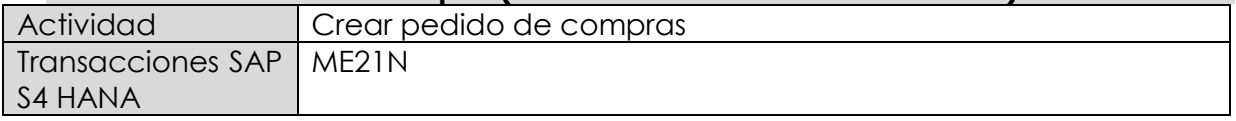

- **Menú SAP: Logística -> Gestión de Materiales -> Compras -> Pedido -> Crear -> Proveedor/centro suministrador conocido**
- **Acceso directo a la transacción: ME21N**

Al comenzar la operación desde el menú o bien directamente desde la transacción (ME21N), visualizará la pantalla "Crear Pedido" donde deberá crear el pedido. El pedido puede ser de Materiales, Activo fijo o de Servicios.

Este caso corresponde a una compra en donde el solicitante y el proveedor es la misma Universidad de Concepción, existe un documento de factura válido para el SII como si se tratase de un proveedor más.

a) En la **cabecera** del pedido de compra, se pueden encontrar los siguientes campos que son relevantes en sus respectivas pestañas.

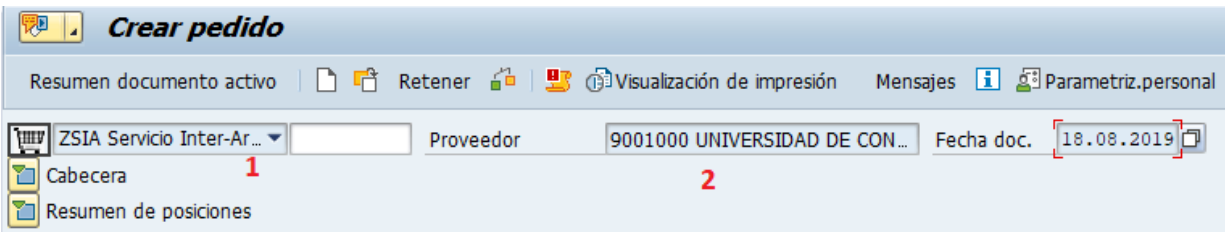

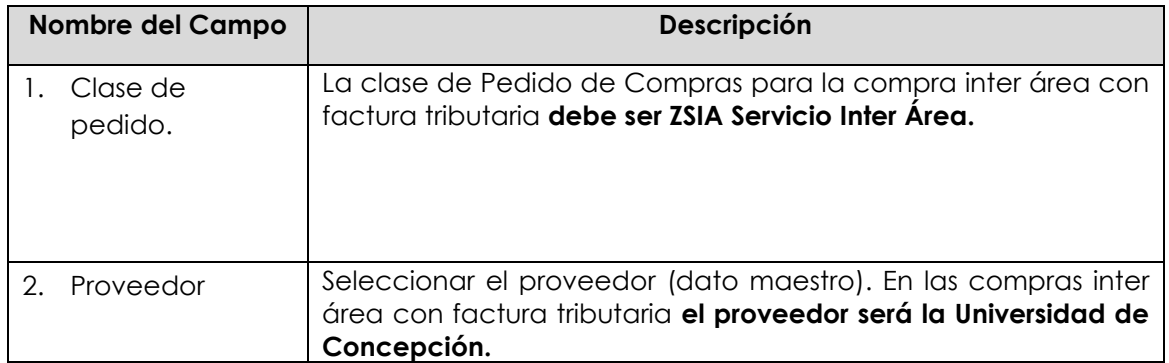

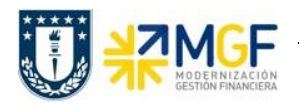

**Etiqueta Entrega/Factura:** Seleccionar Condición de pago, moneda y verificar tipo de cambio.

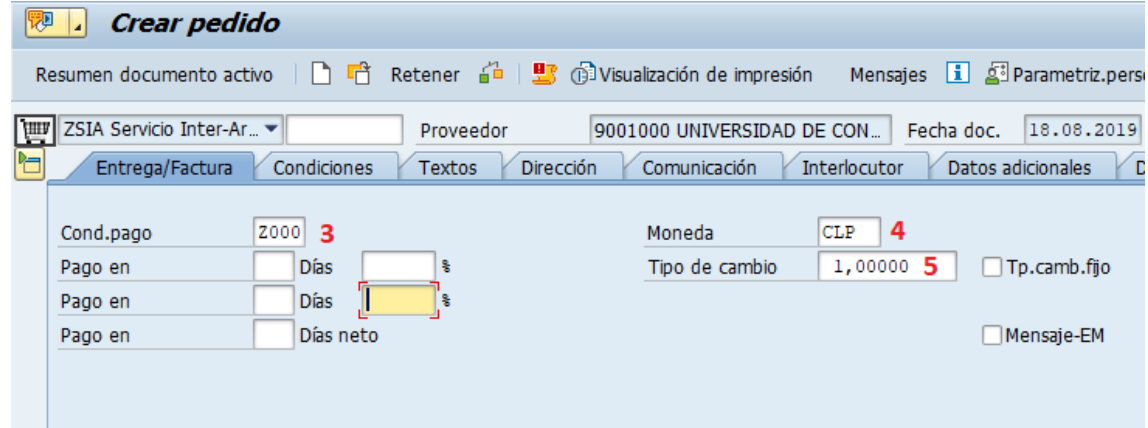

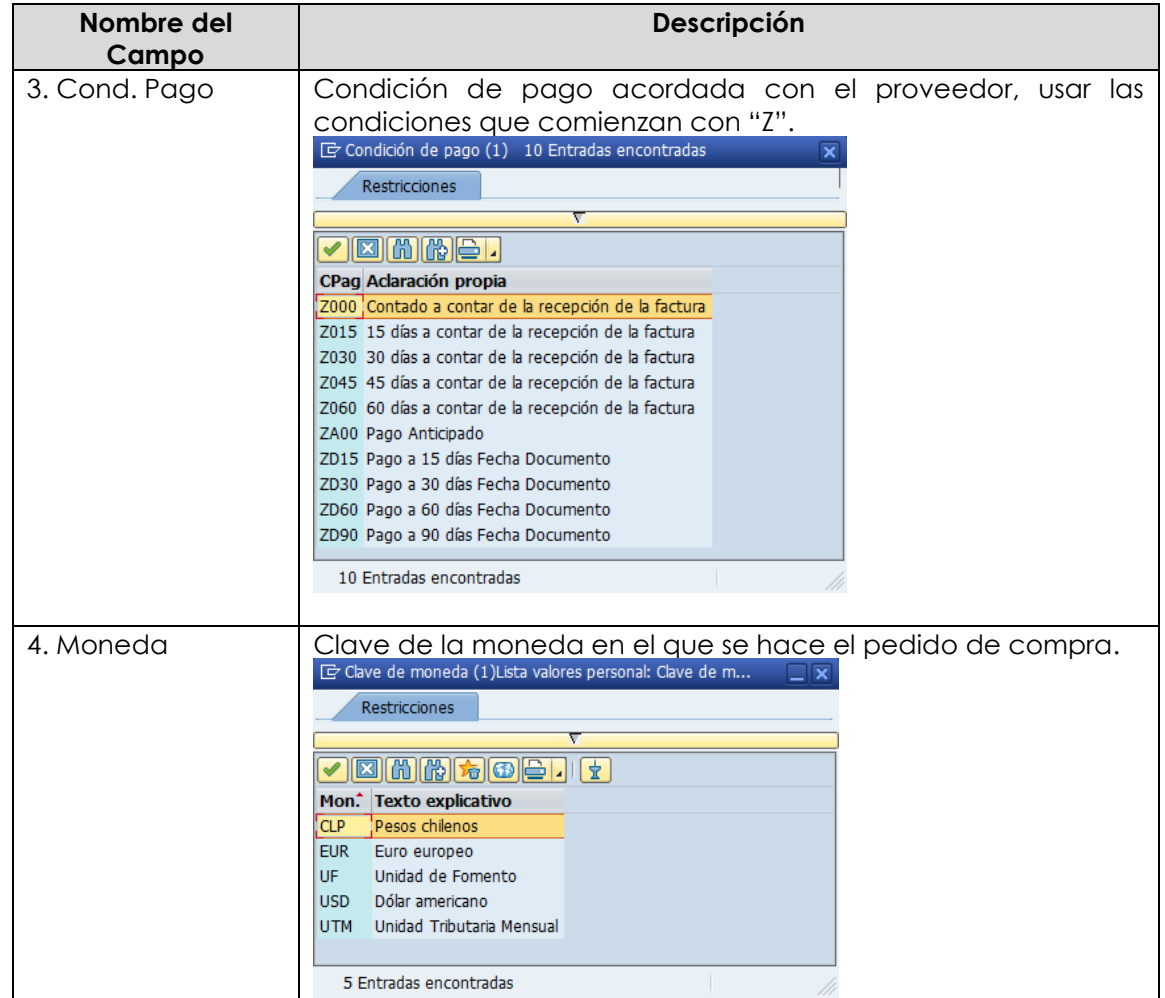

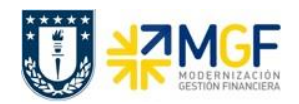

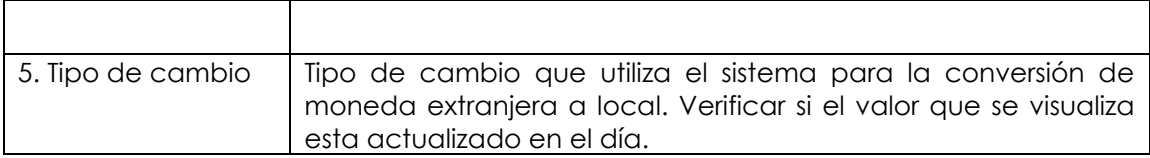

**Etiqueta Condiciones:** Verificar Valor total neto, total Impuesto y valor total de la compra.

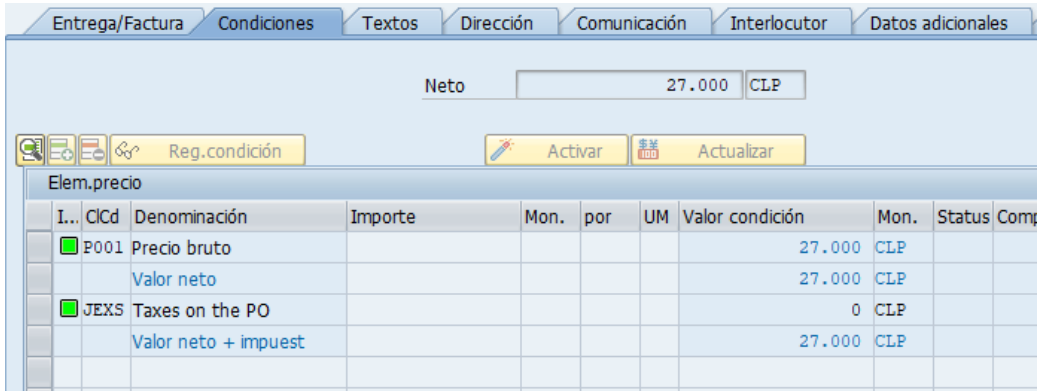

**Etiqueta Textos:** Campo dinámico para completar con un texto de cabecera, se debe ingresar información relevante para el proveedor, como por ejemplo el número de cotización.

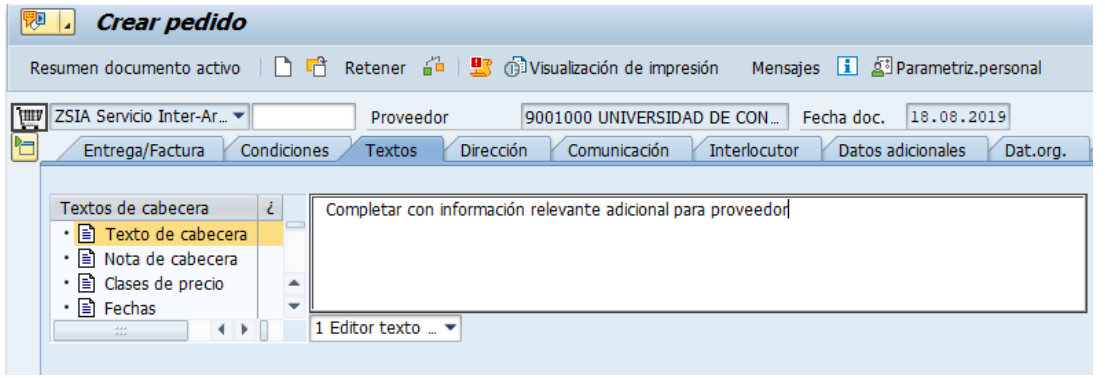

**Etiqueta Dat**. **Org**.: Registrar Datos de Organización de compras, Grupos compras y Sociedad.

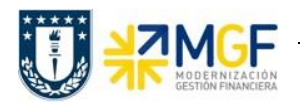

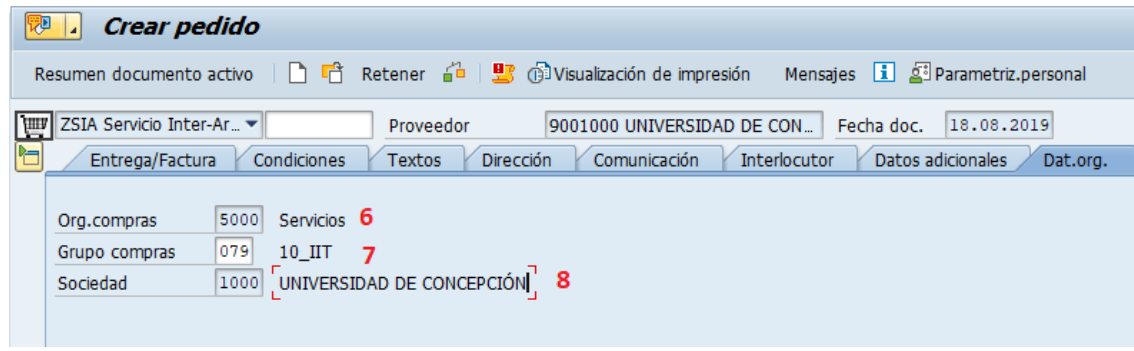

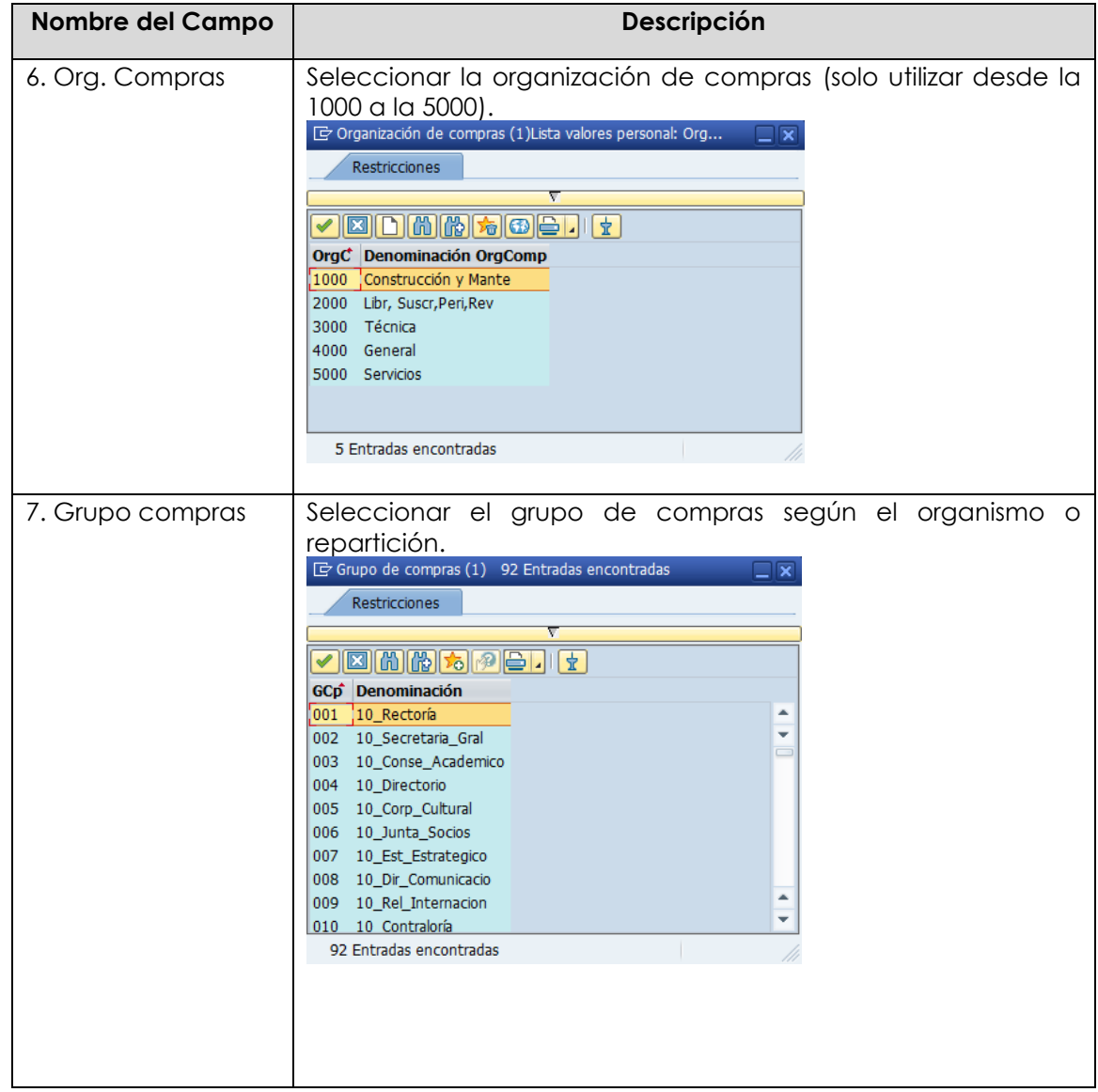

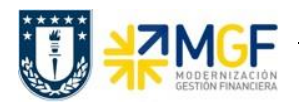

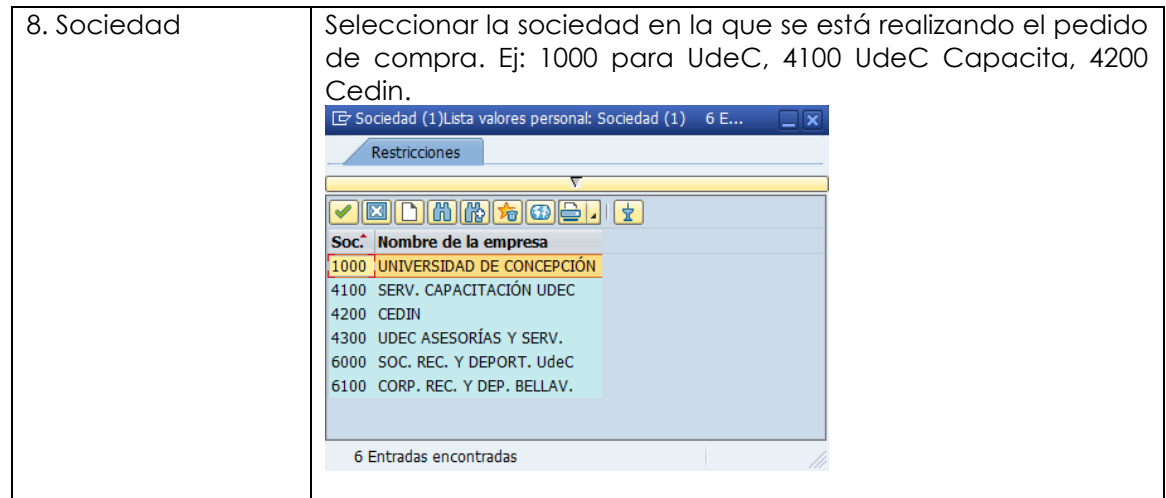

**Etiqueta Datos del cliente:** Registrar Banco Propio y Cuenta de banco

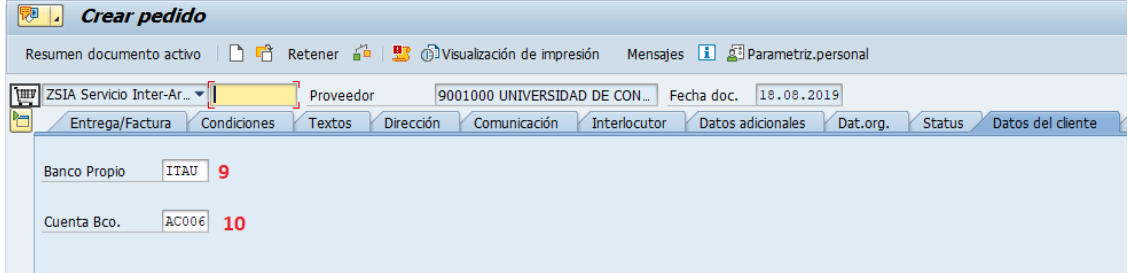

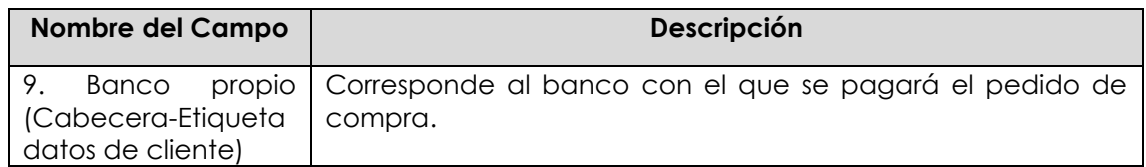

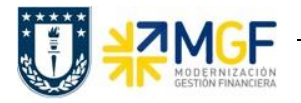

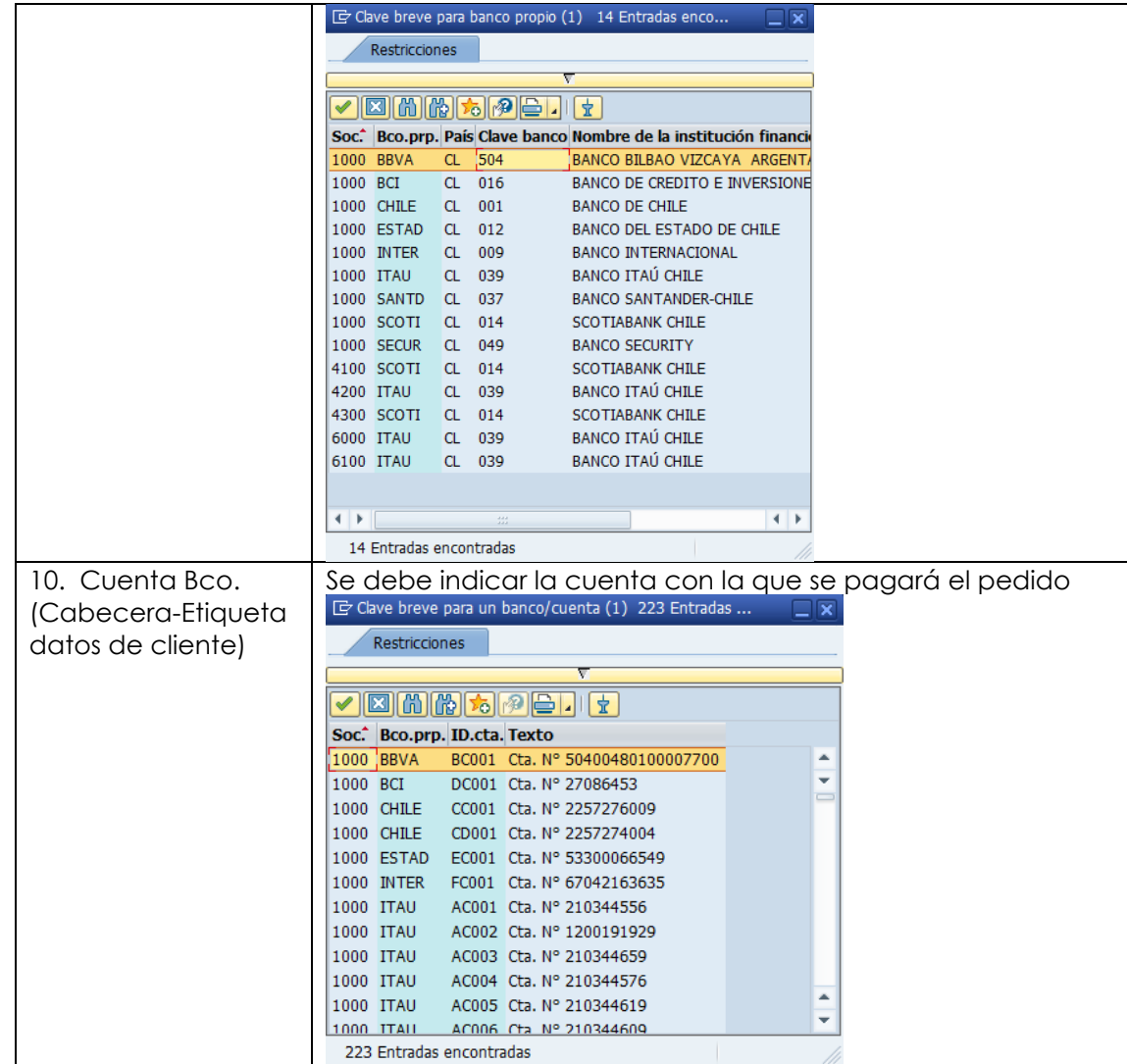

En el Resumen de posiciones del pedido de compra, se deben completar los siguientes campos, dependiendo de si la compra corresponde a material, servicio o activo fijo.

En los datos que se pueden encontrar aquí está el objeto de imputación, tipo de posición, texto breve, cantidad, fecha de entrega, precio neto y centro logístico donde se recibirá el bien o servicio. A continuación, se detallan los campos relevantes (otros los completa el sistema automáticamente):

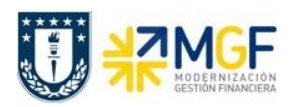

#### **Ventas de Bienes y Servicios**

Manual de Usuario

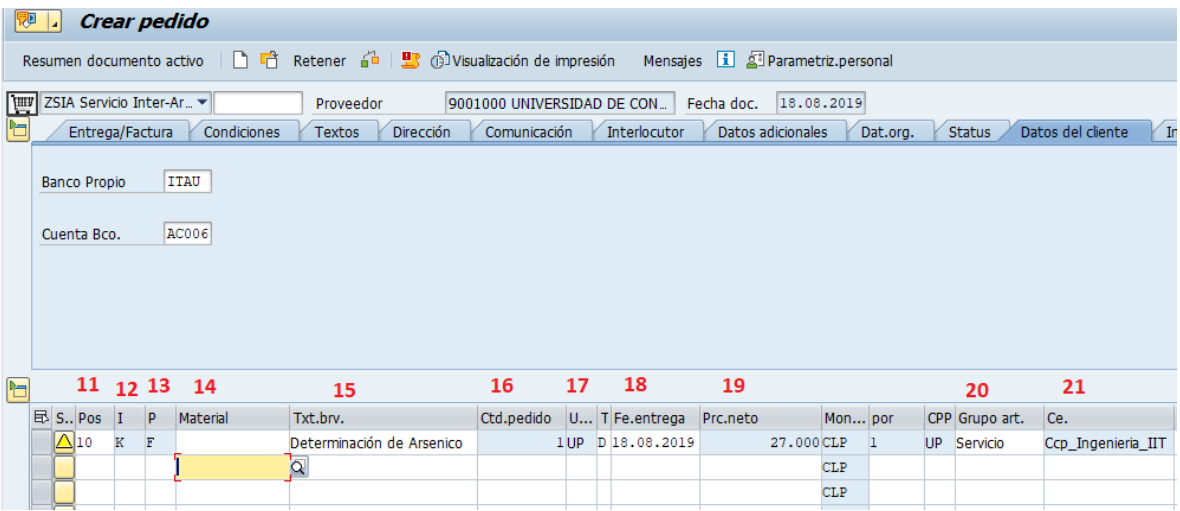

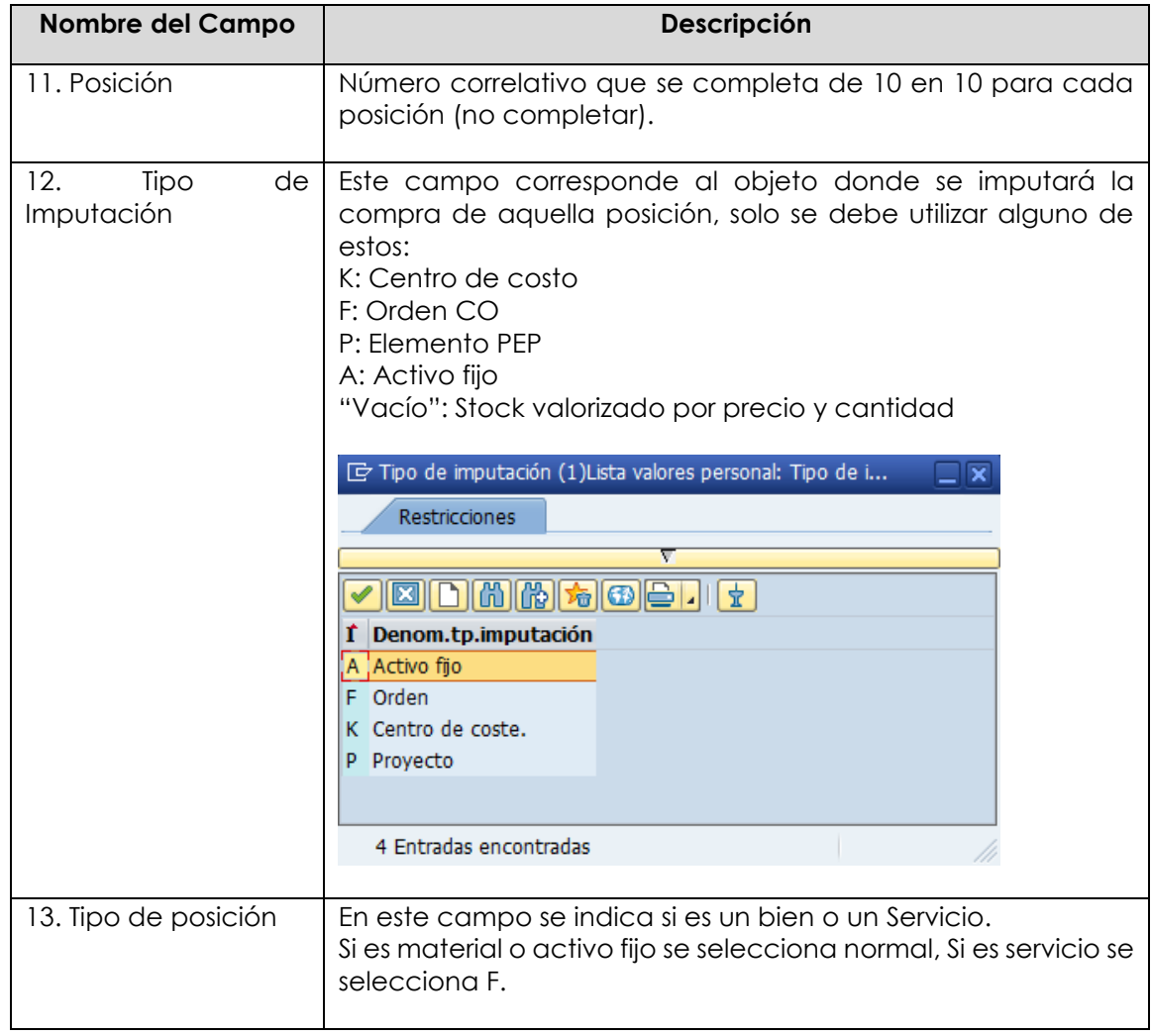

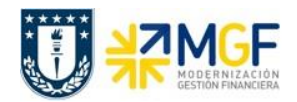

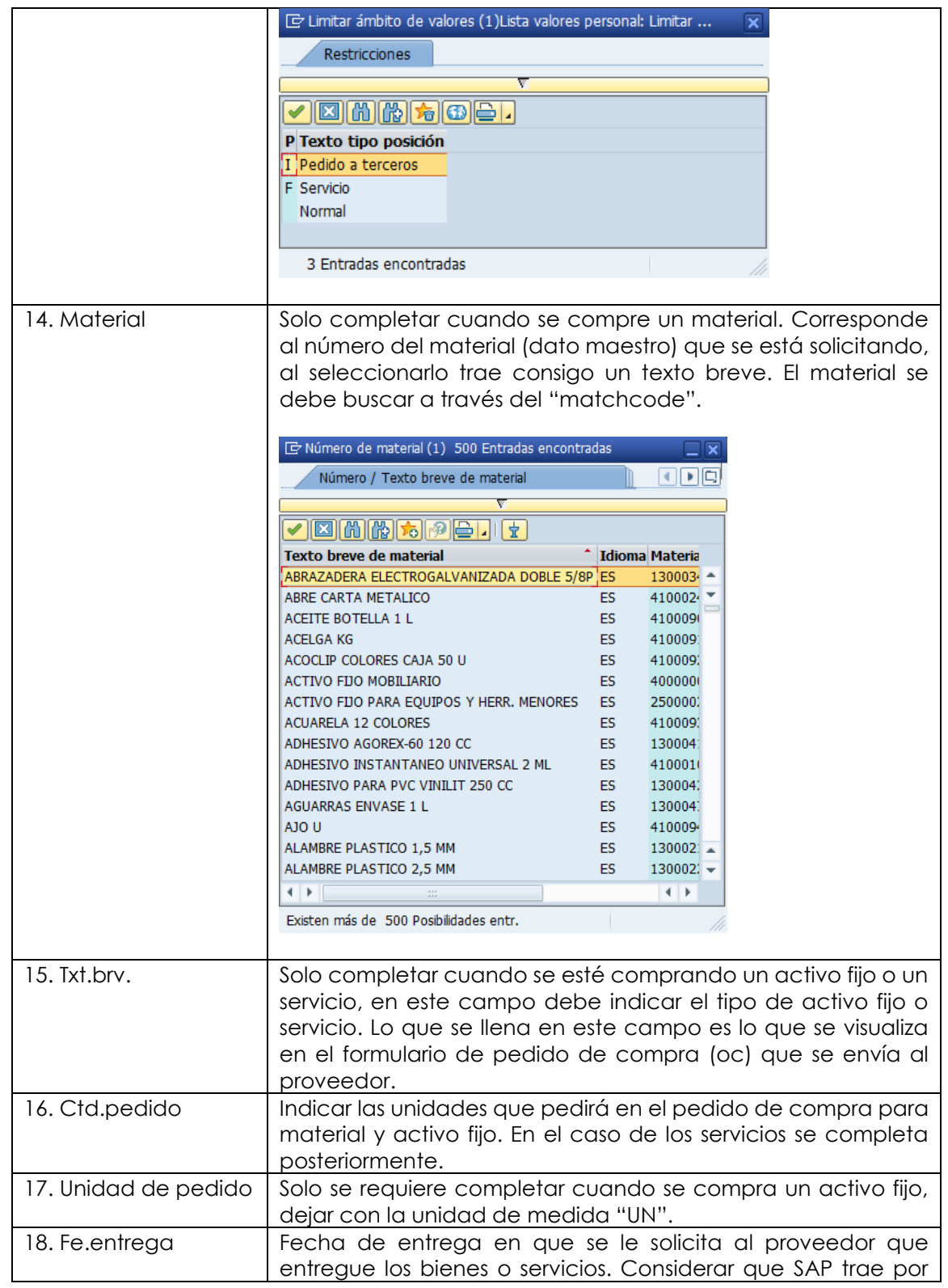

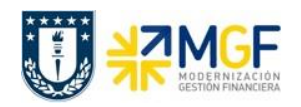

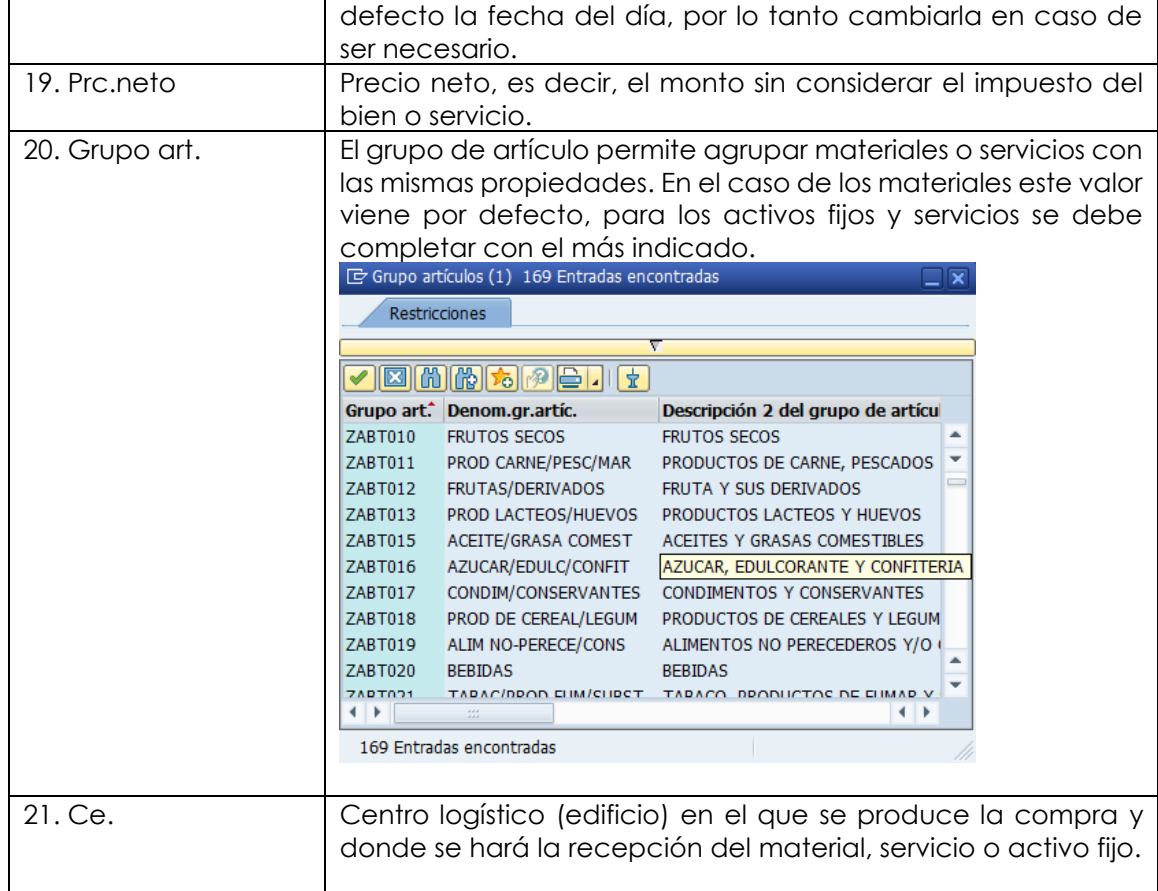

En Detalle posición, para cada posición, se deben completar las siguientes pestañas con sus respectivos campos:

#### **Etiqueta Servicios:**

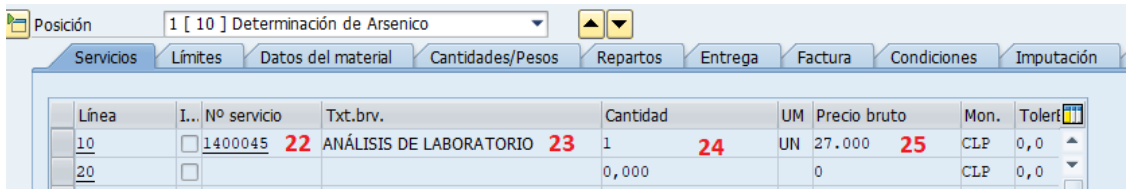

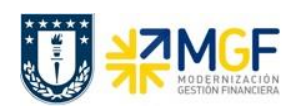

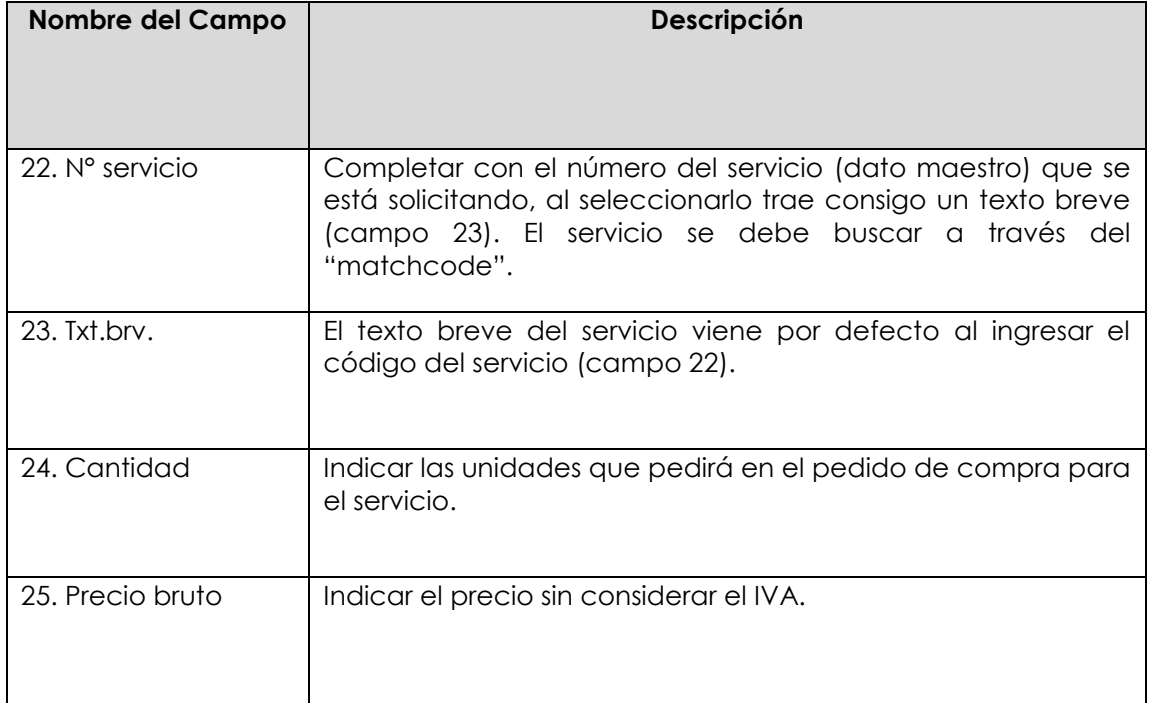

### **Etiqueta Factura:** Verificar indicador de impuestos

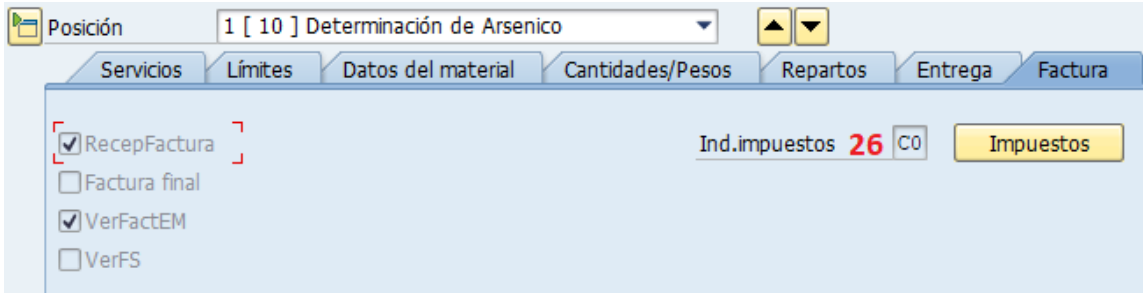

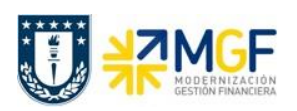

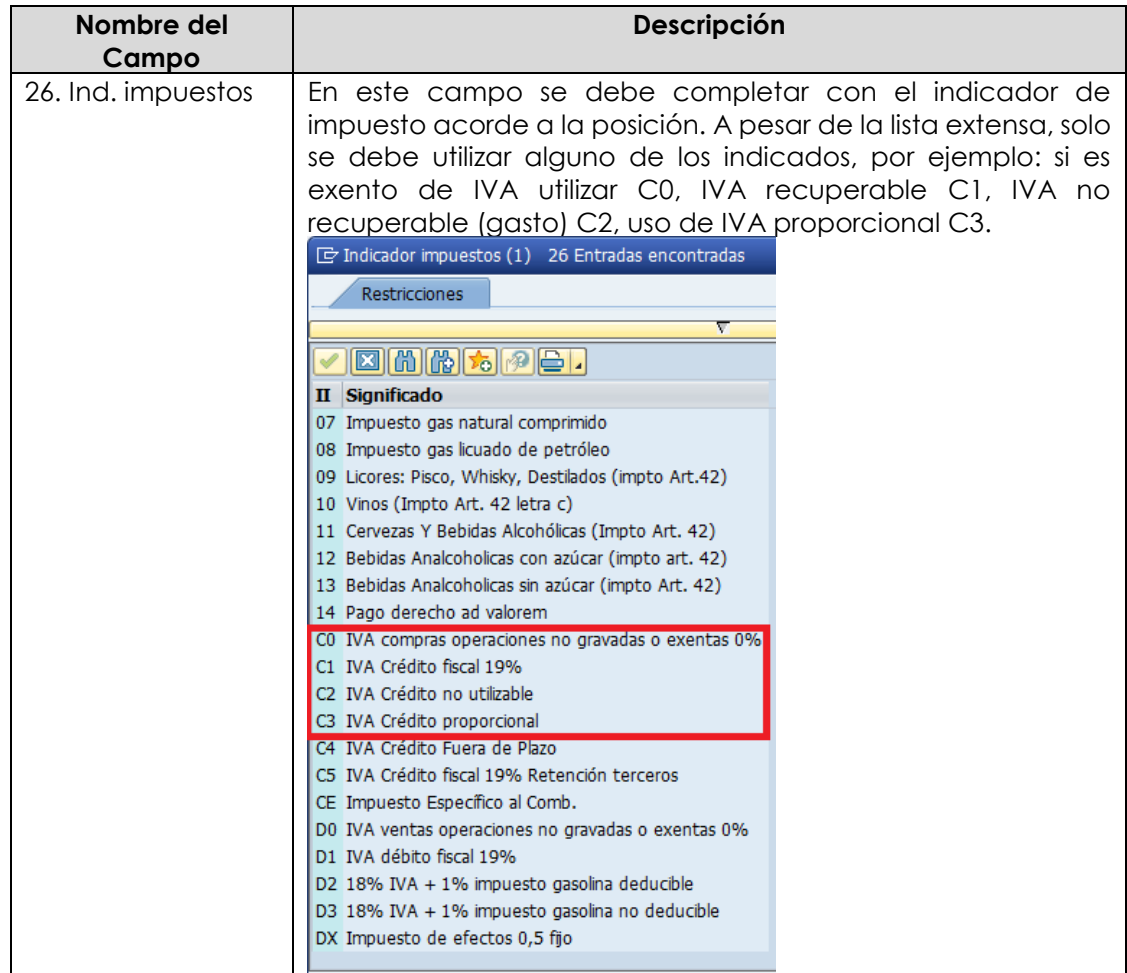

## **Etiqueta Imputación: Agregar o verificar imputación**

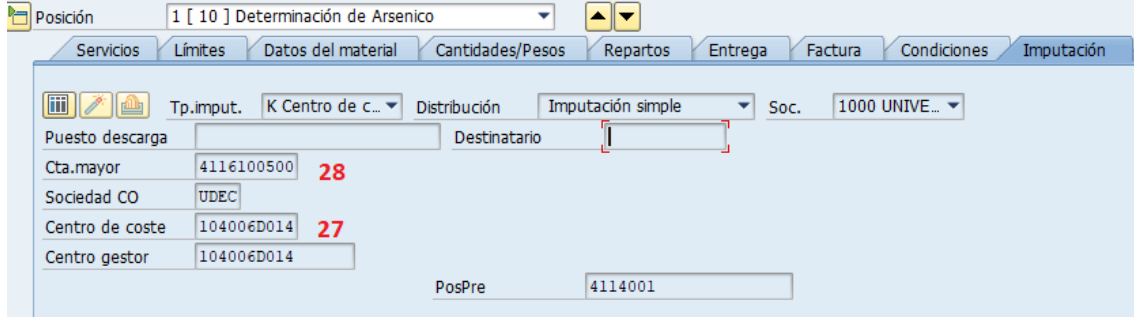

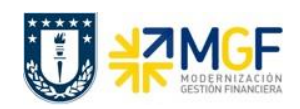

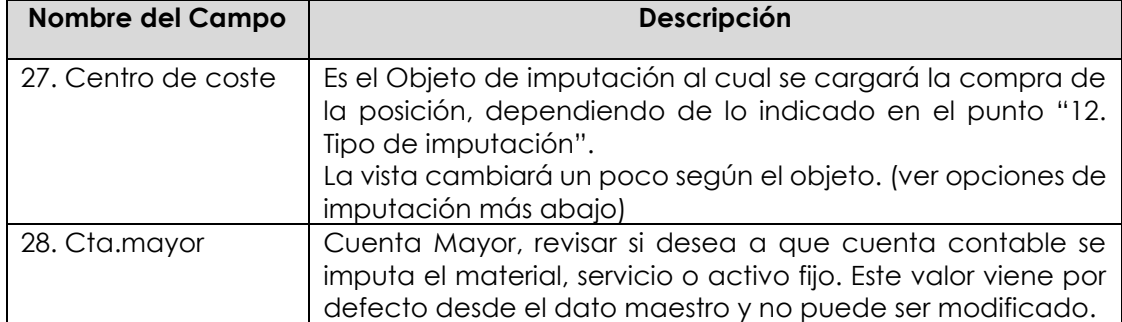

## **Opciones de Imputación**:

- **Centro de Costo**. En el campo Imputación debe ir la opción "K". En la Etiqueta imputación señale Centro de Costo:

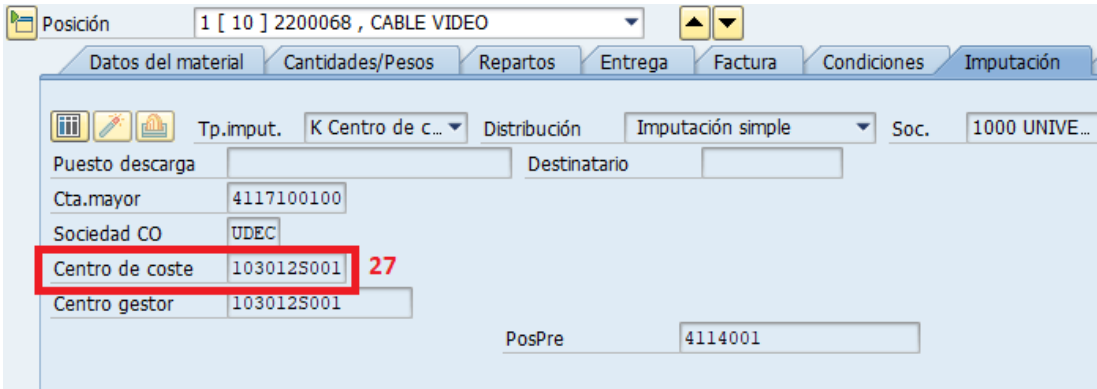

- **Orden CO**: En el campo Imputación debe ir la opción "F". En la Etiqueta imputación señale la Orden:

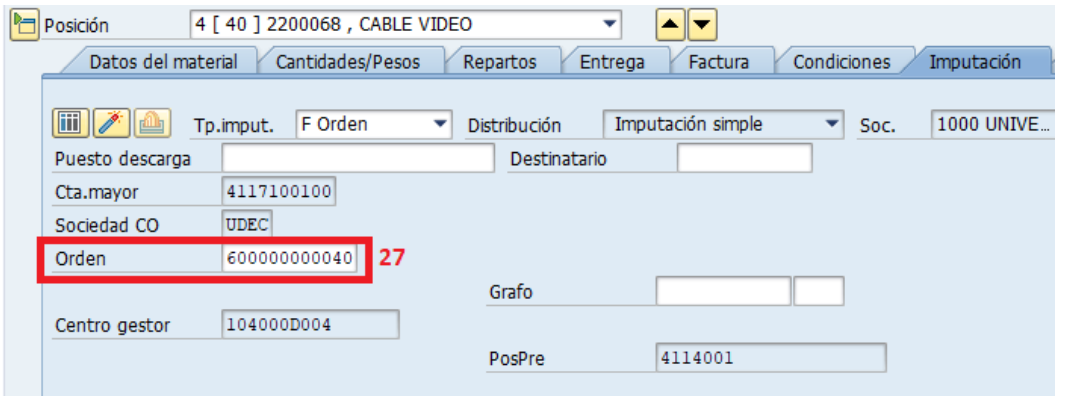

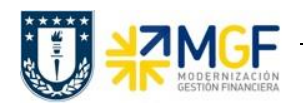

- **Proyecto.** En el campo imputación debe ir la opción "P". En la Etiqueta imputación señale el elemento PEP:

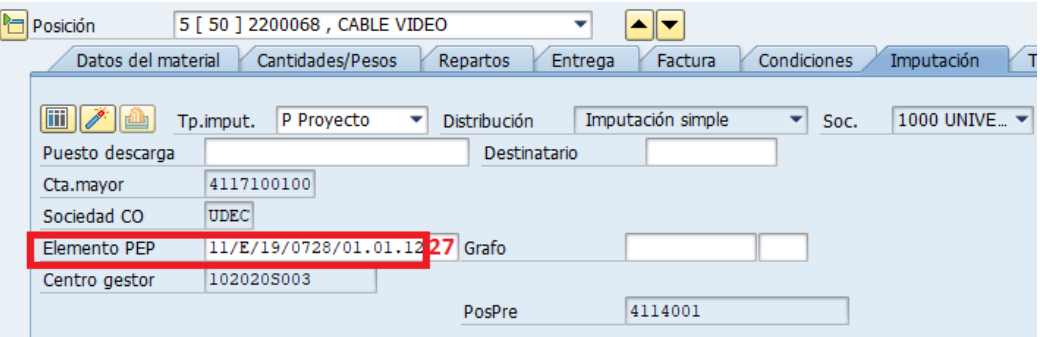

- **Activo Fijo**. En el campo imputación debe ir la opción "A". En la Etiqueta imputación señale el activo fijo:

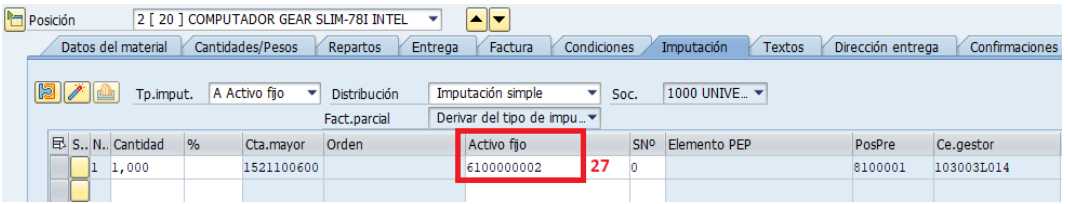

- **Sin imputación**. Si el campo imputación va vacío, significa que la compra de los materiales irá a stock. En este caso no se debe completar nada en esta pestaña.

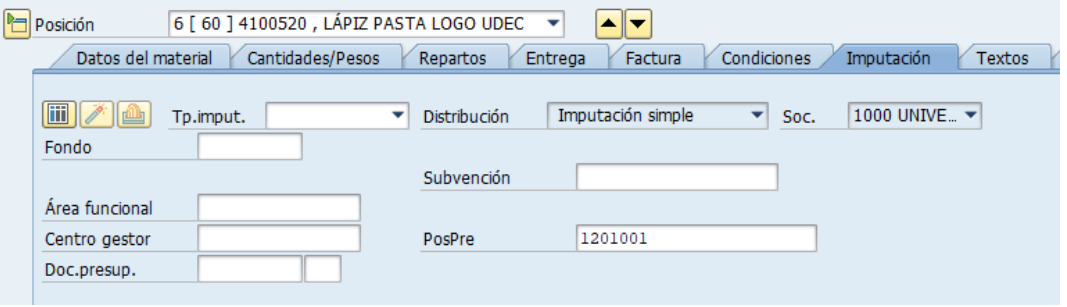

**Etiqueta Textos:** Complementar el texto de cada posición si lo desea, por ejemplo especificar marca o texto que permita complementar la información. Este texto a diferencia del texto de cabecera es limitado.

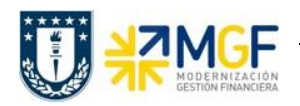

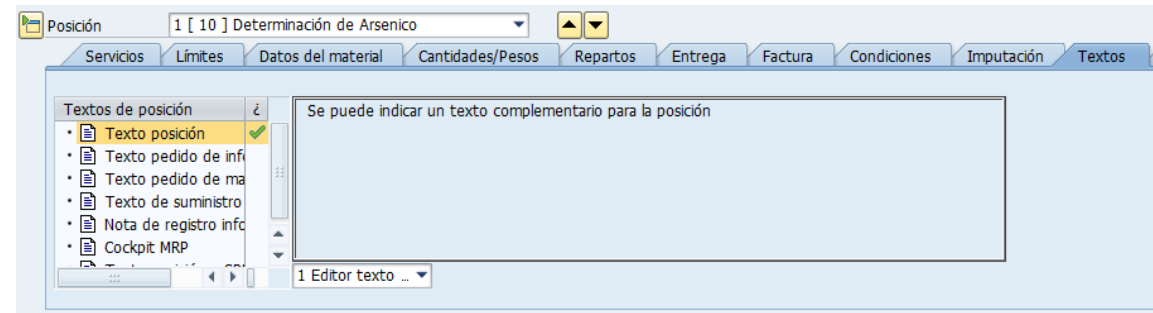

Antes de guardar un pedido de compras es recomendable verificar si todo está correcto, esto se hace con el botón <sup>69</sup>, se deben revisar si los mensajes corresponden a advertencias o errores. Si no hay errores finalizar grabando el documento . Visualizará un mensaje como el que sigue:

Servicio Inter-Area creado bajo el número 4900000003

## **7.1. Entrada de Servicios (Inter Área con Factura Tributaria)**

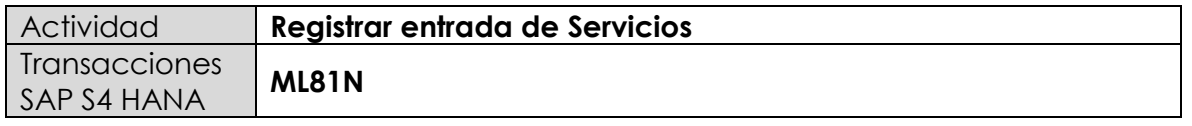

Esta actividad se inicia como sigue:

- **Menú SAP: Logística -> Gestión de Materiales -> Entrada de Actividad -> ML81N - Actualizar**
- **Acceso directo a la transacción: ML81N**

La entrada de servicios se debe hacer como indica el documento "01 Manual Usuario Proceso de Compras Nacionales" a partir de la página 37.

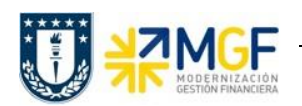

# **7.2. Anular Entrada de Servicios (inter Área con Factura Tributaria)**

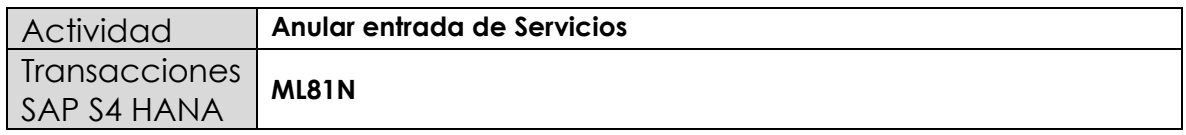

Esta actividad se inicia como sigue:

- **Menú SAP: Logística -> Gestión de Materiales -> Entrada de Actividad -> ML81N - Actualizar**
- **Acceso directo a la transacción: ML81N**

Es importante tener en cuenta que se puede anular una recepción de mercancía siempre y cuando esta no se encuentre facturada, si es así, primero se debe anular la contabilización de factura o boleta de honorario.

La anulación de la entrada de servicios se debe hacer como indica el documento "01 Manual Usuario Proceso de Compras Nacionales" a partir de la página 44.

## **7.3. Anular Pedido de Compra**

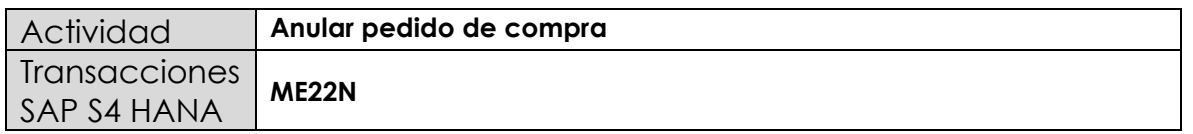

Un pedido de compras no puede ser borrado del sistema, pero si se puede anular modificando sus posiciones y dejándolas en status de borrado, para así liberar el presupuesto comprometido. Es muy importante considerar que para hacer la anulación de una posición, primero se debe anular la entrada de mercancía en caso de que exista.

Esta actividad se inicia como sigue:

- **Menú SAP: Logística -> Gestión de Materiales -> Compras -> Pedido-> Modificar**
- **Acceso directo a la transacción: ME22N**

La anulación de un pedido de compras se debe hacer como indica el documento "01 Manual Usuario Proceso de Compras Nacionales" a partir de la página 49.

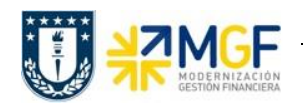

## **7.4. Crear Pedido de Ventas (Inter Área con Factura Tributaria)**

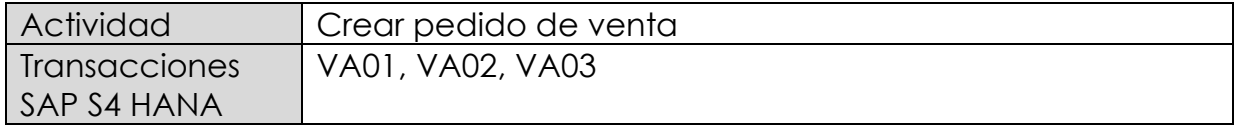

Esta actividad se inicia como sigue:

- **Menú SAP: Logística -> Comercial -> Ventas -> Pedido -> Crear**
- **Acceso directo a la transacción: VA01**
- a) Al comenzar la operación desde el menú o bien directamente desde la transacción, aparecerá la pantalla "*Crear documento de ventas*". Complete los siguientes datos correspondientes a la clase de pedido y el área de ventas correspondiente (Organización de ventas, Canal de distribución y Sector).

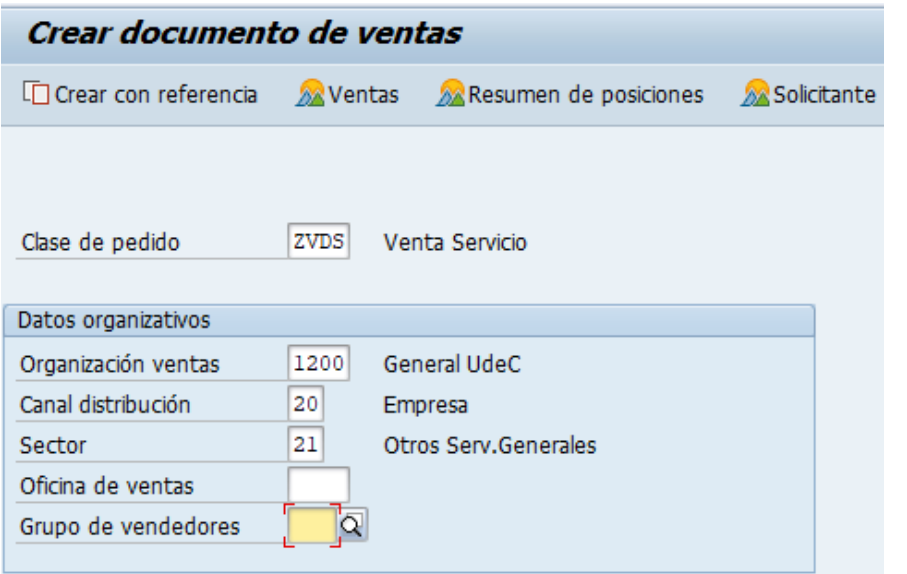

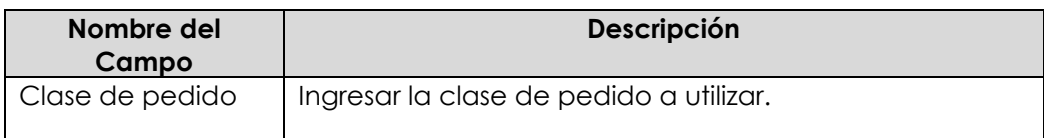

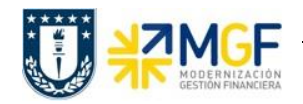

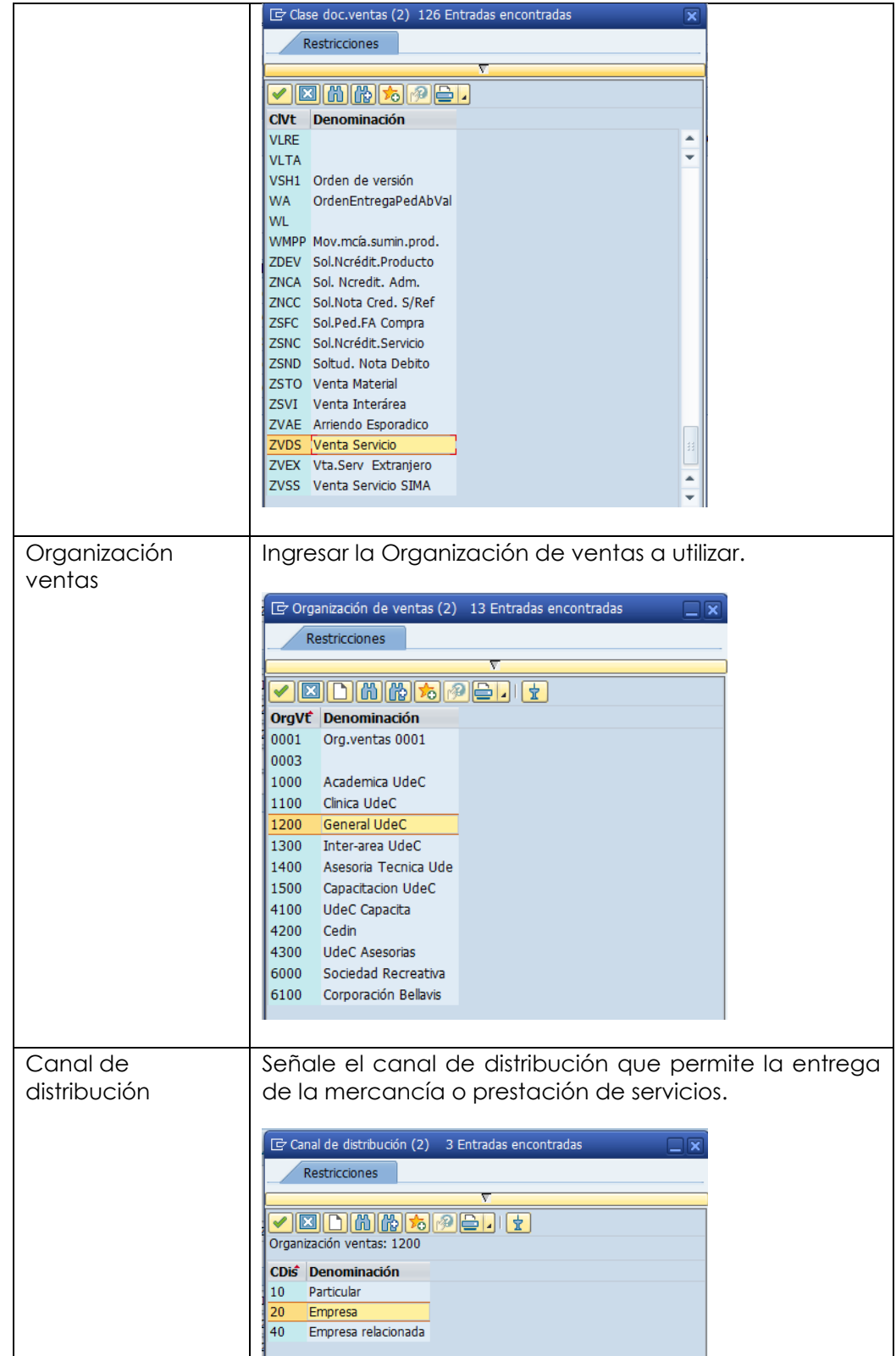

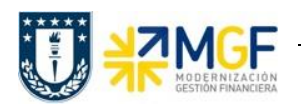

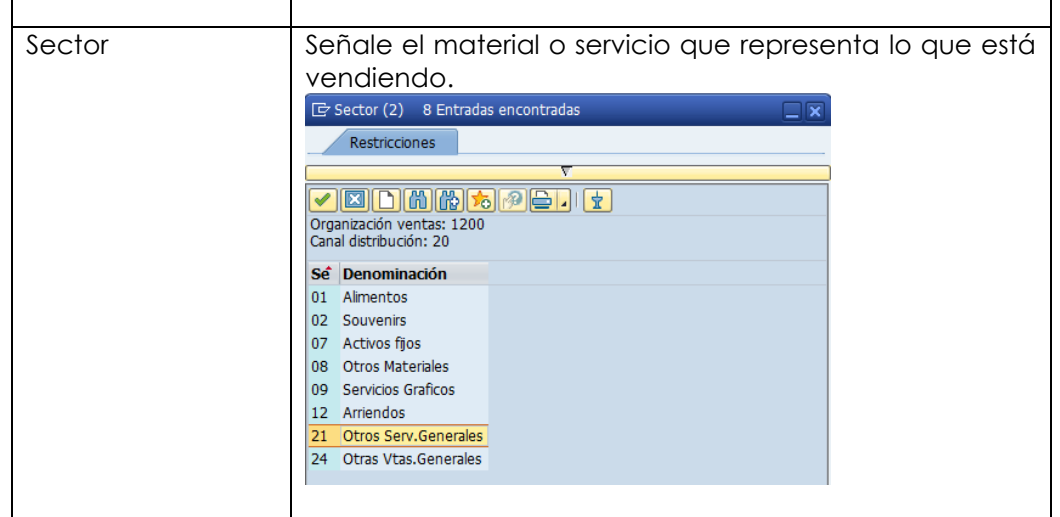

b) Al comenzar la operación desde el menú o bien directamente desde la transacción, aparecerá la pantalla "Crear documento de ventas". Complete los siguientes datos:

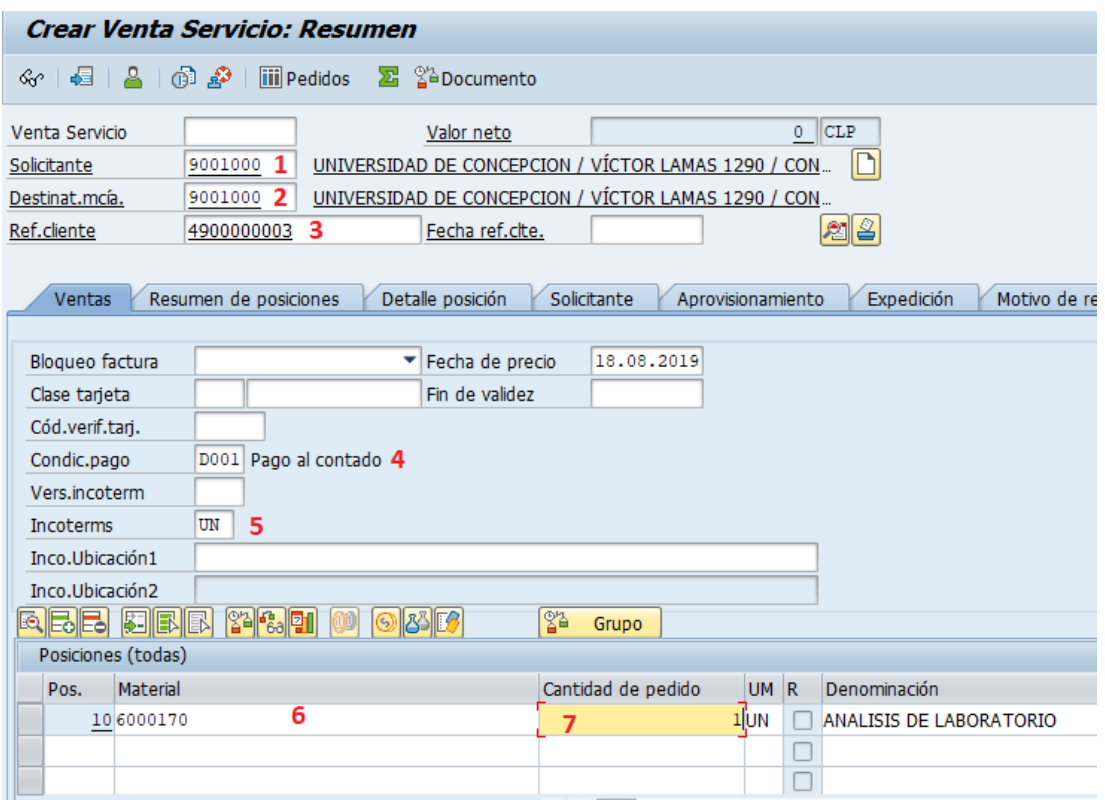

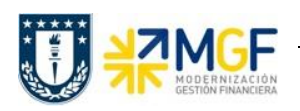

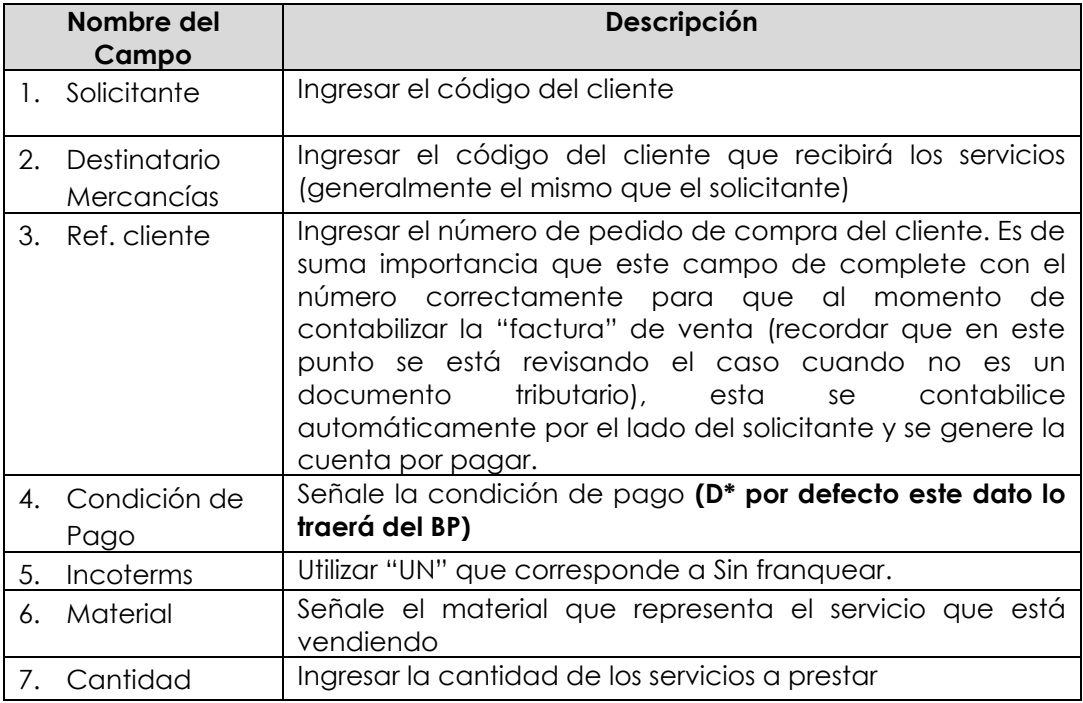

c) Ingresar el precio de venta del servicio. Para ellos seleccione la línea y haga click en el

botón condiciones :

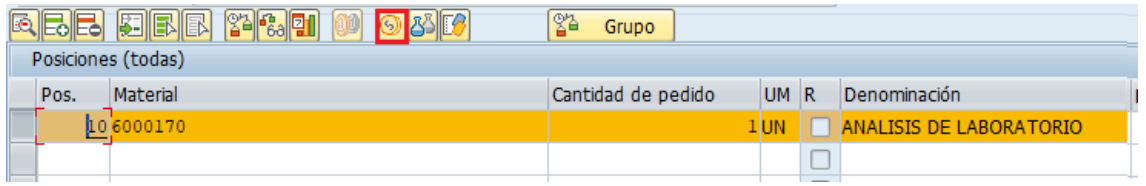

d) Se abrirá una pantalla con las condiciones, ingresar la condición ZPR0 y el monto correspondiente al servicio y presione <Enter>:

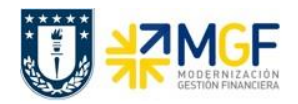

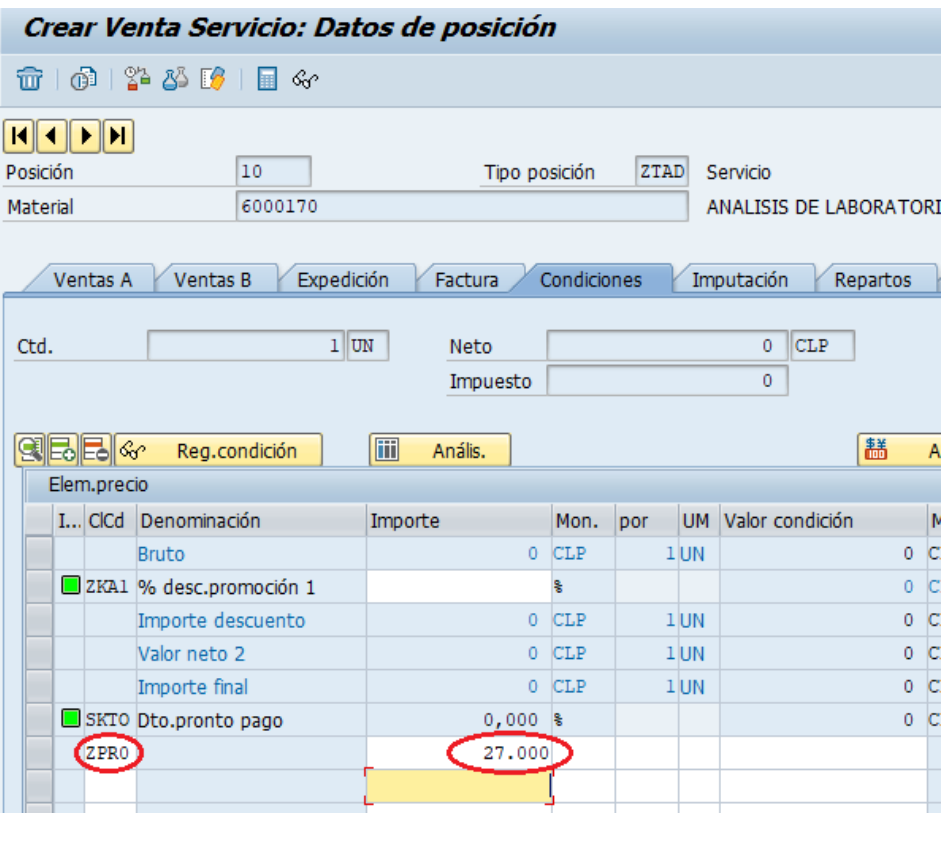

- e) Vuelva atrás con
- f) Ingresar el "Giro" en los datos de cabecera presionarel botón

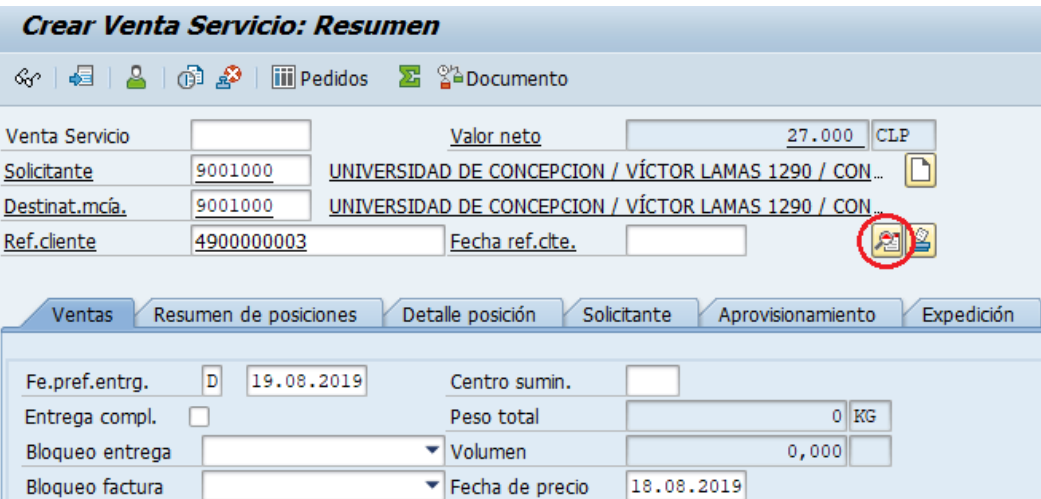

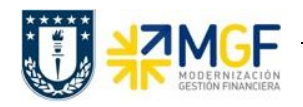

g) Diríjase a la Etiqueta "Datos Adicionales B" y seleccione un giro en el matchcode (si no existe, puede ingresar uno manualmente), también complete banco propio e ID Cuenta:

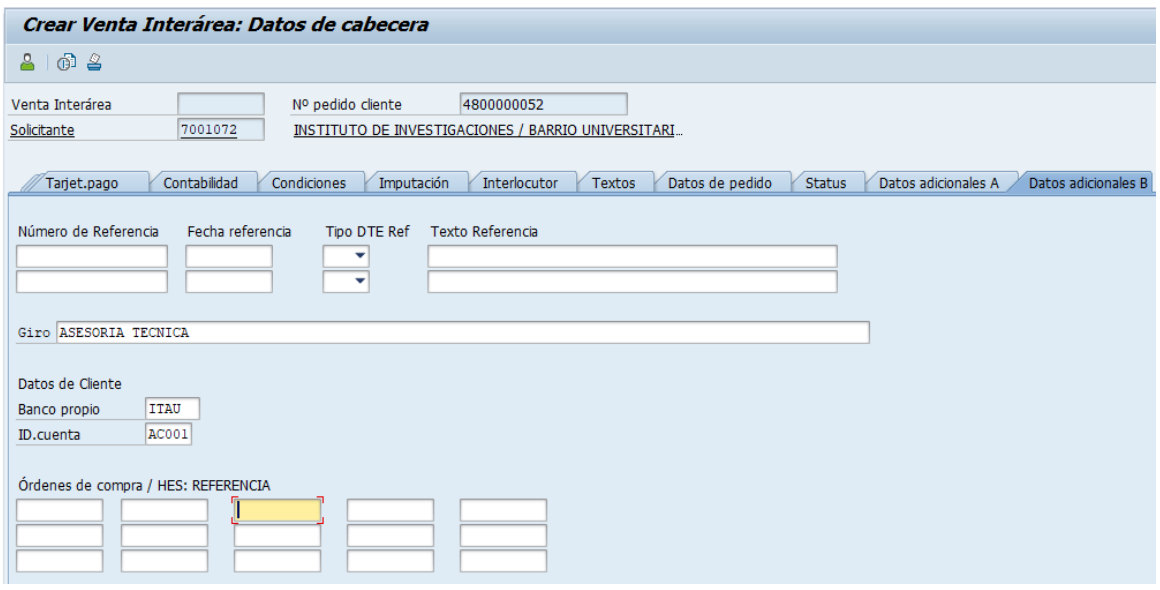

h) Vuelva atrás «, es recomendable verificar si falta algún dato antes de grabar, para esto diríjase a: Tratar -> Log de datos incompleto.

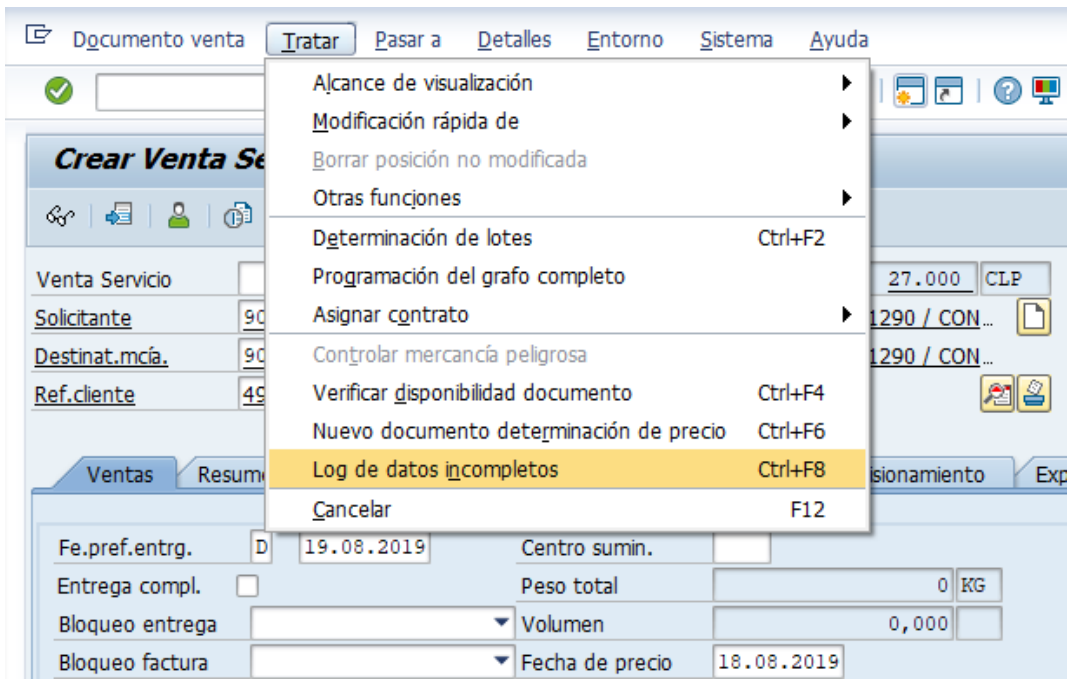

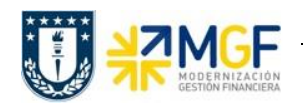

Si el documento esta ok aparecerá el siguiente mensaje en la esquina inferior izquierda:

Documento completo.<br>
, en caso contrario complete los campos que faltan

H i) Una vez ingresados todos los datos que se indicaron en los pasos anteriores, presione para finalizar y guardar el pedido de venta. Aparecerá un mensaje en la esquina inferior izquierda de la pantalla como el siguiente:

Venta Servicio 15000747 se ha grabado

# **7.5. Crear entrega (Inter Área con Factura Tributaria)**

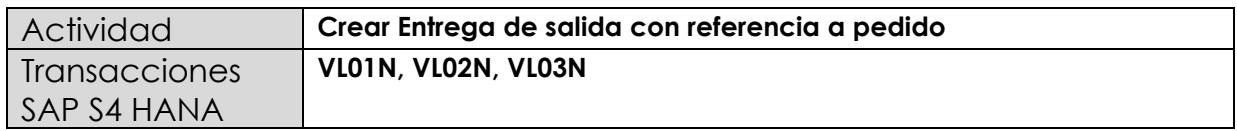

En esta actividad se suministrarán los servicios al cliente.

Esta actividad se inicia como sigue:

- **Menú SAP: Logística -> Comercial -> Ventas -> Pedido -> Funciones Siguientes - > Suministrar**
- **Acceso directo a la transacción: VL01N**
- a) Al comenzar la operación desde el menú o bien directamente desde la transacción, aparecerá la pantalla "Crear Entrega de Salida con referencia a pedido". Ingresar los siguientes datos:

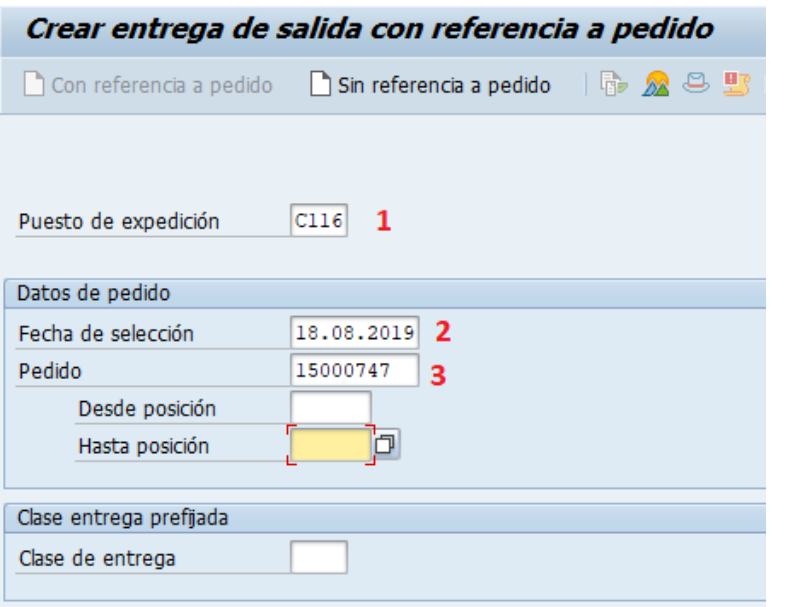

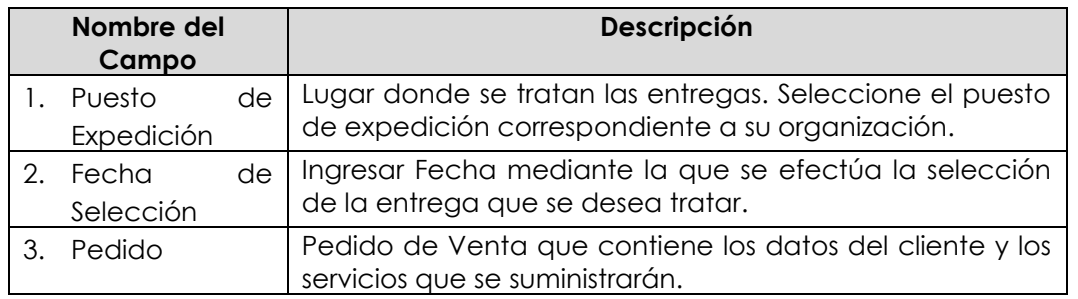

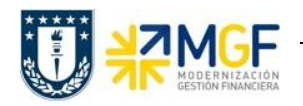

b) Una vez completados los datos, se debe presionar <Enter> donde aparecerá la siguiente pantalla. Aquí debe verificar los datos que vengan desde el pedido de venta y presionar el

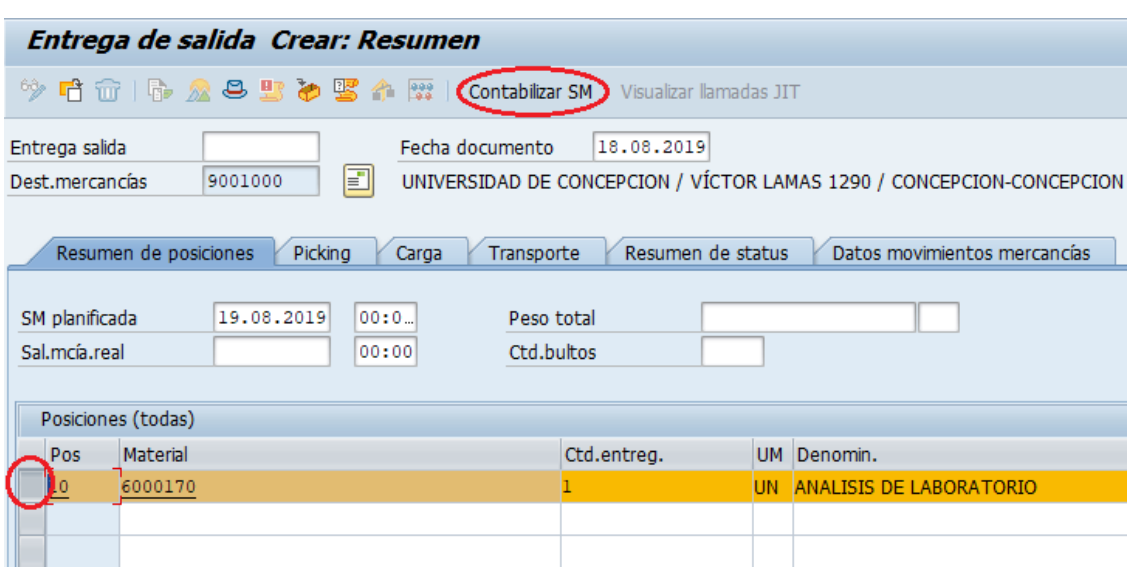

botón contabilizar SM para suministrar los servicios al cliente.

c) Aparecerá un mensaje como el siguiente en la esquina inferior izquierda:

Entrega de salida 70000789 grabado

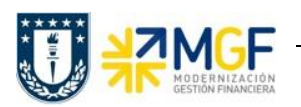

## **8. Facturación (Inter Área con Factura Tributaria)**

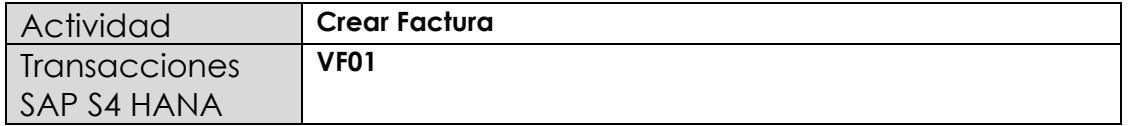

Mediante esta función, el sistema emitirá la factura para el cliente.

Esta actividad se inicia como sigue:

- **Menú SAP: Logística -> Comercial -> Facturación -> Factura -> Crear.**
- **Acceso directo a la transacción: VF01**
- a) Al comenzar la operación desde el menú o bien directamente desde la transacción, aparecerá la pantalla "*Crear Factura*". Aquí debe ingresar donde se indica el documento que se facturará. En este caso, la entrega que se creó recientemente:

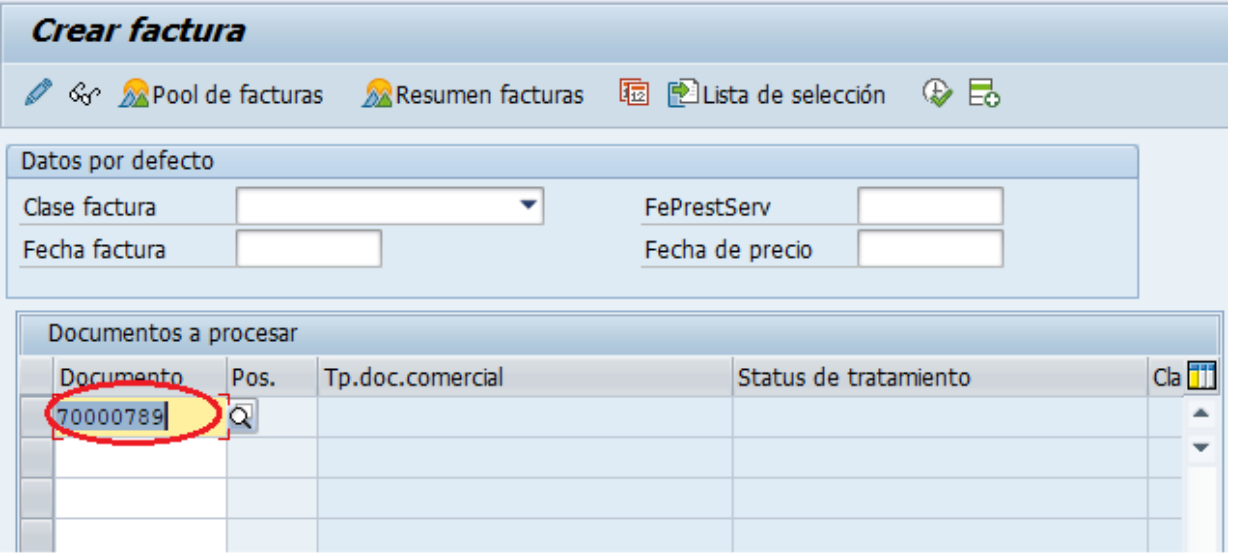

b) Presione <Enter> para que el sistema cree la factura de esta entrega. Aparecerá una pantalla como la siguiente:

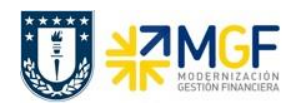

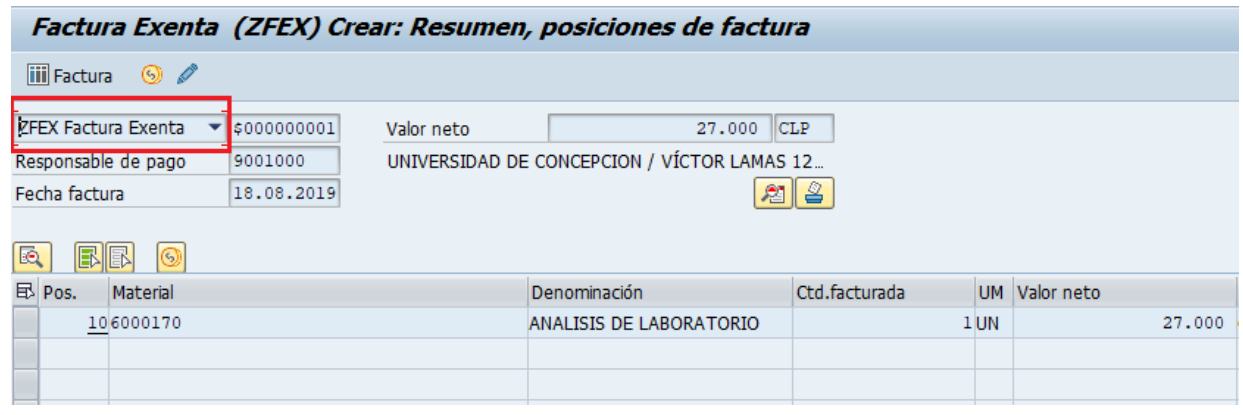

- c) El sistema determinará automáticamente la clase de factura si este campo se deja en blanco en el paso anterior.
- d) Haga click en guardar do para crear la factura. Aparecerá un mensaje como el siguiente: Documento 90001097 grabado.
- e) Si una vez una vez guardado el documento, el mensaje indica que no se contabilizó el documento, se debe realizar de manera manual. Para ello se debe entrar a la transacción VF02 con el número de documento emitido en el paso anterior y hacer clic en el botón
- f) Una vez contabilizado, aparecerá un mensaje como el que sigue:

El documento ya se ha transferido a contabilidad.

g) Puede visualizar la factura en el monitor DTE en la transacción ZSD\_MONITORDTE.

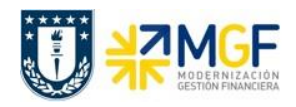

## **9. Monitor DTE de Ventas**

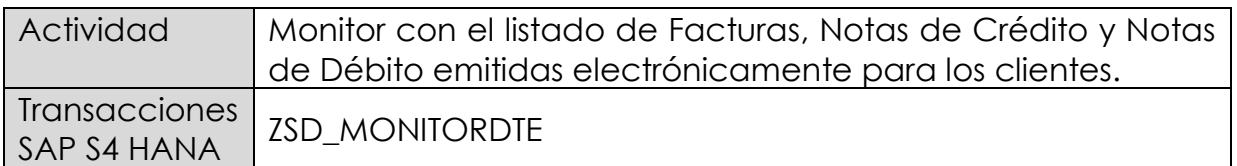

## **9.1. Diagrama de Proceso Documento Electrónico de Ventas**

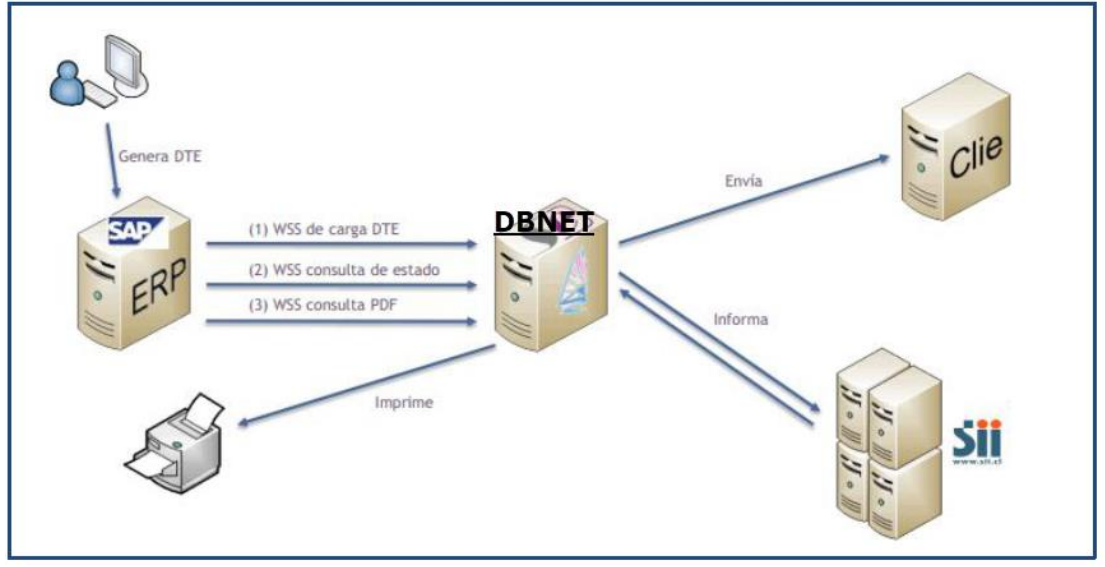

### **Documento Electrónico de Ventas**:

Los documentos tributarios asociados a la venta (facturas, boletas, notas de crédito, notas de débito) generados en SAP y enviados al SII a través de la plataforma DBNet.

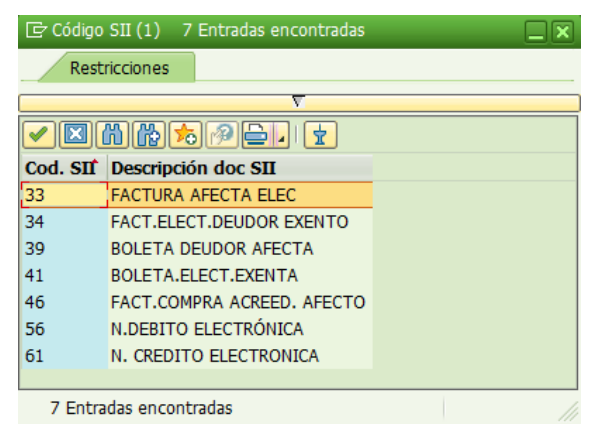

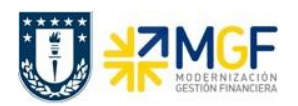

Serán creados los documentos electrónicos de ventas de manera individual o colectiva en SAP.

Todo documento electrónico de ventas será contabilizado sólo una vez que se haya recibido la Aprobación de este por parte del SII.

El envío del documento electrónico al cliente se realiza a través de la plataforma. DBNet.

Se permite el Reenvío a través del botón **Palauta de folio para de folio para** documentos de ventas (Factura, NC y NB) al momento de emitir el documento y no es enviado al SII.

El control de acceso y de documentos de ventas de documentos por centro de beneficio por cada Sociedad .

Esta actividad se inicia como sigue:

### **Acceso directo a la transacción: ZSD\_MONITORDTE**

a) Al comenzar la operación desde la transacción, aparecerá la pantalla "Monitor DTE de Venta. Ingresar Sociedad, tipo de documento, fecha factura y Centro de Beneficio y ejecutar <F8>.

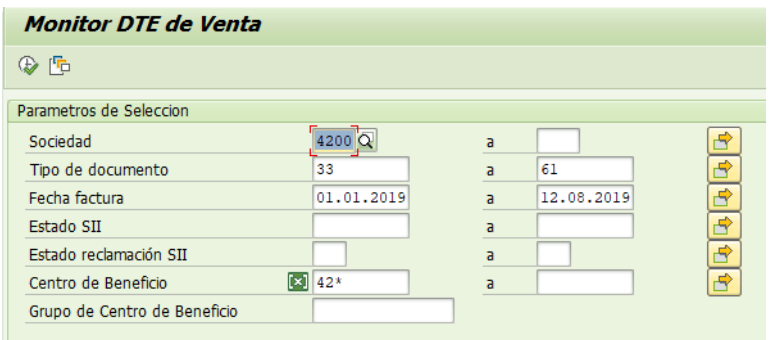

b) Aparecerá una pantalla con los datos encontrados por el monitor: Destacando el Estado DTE (semáforo), Folio asignado por SII, Documento de venta, Estado DBNET y Mensaje.

Reenvío factura**:** Para facturas no contabilizadas y/o sin folio SII

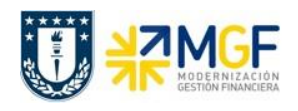

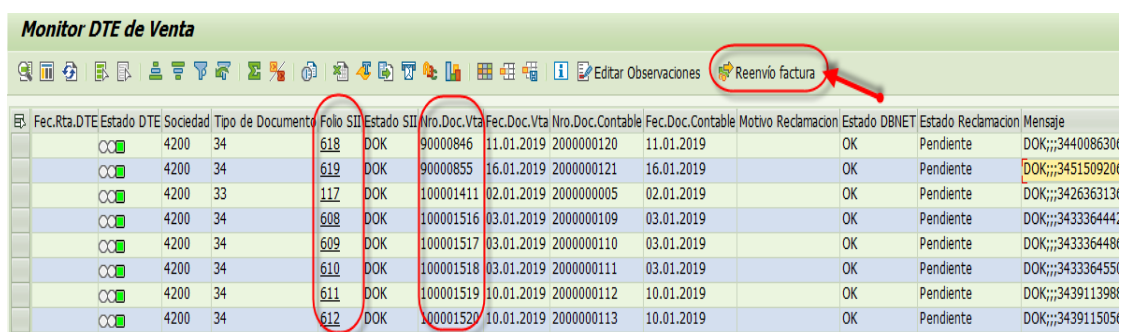

c) Para visualizar el PDF del documento que se enviará al cliente, doble click sobre el campo "Folio SII", lo cual abrirá el editor de PDF de la estación de trabajo, mostrando el documento (Cuidar que no se encuentre abierto otro documento PDF).

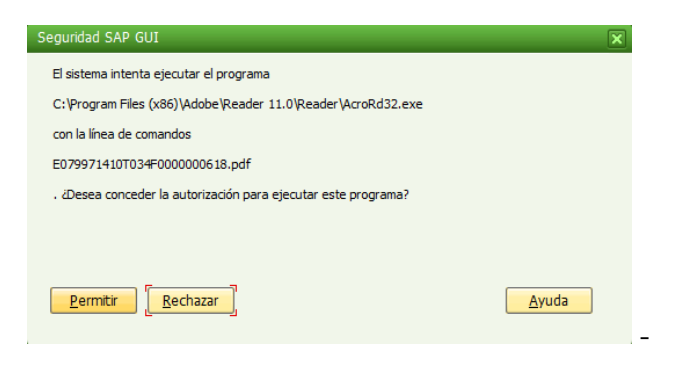

Seleccionar "Permitir"

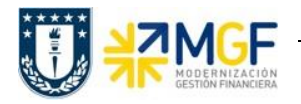

#### **Ventas de Bienes y Servicios**

Manual de Usuario

R.U.T.: 81.494.400-K

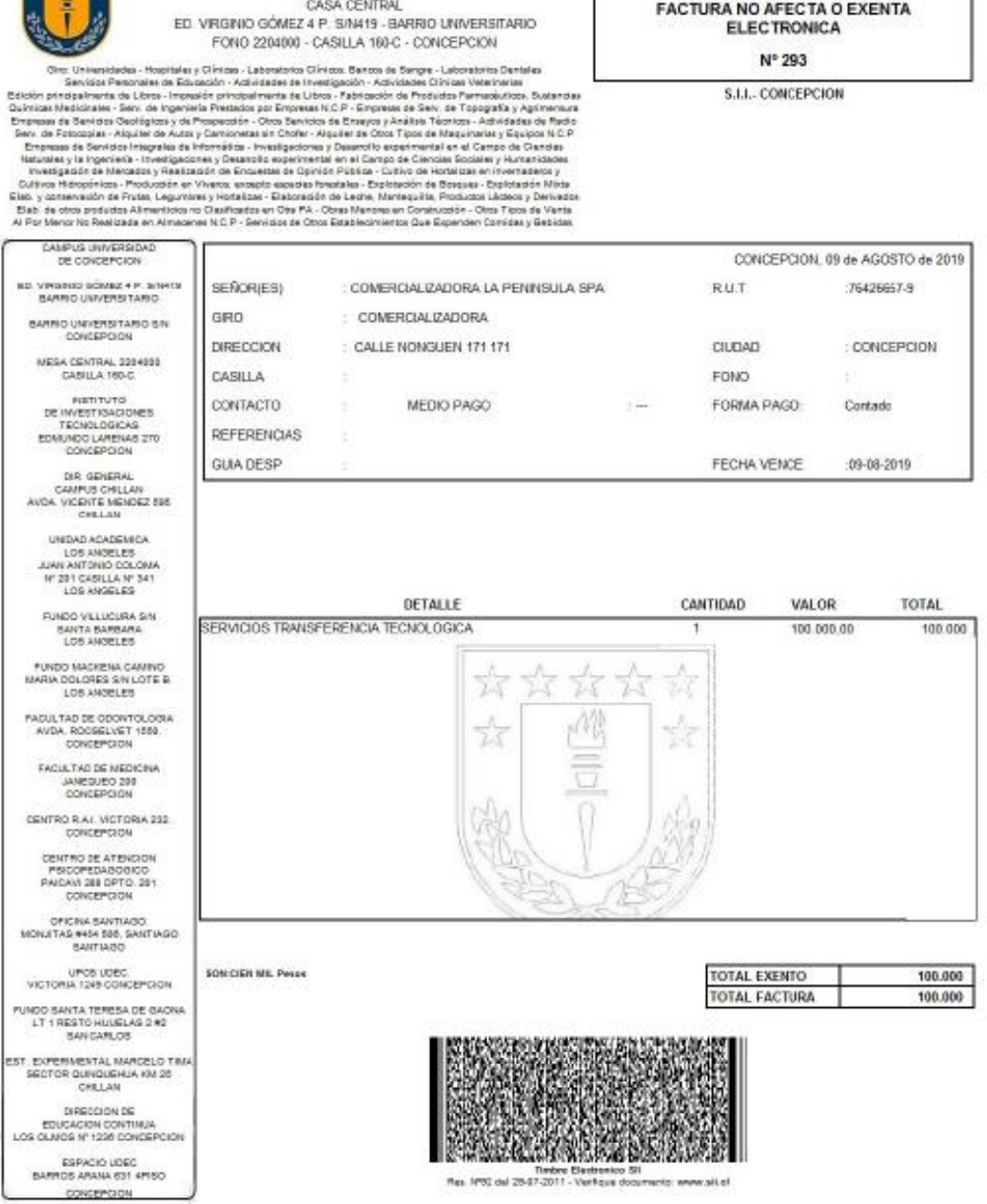

UNIVERSIDAD DE CONCEPCION

EDUCACION SUPERIOR

d) Luego para visualizar el "Nro.DocVta" la factura, se debe hacer doble click sobre el registro (fila) lo cual llevará a visualizar el documento a través de la Tx.VF03, mostrando la siguiente pantalla:

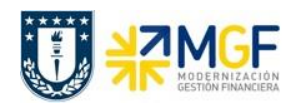

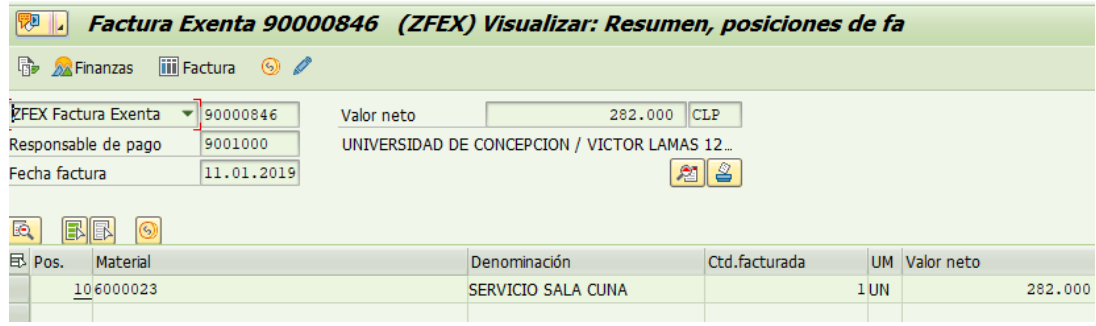

### **Consideraciones:**

Los estados posibles de Aceptación/Reclamación de una factura en el SII son los siguientes:

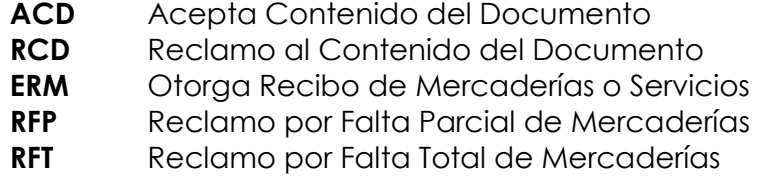

Los colores y valores asociados a la columna "Semáforo Estado SII" son los siguientes indicadores:

- "Semáforo verde"  $\Box$ , están todos aquellos documentos que han sido contabilizadas y aceptadas ante el SII automáticamente.
- $\bullet$  "Semáforo amarillo"  $\triangle$ , están todos aquellos documentos pendientes de tratamiento de aceptación por el SII.
- . "Semáforo rojo" <sup>(2)</sup>, están todos aquellos documentos pendientes de tratamiento, que no fueron contabilizados o rechazados por el SII, o por falta de folios disponibles para la Sociedad.

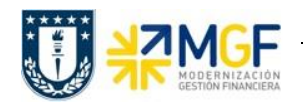

## **10.Anexo 1**

Algunos de los mensajes que pudieran aparecer y que no dejan crear el pedido de ventas:

1.- Presupuesto superado:

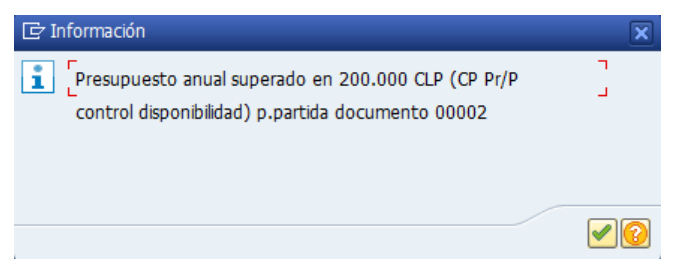

Se debe enviar mail a CSC Centro de Servicio Compartidos para que aumenten el presupuesto con la autorización del encargado para que se proceda con lo solicitado

y se debe adjuntar al mail la siguiente pantalla obtenida al presionar el icono  $\boxed{3}$ .

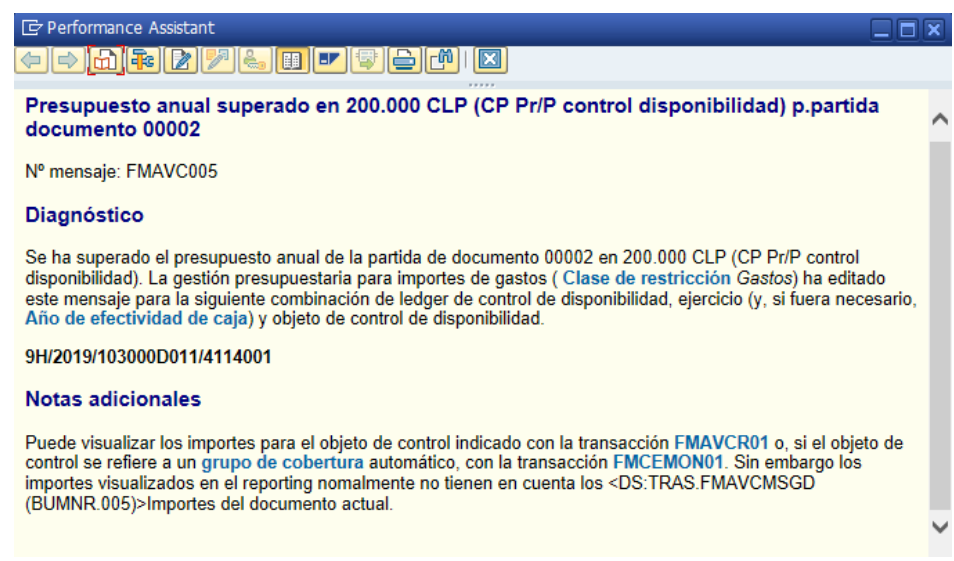